# **HS2LED/HS2ICON(RF)(P)X/HS2LCD(RF)(P)X Installation Instructions/Installationsanleitung/Instalační manuál/ Kurulum Talimatları - English, Česky, Türkçe, Deutsch**

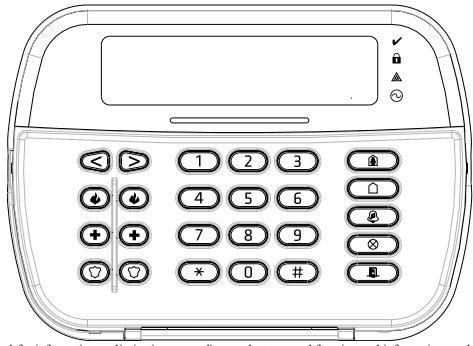

WARNING: Please refer to the System Installation Manual for information on limitations regarding product use and function and information on the limitations as to liability of the manufacturer. NOTE: These instructions shall be used in conjunction with the system Installation Manual of the control panel with which this equipment is intended to be used.

WARNHINWEIS: Siehe System-Installationsanleitung für Informationen zu Beschränkungen der Produktbenutzung und Funktionen sowie Informationen zu den Haftungsbeschränkungen des Herstellers. HINWEIS: Diese Installationsanleitung muss zusammen mit der Installationsanleitung der Alarmzentrale benutzt werden, an welcher das Gerät angeschlossen werden soll.

Varování: Omezení týkající se používání a fungování výrobku a informace o omezení odpovědnosti výrobce najdete v Instalačním manuálu zabezpečovací ústředny.

Poznámka: Tyto pokyny se používají společně s Instalačním manuálem zabezpečovací ústředny, s níž se má toto zařízení používat.

UYARI: Ürün kullanımı ve fonksiyonu ile ilgili kısıtlamalar hakkında bilgi ve üreticinin sorumluluklarına dair kısıtlamalar ile ilgili bilgi için lütfen Sistem Kurulum Kılavuzuna bakın. NOT: Bu talimatlar, bu aletin birlikte kullanılması amaçlanan Kontrol Panelinin sistem Kurulum Kılavuzu ile birlikte kullanılacaktır.

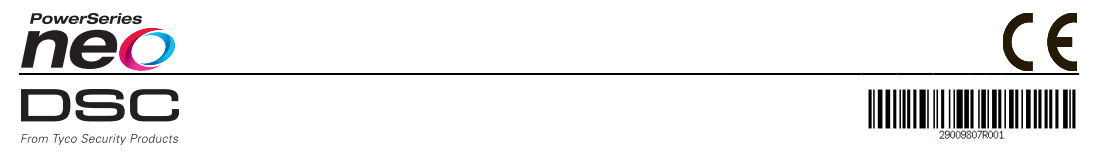

# **Introduction**

The HS2LED/HS2ICN(P)(RF)x/HS2LCD(RF)(P)x keypads are compatible with the PowerSeries Neo HS2016/32/64 HS2016-4\* and HS2128 panels. The RF keypads combine a wireless transceiver with the respective HS2 keypad. \*Model not UL/ULC listed.

# **Specifications**

- Temperature range:  $-10^{\circ}$ C to  $+55^{\circ}$ C (14°F to 131°F); UL/ULC: 0°C to +49°C (32°F to 120°F)
- Humidity (MAX): 93%R.H. non-condensing
- Plastic enclosure protection degree: IP30, IK04
- <sup>l</sup> Voltage rating: 13.8Vdc nominal (power provided by the compatible control panel)
- <sup>l</sup> Connects to control panel Corbus via 4 wires
- 1 configurable zone input or PGM output\*
- <sup>l</sup> HS2LED/ HS2ICN(P)/HS2LCD(P)/HS2ICNRF(P) /HS2LCDRF(P) Current draw:55mA(min)/105mA(max)
- Wall-mount tamper
- 5 programmable function keys
- <sup>l</sup> Ready (Green LED), Armed (Red LED), Trouble (Yellow LED), AC (Green LED)
- <sup>l</sup> Dimensions (L x W x D): 168mm x 122mm x 20 mm
- $\bullet$  Weight: 260g
- Low temperature sensor
- <sup>l</sup> Frequency: 433 MHz (HS2ICNRF4/HS2LCDRF4)
- 868 MHz (HS2ICNRF8/HS2LCDRF8)
- <sup>l</sup> 912-919MHz (HS2ICNRF9/HS2LCDRF9)
- Up to 128 wireless zones
- Zone not to be programmed as Fire type or 24h type. NOTE: Keypads contain no serviceable parts.

NOTE: Only models operating in band 912-919MHz are UL/ULC listed.

# **Unpack**

The keypad package includes the following:

### **HS2LED/ICN(RF)/LCD(RF) HS2ICN(RF)P/LCD(RF)P**

- 1 keypad 1 keypad 1 keypad 1 keypad 4 mounting screws 4 mounting 4 mounting screws 4 mounting screws<br>2 end-of-line resistors 2 end-of-line resistors 2 end-of-line resistors 2 end-of-line resistors 1 tamper switch 1 tamper switch<br>Installation Instructions Installation Instr
- Keypad inner door labels<br>
1 tamper switch<br>
1 tamper switch Installation Instructions Mini Proximity (prox) tag (MPT)

#### **Table 1: Compatible Devices**

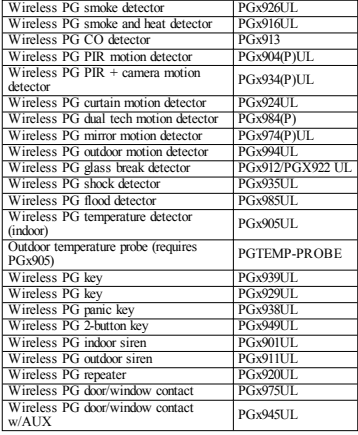

NOTE: In this chart, x in the model number represents the operating frequency of the device as follows: 9 (912-919 MHz), 8 (868MHz), 4 (433MHz).

NOTE: Only models operating in the band 912-919 MHz are UL/ULC or cUL listed where indicated. Only UL approved devices are to be used with UL/ULC listed systems.

# **Mount the Keypad**

Mount the keypad where it is accessible from designated points of entry and exit. Once a dry and secure location has been selected, perform the following steps to mount the keypad.

# **Disassemble Keypad**

Insert the tip of a flat-head screwdriver into the slots at the bottom left and right of the keypad.

Gently pry open the faceplate. This will remove it and allow access for mounting.

### **Mount and Wire Keypad**

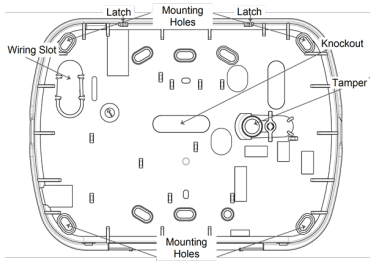

1. Secure keypad to wall using mounting holes. Use all four screws provided unless mounting on a single gang box. Use the plastic anchors supplied if the unit is to be mounted on drywall. 2. If using the keypad tamper, secure the tamper plate to the wall with a screw.

NOTE: For UL/ULC listed commercial burglary installations, the use of the keypad tamper is mandatory.

3. Run wire through wiring slot or knockouts. Connect Corbus and PGM/Zone wiring to keypad. Place tamper switch into tamper hole on backplate.

4. Place keypad into backplate, ensuring the wire is pushed back into the wall as much as possible. Route the wire inside the keypad, ensuring high components are avoided. Snap the front assembly closed, ensuring that there is no pressure to the keypad from the wire below.

NOTE: If any tension is found between the front keypad assembly and the wiring, open the keypad, reroute the wire and close again. Repeat these steps until the keypad is closed properly.

# **Wiring**

1. Before wiring the unit, ensure that all power (AC transformer and battery) is disconnected from the control panel.

2. Connect the four Corbus wires from the control panel (red, black, yellow and green) to the keypad terminals. Refer to the diagram: If programmed as an input, a device - such as a door contact - may be connected to the 'P/Z' terminal of

#### HS2LED/HS2ICN(RF)/ HS2LCD(RF)

R pen  $\overline{B}$ **BLK**  $\mathsf{v}$ **YEL GRN** G To zone  $P/Z$ or PGM output

the keypad. This eliminates the need to run wires back to the

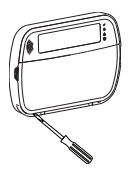

control panel for the device. To connect the zone, run one wire from the device to the 'P/Z' terminal and the other wire from the device to the B (black) terminal. For powered devices, run the red. wire to the R (positive) terminal and the black wire to the B (negative) terminal. When using end of line supervision, connect the zone according to one of the configurations described in the Power-Series Neo Reference manual.

NOTE: For UL/ULC installations, the zone input is a supervised type (SEOL/DEOL). The supervision resistor is 5600Ω. If no EOL supervision is used, there is a three foot maximum distance required for the connected device. Use only in conjunction with UL/ULC listed devices.

NOTE: This initiating device connected to this input contact is not to be used for medical or fire applications.

3. If the 'P/Z' terminal is programmed as an output, a small relay (such as DSC model RM-1 or RM-2) or buzzer or other DC operated device may be connected between the positive supply voltage and the 'P/Z' terminal (max.load is 50mA).

NOTE: For UL/ULC-listed installations, use UL/ULC listed devices.

#### **Apply Power**

Once all wiring is complete, and the equipment is secured to the building structure with at least two screws, apply power to the control panel:

1. Connect the battery leads to the battery.

2. Connect the AC transformer.

For more information on control panel power specifications, see the PowerSeries Neo Reference manual.

# **Program the Keypad**

1. Press [\*][8][Installer Code]. 2. Use the  $\lceil \leq \rceil \rceil > \rceil$  keys to navigate through the menus or jump directly to a specific section by entering the section number. Programming consists of toggling on and off options in each section or by populating data fields. Toggle options are enabled or disabled by pressing the corresponding number on the keypad. For example, to enable toggle options 1 and 4, press the [1] and [4] keys. All enabled

options are displayed (see the following diagram).

1. To input data, use the  $\leq$   $\leq$   $\geq$  keys to select a character then press the keypad button for the number/letter.

2. Using the [<][>] keys, scroll to the next character and repeat the procedure. For information on entering HEX data, refer to the PowerSeries Neo Reference manual.

 $12$ 

### **Language Programming**

Enter [000][000]. Enter the two-digit number corresponding to the language desired:

#### **Table 2: Languages**

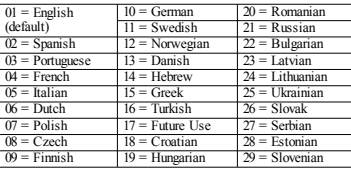

# **Enroll the Keypad**

Keypads can be enrolled automatically or manually. In either case, the serial number of the device is used as an identifier.

NOTE: If there is no keypad enrolled on the system, once you power up, the keypad will display the message: Press any key to enroll. Other keypads can then be enrolled from the first keypad. Use one of the following enrollment options:

# **[902][000] Auto Enroll**

When this mode is selected, the total number of keypads currently enrolled is displayed on the keypad.

1. Enter [902][000] to begin the auto-enrollment of new keypads. As each device is enrolled, the keypad displays the model type, serial number and slot assignment. Keypads are assigned to the next available slot.

# **[902][001] Manual Enroll**

To manually enroll individual keypads:

1. Enter  $[902][001]$  or use the  $[<]$ [>] keys and press [\*].

2. When prompted, enter the serial number of the keypad found on the back of the device.

3. An error tone is sounded if an invalid serial number is received. Once enrolled, the device model, serial number and slot assignment are displayed. Keypads are enrolled into the next available slot for the device. The slot assignment can be changed using the  $|1| > 1$  keys.

4. To cancel the enrollment of a module, press [#].

NOTE: Once the maximum number of devices have been enrolled, an error tone sounds and a warning message is displayed.

### **[902][002] – Module Slot Assignment (LED, LCD, ICON)**

This section is used to change the slot number in which a module is enrolled. To change the slot number:

- 1. Enter  $[902][002]$  or use the  $[\leq]$  keys and press  $[*]$ .
- 2. Enter the serial number of the module.

3. When prompted, enter the new two-digit slot number. The previous slot assignment is replaced with the new one. An error tone sounds if an invalid slot number is entered.

# **[902][003] – Module Slot Assignment (LCD Only)**

Similarly to  $[002]$ , this section is also used to change the slot number of a module. With this option, however, the serial number is not required. To change the slot number:

1. Enter [902][003] or the use the  $\lceil \leq l \rceil$  keys and press  $\lceil \frac{*}{l} \rceil$ . 2. Use the  $\lceil \leq \rceil$  keys to locate the module then press  $\lceil \cdot \rceil$  to

select.

3. Enter the new two-digit slot number. The previous slot assignment is replaced with the new one. An error tone sounds if an invalid slot number is entered.

# **[902][101] Unenroll Keypads**

1. Enter  $[902][101]$  or use the  $[\leq]$ . keys and press  $[$ \*]

2. Use the  $\lceil \leq \rceil$  keys to scroll to the specific keypad to delete. 3. Press [\*] to select the module and when prompted, press [\*] again to delete it.

# **[903][101] Confirm Keypad**

To confirm the enrollment of individual keypads and to locate them physically:

1. Enter [903][101] or use the [<][>] and press [\*].

2. Use the [<][>] keys to scroll to the applicable keypad. The module's serial number and slot number are displayed on the keypad and the status LEDs on the device flash.

3. To confirm the keypad, press [\*]. If communication with a module is lost at the time of confirmation, a warning message is displayed for 1 second before exiting the section.

#### **Assign a Partition to the Keypad**

The keypad must be assigned to a partition if supervision or keypad zones are required. Keypad assignments and keypad option programming must be done at each keypad individually. At each keypad installed on the system:

1. Press [\*][8][Installer Code].

2. Enter [861]-[876] for Keypad Programming and Keypad Partition

Mask, corresponding to keypads 1-16.

3. Press [\*] for partition assignment.

4. Enter 01 to 08 for partition assignment or use the  $\leq$ | $\geq$ | keys to scroll to the specific partition If partitioning is not used, enter

[01]. For Global keypads, enter [00].

5. Press [#] twice to exit programming.

6. Continue this procedure for each keypad until all have been

assigned to the correct partition.

1 4 V Toggle (X) <> "Toggle name" Y/N

> $8 - 6 - 0$  $9\quad 10\quad 11\quad 12\quad 13\quad 14\quad 15\quad 16\quad 35\quad 10$

# **Program Labels (LCD keypads)**

1. Press [\*][8][Installer Code].

2. Press  $\lceil * \rceil$  and use the  $\lceil * \rceil$  keys to scroll to Zone Labels and press  $\lceil * \rceil$  again. The first zone is displayed. Alternatively, enter, [000][001].

3. Use the  $\lceil \leq r \rceil$  keys to scroll to the zone label to be programmed and press  $\lceil * \rceil$  or enter the zone number (e.g., 001, for zone label 1).

4. Use the  $\lceil \leq \rceil \rceil$  keys to scroll to the desired character's location, using the  $\lceil \leq \rceil \rceil$  keys.

5. Enter the number of the corresponding character group until the desired character is displayed (see the following table). Example, press the "2" key three times to enter the letter "F". Press the "2" key four times to enter the number "2". Press [\*], then scroll to "Save". Press [\*] again to save the label. To delete a character, use the  $\leq$   $\geq$  keys to move the cursor under the character, then press [0]. If any key other than  $\leq$   $\leq$  is pressed before [0], the cursor moves one space to the right and deletes that character.

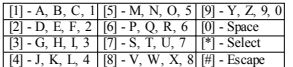

CHANGE CASE – Will toggle the next letter entries between upper case (A, B, C...) and lower case letters  $(a, b, c, \ldots)$ .

ASCII ENTRY – Used to enter uncommon characters. Valid entries range from 000 to 255. Use the [<][>] keys to scroll through the characters or enter a 3-digit number from 000-255. Press [\*] to enter the character into the label.

CLEAR TO END – Clears the display from the character where the cursor was located to the end of the display.

CLEAR DISPLAY – Clears the entire label.

Continue from Step 2, until all labels are programmed.

### **Label Library**

The Label Library is a database of words commonly used when programming labels. Individual words can be combined as needed (e.g., Front + Door). Each line of the display supports a maximum of 14 characters. If a word will not fit on a line, scroll right until the cursor appears at the first character of the second line and then add the word.

To program a custom label using the Label Library:

1. Press [\*][8][Installer Code][000][001].

2. Enter [001] (to program the label for zone 01), or use the [<][>] keys to scroll to the Zone Labels

and then press [\*]. The current label name is displayed for that zone.

- 3. Press [\*] to open the menu.
- 4. Press [\*] again to select the "Word Entry" option.

5. Enter the 3-digit number corresponding to a word (see Words Library) or use the [<][>] keys to view words in the library.

- 6. Press [\*] to select the word.
- 7. To add another word, repeat the previous procedures from step 3.
- 8. To add a space, press the right scroll key [>].
- 9. To clear characters, select "Clear to End" or "Clear Display" from the menu.
- 10. To save the current label and exit, press [#].

# **Broadcast LCD Labels**

If more than one LCD keypad is present on the system, labels programmed on one keypad will be broadcast to all other LCD keypads, after the change is confirmed.

# **Change Brightness/Contrast/Buzzer**

# **LCD Keypads**

2. Use the  $\leq$ ][>] keys to scroll to either Bright Control, Contrast Control, or Buzzer Control.

- 3. Press [\*] to select one of the following settings:
- Brightness/LED Bar Control -15 backlighting levels available.
- Contrast Control -15 display contrast levels available.
- Buzzer Control 15 buzzer control levels available.
- 4. Use the [<][>] keys to scroll to the desired setting.

# **Keypad Programming**

1. Press [\*][8][Installer Code].

2. Select one of the programming options identified in the following.

# **[860] Keypad Slot Number**

Not for programming; the two-digit slot number is displayed for informational purposes only.

# **[861]-[876] Keypad Programming Sections**

#### **[000] Address of Partition**

Default: 01

A 2-digit entry is required to assign the keypad to a partition. Valid entries are 00-32. NOTE: LED and ICON keypads must not be assigned as global keypads.

### **[001]-[005] Keypad Function Key Programming**

To program a function key:

- Press [\*][8][Installer Code].
- 1. Enter [861]-[876] for keypad programming.
- 2. Enter  $[001]$ - $[005]$  for function keys 1-5 or use the  $\leq$   $\geq$   $\geq$  keys and press  $[*]$ .
- 3. Enter a 2-digit number to assign a function key operation [00]-[68]. See the following table.
- 4. Repeat from step 3 until all function keys are programmed.
- 5. Press [#] twice to exit Installer Programming.

#### **Table 3: Function Key Assignment**

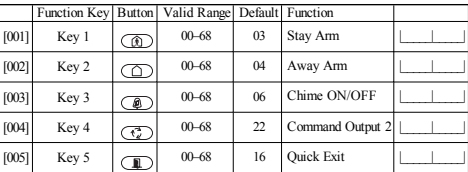

# **Keypad Function Keys**

Refer to your system installation manual for a complete list of available function key options.<br>
[30] - [31] - [31] - [31] - [31] - [31] - [31] - [31] - [31] - [31] - [31] - [31] - [31] - [31] - [31] - [31] - [31] - [31] -

- [00] Null [13] Global Away Arm [31] Local PGM Activate
	-
- [03] Stay Arm  $[16]$   $[*][0]$  Quick Exit  $[04]$  Away Arm  $[17]$  Arm Interior
- [04] Away Arm [17] Arm Interior [34] User Programming [05] [\*][9] No-Entry Arm [21] [\*][7][1] Command Output 1 [35] User Functions
- [05]  $[*/[9]$  No-Entry Arm [21]  $[*/[7]$ [1]Command Output 1 [35] User Functions [06]  $[*/[4]$  Chime ON/OFF [22]  $[*/[7]$ [2]Command Output 2 [37] Time & Date Program
	-
- [07] [\*][6][----][4] System Test [23] [\*][7][3]Command Output 3 [39] Trouble Display
- [09] Night Arm  $[24]$   $[*][7][4]$ Command Output 4<br>[12] Global Stay Arm [29] Bynass Group Recall
- 
- [02] Instant Stay Arm [14] Global Disarming [32] Bypass Mode
	-
	- -
	- [22] [\*][7][2]Command Output 2 [37] Time & Date Program [22] [27] [37] Time & Date Program [27] [27] [27] [27] [27] [27] [27] [27] [27] [27] [27] [27] [27] [27] [27] [27] [27] [2
		-
		-
		- [61] [68] Partition Select 1-8

#### **[011] Keypad Input/Output Programming**

Zone / PGM Number Default 000 |

### **[012] Local PGM Output Pulse Activation Time**

| Minutes (00-99) | | | | | | | Seconds (00-99)

# **[021] First Keypad Options**

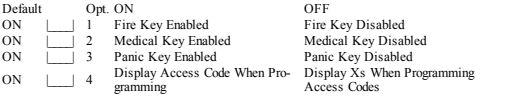

NOTE: For EN50131-1/EN50131-3 compliant systems, section [021], options 1 and 2 shall be OFF.

# **[022] Second Keypad Options**

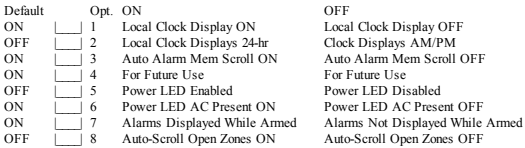

# **[023] Third Keypad Options**

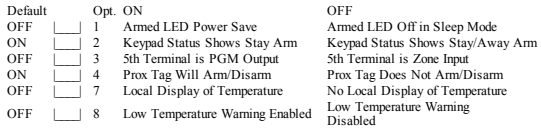

# **[030] Downloaded LCD Message**

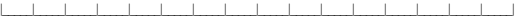

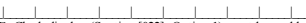

|\_\_\_\_\_|\_\_\_\_\_|\_\_\_\_\_|\_\_\_\_\_|\_\_\_\_\_|\_\_\_\_\_|\_\_\_\_\_|\_\_\_\_\_|\_\_\_\_\_|\_\_\_\_\_|\_\_\_\_\_|\_\_\_\_\_|\_\_\_\_\_|\_\_\_\_\_|\_\_\_\_\_|\_\_\_\_\_| NOTE: Clock display (Section [022], Option 1) must be enabled.

# **[031] Downloaded LCD Message Duration**

Default: 000 | | | | (Valid entries are 000-255, 000=Unlimited Msg Display) This number represents the number of times the downloaded message must be cleared before it is permanently removed. This message can be cleared by pressing any key.

# **[041] Indoor Temperature Zone Assignment**

Default: 000 |\_\_\_\_|\_\_\_\_\_| (Valid entries are 000-128)

# **[042] Outdoor Temperature Zone Assignment**

Default: 000 |\_\_\_\_|\_\_\_\_\_| (Valid entries are 000-128)

# **[101]-[228] Door Chime for Zones**

Default: 01 |

The keypad can be programmed to make up to four different chime sounds for individual zones. (e.g., for Zone 1, enter section [101], for  $\overline{Z}$  one 2 enter section [102]).<br>01 6 beens

02 Bing bing tone 03 Ding dong tone 04 Alarm Tone (4s duration)<br>05 Zone Name

# **[991] Reset Keypad Programming to Factory Defaults**

1. Press [\*][8][Installer Code].

2. Enter [991].

3. Use the [<][>] keys to scroll to the applicable keypad.

- 4. Press [\*] to select the keypad.
- 5. Re-enter [Installer Code].

6. Press [\*] to reset the selected keypad to factory defaults

# **Keypad Symbols**

#### **Table 4: Keypad Display Symbols**

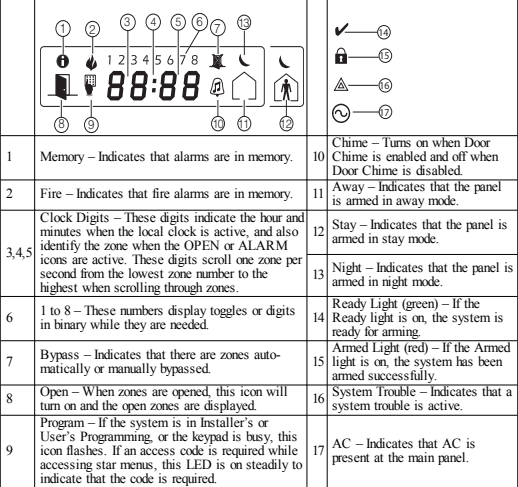

# **Proximity (Prox) Tags Support (HS2ICNP/HS2ICNRFP/HS2LCDP)**

The proximity tag can perform any keypad function that would normally require a user access code or to activate a programmable output. Present the tag to the tag reader  $(\circledast)$  or to the left of the keypad LCD.

# **Assign Proximity Tags**

Using an LCD keypad:

- 1. Press [\*][5][Master/Supervisor Code].
- 2. Enter a 4-digit user code.
- 3. Press 2.

4. Pass the enrolled tag near the tag reader on the keypad.

# **Delete Proximity Tags**

To delete a prox tag, select the user as outlined previously.Swipe the associated prox tag. The alarm system recognizes the tag. Press [\*] to delete when prompted.

# **LED Bar**

On the HS2ICNP/HS2ICNRFP/HS2LCDP keypads, a blue LED bar indicates that a prox tag is approaching.

- The LED bar flashes three times when a valid prox tag is being read by the keypad.

- If the prox tag is invalid, the LED bar stays on steadily and the keypad sounds an error tone. - The brightness of the LED bar is adjustable from the [\*][6] menu. When the backlight brightness is modified, the LED bar brightness is changed accordingly.

# **Downloading**

The HS2LCDRF/HS2ICNRF products can be programmed over DLS V. This auto-detects the keypad type and downloads programming accordingly.

# **Wireless Device Setup and Programming (HS2ICNRF(P)x/HS2LCDRF(P)x)**

This section describes how to enroll and program wireless devices such as contacts, motion sensors and sirens on the alarm panel.

# **[804][000] Enroll Wireless Devices**

1. Once the HSM2HOST is installed and enrolled on the alarm panel wireless devices can be enrolled using the following method: Enter Installer Programming section [804][000]:

2. When prompted, either activate the device (see device installation sheet) to enroll immediately or enter a device ID number. Do the latter to pre-enroll devices then enroll them later at the customer site.

The alarm panel determines the type of device being enrolled and presents the appropriate programming options.

#### **Table 5: Wireless Device Options**

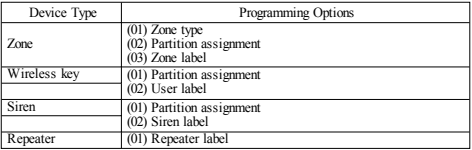

3. Use the scroll keys or type in the corresponding number to select an option.

4. Scroll through the available selections, key in a number or enter text as appropriate.

5. Press [\*] to accept and move to the next option.

6. Once all options are configured, the system prompts to enroll the next device.

7. Repeat the process described above until all wireless devices are enrolled.

NOTE: The configuration options listed above can be modified using [804][911] Modify Device.

# **[804][001]-[716] Wireless Device Configuration**

To configure wireless devices:

1. Enter Installer Programming section [804] then select one of the following sub-sections:

#### **Table 6: Wireless Zone Sub-Sections**

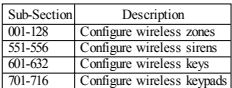

2. Select a device to configure using the scroll keys or go directly to a specific device by entering a hotkey.

3. Use the scroll buttons or enter a hot key to select a configuration option for the device. See device sheets for details.

4. Press [\*] to accept and move to the next option.

5. Once all options are configured, the system returns to the base configuration menu. Repeat the process described above to configure other wireless devices.

# **[804][801] RF Jam Detect**

RF jam detection (continuous interfering transmissions on the radio network) can be turned on or off. When on, RF jamming is logged and reported.

To configure RF jamming:

1. Enter Installer Programming section [804][801].

2. Select one of the following options by scrolling or entering the hotkey:

#### **Table 7: Jam Detect Options**

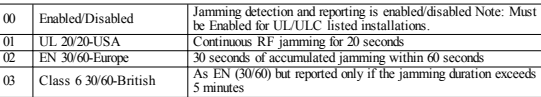

3. Press [\*] to accept the selection.

4. Press [#] to exit the section.

### **[804][802] Wireless Supervision Window**

This option is used to program the length of time a wireless device can be absent from the system before a fault is generated.

NOTE: For EN installations, 1 hour or 2 hours must be selected.

When option 06 is used, which configures the system to generate fault conditions after a device has been detected as absent for 24 hours, smoke detectors generate a fault condition after a maximum of 18 hours when the 200s supervision toggle option is disabled.

To program the Wireless Supervisory Window:

1. Enter Installer Programming section [804][802].

2. Select one of the following options by scrolling or entering the hotkey

#### **Table 8: Wireless Supervisory Window Options**

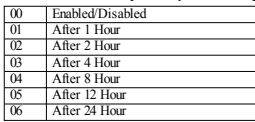

3. Press [\*] to accept the selection.

4. Press [#] to exit the section.

NOTE: For UL Residential Burglary (UL1023), Home Health Care (UL1637), ULC Residential Burglary (ULC/ORD-C1023) installations, the maximum Supervision window shall be set to 24 hours.

For UL Residential Fire (UL985) installations, the maximum supervision window is set to 200s.

For UL Commercial Burglary (UL1610/UL365) and ULC Residential Fire (ULC-S545), the maximum supervision window shall be set to 4 hours.

# **[804][810] Wireless Option 1**

To program wireless options:

1. Enter Installer Programming section [804][810].

2. Select one of the following options by scrolling or entering the hotkey.

#### **Table 9: Wireless Options**

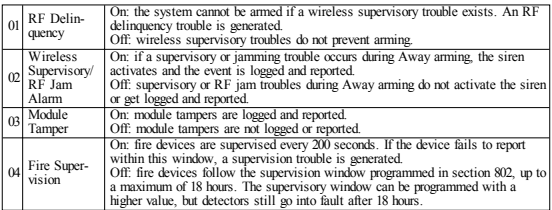

3. Press [\*] to accept the selection and [#] to exit.

# **[804][841] Visual Verification Programming**

To program wireless options:

1. Enter Installer Programming section [804][841].

2. Select one of the following options by scrolling or entering the hotkey

#### **Table 10: Visual Verification Sub-Sections**

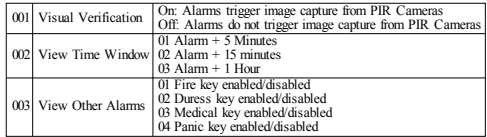

# **[804][901]-[905] Delete Wireless Devices**

To delete wireless devices:

1. Enter Installer Programming section [804] then select one of the following sub-sections:

#### **Table 11: Module Label Sub-Sections**

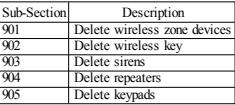

2. Select a device to delete using the scroll keys or go directly to a specific device by entering a hotkey.

3. Press [\*] to delete or [#] to exit.

# **[804][921]-[925] Replace Wireless Devices**

Use this option to replace a faulty device enrolled on the system with another device of the same type while maintaining the configuration of the original. The faulty device does not need to be deleted. To replace a wireless device:

1. Enter Installer Programming section [804] then select one of the following sub-sections.

#### **Table 12: Replace Device Sub-Sections**

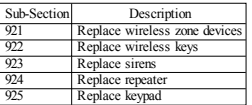

2. Press [\*] to select a sub-section. The first available device is displayed.

3. Select a device to replace using the scroll keys or go to a specific device by entering a hotkey.

Press [\*]. When prompted, activate the device (full enrollment) or enter the device ID (pre-enrollment). A message is displayed confirming enrollment.

# **[804][990][001- 005] Show All Devices**

Use this section to review wireless devices enrolled on the system and to view serial numbers associated with each device.

To review wireless device information:

1. Enter Installer Programming section [804][990] then select one of the following sub-sections:

#### **Table 13: Wireless Device Sub-Sections**

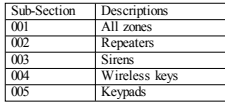

2. Press [\*] to select a wireless device type. The first available device is displayed. 3. Use the scroll keys to view the enrolled devices.

NOTE: This option is not fully supported by LED and ICON keypads.

#### **[904] Placement Testing Wireless Devices (LCD keypads only)**

This test is used to determine RF signal status for wireless devices and can be performed at a system keypad or at the individual device. These instructions pertain to testing at the keypad. For instructions on placement testing at the device, refer to the installation sheet provided with the wireless equipment. The following test modes are available:001-128 – Test wireless zones.

#### **Table 14: Wireless Device Placement Test Modes**

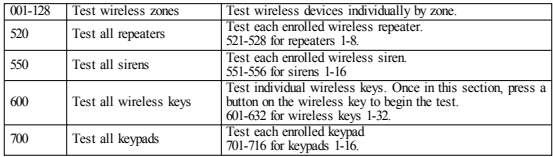

Two test results are provided:

- 24-hour: Average results of signal strength testing over a 24-hour period.
- Now: Signal status results of the current test.

During testing, the Ready and Armed LED's flash to indicate data is being received. A flashing Trouble LED indicates RF interference. The following status indicators may be displayed:

#### **Table 15: Wireless Device Status Indicators**

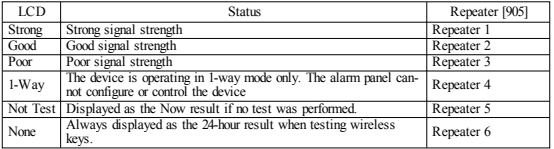

NOTE: For UL/ULC installations, only STRONG signal levels are acceptable.

#### **Troubleshooting**

1. When attempting to assign a zone number to a wireless device, the keypad responds with a long beep.

• Ensure that the keypad is properly connected to the Corbus.

2. After entering the ESN of a wireless device, then tripping it, the keypad does not indicate the zone is open.

- Ensure the ESN has been entered correctly.
- Ensure that the zone is enabled for the partition (if partition programming is used).
- <sup>l</sup> Ensure that the wireless zone is not assigned to a zone used by HSM2108 modules, an on-board zone or a keypad zone.
- <sup>l</sup> Ensure that the zone is programmed for something other than "Null Operation".
- 3. "Poor" or no results are received from a module placement test.
- <sup>l</sup> Verify that you are testing the correct zone.
- <sup>l</sup> Verify the device is in range of the keypad. Test the device in the same room as the receiver.
- Confirm that the keypad is properly connected to the Corbus.
- Check that the zone is being tested correctly. Refer to the instructions that came with the device.
- Check that the batteries are working and installed correctly.
- <sup>l</sup> Look for large metal objects that may be preventing the signal from reaching the keypad.
- <sup>l</sup> The device must be located where consistent "Good" results are obtained. If several devices show "Poor" results, or if panic pendants and wireless keys operate inconsistently, move the receiver.

For systems compliant with EN50131-1 and EN50131-3 the HS2LED keypad shall be used in conjunction with an LCD type keypad (HS2LCD(P) or HS2LCDRF(P)8 or HS2LCDWF(P)8) in order to be able to review logged events and also to allow overriding of conditions that inhibit setting of the alarm system. The HS2LED keypad alone cannot support these functions.

# **Word Library**

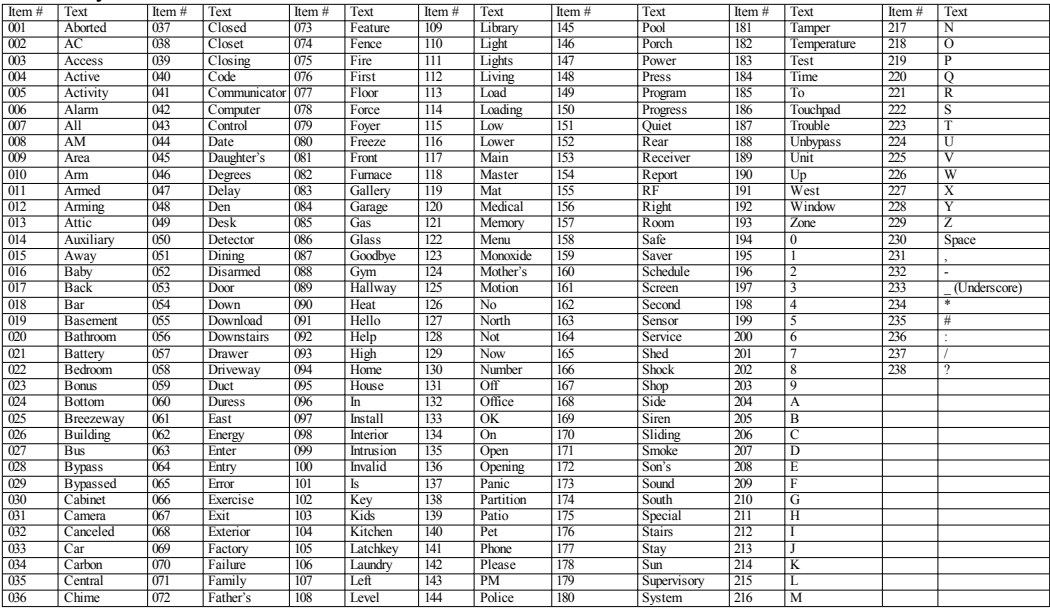

#### **Limited Warranty**

Digital Security Controls (DSC)warrants that fora periodof 12months from thedate of purchase, the product shall be free of defects in materials and workmanship under normal use and that in fulfillment of any breach of such warranty, DSC shall, at its option, repair orreplace thedefective equipment upon return of the equipment to its repair depot. This warranty applies only to defects in parts and workmanship and not to damage incurred in shipping or handling, or damage due to causes beyond the control of Digital Security Controls such as lightning, excessive voltage, mechanical shock, water damage, or damage arising out of abuse, alteration or improper application of the equipment. The foregoing warranty shall apply only to the original buyer, and is and shall be in lieu of any and all other warranties, whether expressed or implied and of all other obligations or liabilities on the part of Digital Security Controls. Digital Security Controls neither assumes responsibility for, nor authorizes any other person purporting to act on its behalf to modify or to change this warranty, nor to assume for it any other warranty or liability concerning this product. In no event shall Digital Security Controls be liable for any direct, indirect or consequential damages, loss of anticipated profits, loss of time or any other losses incurred by the buyer in connection with the purchase, installation or operation or failure of this product. Warning: Digital Security Controls recommends that the entire system be completely tested on a regular basis. However, despite frequent testing, and due to, but not limited to, criminal tampering or electrical disruption, it is possible for this product to fail to perform as expected. Important Information: Changes/modifications not expressly approved by DSC could void the user's authority to operate this equipment. IMPORTANT - READ CAREFULLY: DSC Software purchased with or without Products and Components is copyrighted and is purchased under the following license terms: This End-User License Agreement ("EULA") is a legal agreement between You (the company, individual or entity who acquired the Software and any related Hardware) and Digital Security Controls, a division of Tyco Safety Products Canada Ltd. ("DSC"), the manufacturer of the integrated security systems and the developer of the software and any related products or components ("HARDWARE") which You acquired.

If the DSC software product ("SOFTWARE PRODUCT" or "SOFTWARE") is intended to be accompaniedby HARDWARE, andis NOT accompaniedby new HARDWARE, Youmay not use, copy or install the SOFTWARE PRODUCT. The SOFTWARE PRODUCT includes computer software, and may include associated media, printed materials, and "online" or electronic documentation.

Any software provided along with the Software Product that is associated with a separate end-user license agreement is licensed to You under the terms of that license agreement.

By installing, copying, downloading, storing, accessing or otherwiseusing theSoftware Product, You agree unconditionally to be bound by the terms of this EULA, even if this EULA is deemed to be a modification of any previous arrangement or contract. If You do not agree to the terms of this EULA, DSC is unwilling to license the Software Product to You, and You have no right to use it.

SOFTWARE PRODUCT LICENSE

The SOFTWARE PRODUCT is protected by copyright laws and international copyright treaties, as well as otherintellectual property laws and treaties. The SOFTWARE PRODUCT is licensed, not sold.

1. GRANT OF LICENSE This EULA grants You the following rights:

(a) Software Installation and Use - For each license You acquire, You may have only one copy of the SOFTWARE PRODUCT installed.

(b)Storage/Network Use- TheSOFTWARE PRODUCT may not beinstalled, accessed, displayed, run, shared or used concurrently on or from different computers, including a workstation, terminal or other digital electronic device ("Device"). In other words, if You have several workstations, You will have to acquire a license for each workstation where the SOFTWARE will be used.

(c)BackupCopy -Youmaymakeback-upcopies of theSOFTWARE PRODUCT, but Youmay only have one copy per license installed at any given time. You may use the back-up copy solely for archival purposes. Except as expressly provided in this EULA, You may not otherwisemake copies of the SOFTWARE PRODUCT, including the printed materials accompanying the SOFTWARE. 2.DESCRIPTION OF OTHER RIGHTS AND LIMITATIONS

(a) Limitations on Reverse Engineering, Decompilation and Disassembly - You may not reverse engineer, decompile, or disassemble the SOFTWARE PRODUCT, except and only to the extent that such activity is expressly permitted by applicable law notwithstanding this limitation. You may not make any changes or modifications to the Software, without the written permission of an officer of DSC. You may not remove any proprietary notices, marks or labels from the Software Product. You shall institute reasonable measures to ensure compliance with the terms and conditions of this EULA.

(b) Separation of Components - The Software Product is licensed as a single product. Its component parts may not be separated for use on more than one HARDWARE unit.

(c) Single INTEGRATED PRODUCT - If You acquired this SOFTWARE with HARDWARE, then the SOFTWARE PRODUCT is licensed with the HARDWARE as a single integrated product. In this case, the SOFTWARE PRODUCT may only be used with the HARDWARE as set forth in this EULA.

(d) Rental - You may not rent, lease or lend the SOFTWARE PRODUCT. You may not make it available to others or post it on a server or web site.

(e) Software Product Transfer-You may transfer all of Your rights under this EULA only as part of a permanent sale or transfer of the HARDWARE, provided Youretain no copies, Youtransfer all of the SOFTWARE PRODUCT (including all component parts, the media and printed materials, any upgrades and this EULA), and provided the recipient agrees to the terms of this EULA. If the SOFTWARE PRODUCT is an upgrade, any transfer must also include all prior versions of the SOFTWARE PRODUCT

(f) Termination - Without prejudice to any other rights, DSC may terminate this EULA if You fail to comply with the terms and conditions of this EULA. In suchevent, You must destroy all copies of the SOFTWARE PRODUCT and all of its component parts.

(g) Trademarks - This EULA does not grant You any rights in connection with any trademarks or service marks of DSC or its suppliers.

3.COPYRIGHT - All titleand intellectual property rights inand to the SOFTWARE PRODUCT (includingbut not limited to any images, photographs, and text incorporated into the SOFTWARE PRODUCT), the accompanying printed materials, and any copies of the SOFTWARE PRODUCT, are owned by DSC or its suppliers. You may not copy the printed materials accompanying the SOFTWARE PRODUCT. All title and intellectual property rights in and to the content which may be accessed through use of the SOFTWARE PRODUCT are the property of the respective content owner and may be protected by applicable copyright or other intellectual property laws and treaties. This EULA grants You no rights to use such content. All rights not expressly granted under this EULA are reserved by DSC and its suppliers.

4. EXPORT RESTRICTIONS - You agreethat Youwill not export or re-export the SOFTWARE PRODUCT to any country, person, or entity subject to Canadian export restrictions.

5. CHOICE OF LAW - This Software License Agreement is governed by the laws of the Province of Ontario, Canada.

6. ARBITRATION - All disputes arising in connection with this Agreement shall be determined by final and binding arbitration in accordance with the Arbitration Act, and the parties agree to be bound by the arbitrator's decision. The place of arbitration shall be Toronto, Canada, and the language of the arbitration shall beEnglish.

7. LIMITED WARRANTY

(a)NOWARRANTY -DSC PROVIDES THE SOFTWARE "AS IS"WITHOUT WARRANTY. DSC DOES NOT WARRANT THAT THE SOFTWARE WILL MEET YOUR REQUIREMENTS OR THAT OPERATION OF THE SOFTWARE WILL BE UNINTERRUPTED OR ERROR-FREE.

(b)CHANGES IN OPERATING ENVIRONMENT - DSC shall not be responsible for problems caused by changes in the operating characteristics of the HARDWARE, or for problems in the interaction of theSOFTWARE PRODUCT withnon-DSC-SOFTWARE orHARDWARE PRODUCTS.

(c)LIMITATION OF LIABILITY;WARRANTY REFLECTS ALLOCATION OF RISK -IN ANY EVENT, IF ANY STATUTE IMPLIES WARRANTIES OR CONDITIONS NOT STATED IN THIS LICENSE AGREEMENT, DSC'S ENTIRE LIABILITY UNDER ANY PROVISION OF THIS LICENSE AGREEMENT SHALLBE LIMITED TOTHE GREATER OF THE AMOUNT ACTUALLY PAID BY YOU TO LICENSE THE SOFTWARE PRODUCT AND FIVE CANADIAN DOLLARS (CAD\$5.00). BECAUSE SOME JURISDICTIONS DO NOT ALLOW THE EXCLUSION OR LIMITATION OF LIABILITY FOR CONSEQUENTIALOR INCIDENTAL DAMAGES, THE ABOVE LIMITATIONMAY NOT APPLY TOYOU.

(d) DISCLAIMER OF WARRANTIES - THIS WARRANTY CONTAINS THE ENTIRE WARRANTY AND SHALL BE IN LIEU OF ANY AND ALL OTHER WARRANTIES WHETHER EXPRESSED OR IMPLIED (INCLUDING ALL IMPLIED WARRANTIES OF MERCHANTABILITY OR FITNESS FOR A PARTICULAR PURPOSE)AND OF ALLOTHER OBLIGATIONS OR LIABILITIES ON THE PART OF DSC. DSC MAKES NO OTHER WARRANTIES. DSC NEITHER ASSUMES NOR AUTHORIZES ANY OTHER PERSON PURPORTINGTOACT ON ITS BEHALF TOMODIFY OR TOCHANGE THIS WARRANTY, NOR TOASSUME FOR IT ANY OTHER WARRANTY OR LIABILITY CONCERNING THIS SOFTWARE PRODUCT.

(e) EXCLUSIVE REMEDY AND LIMITATION OF WARRANTY - UNDER NO CIRCUMSTANCES SHALL DSC BE LIABLE FOR ANY SPECIAL, INCIDENTAL, CONSEQUENTIALOR INDIRECT DAMAGES BASED UPON BREACH OF WARRANTY, BREACH OF CONTRACT, NEGLIGENCE, STRICT LIABILITY, OR ANY OTHER LEGAL THEORY. SUCH DAMAGES INCLUDE, BUT ARE NOT LIMITED TO, LOSS OF PROFITS, LOSS OF THE SOFTWARE PRODUCT OR ANY ASSOCIATED EQUIPMENT, COST OF CAPITAL, COST OF SUBSTITUTE OR REPLACEMENT EQUIPMENT, FACILITIES OR SERVICES, DOWN TIME, PURCHASERS TIME, THE CLAIMS OF THIRD PARTIES. INCLUDINGCUSTOMERS, AND INJURY TOPROPERTY.

WARNING: DSC recommends that the entire system be completely tested on a regular basis. However, despite frequent testing, and due to, but not limited to, criminal tampering or electrical disruption, it is possible for this SOFTWARE PRODUCT to fail to perform as expected. ©2017TycoSecurity Products. All Rights Reserved. Toronto, Canada• www.dsc.com TechSupport: 1-800-387-3630(Canada, US), 905-760-3000

### **Úvod**

Klávesnice HS2LED/HS2ICN(RF)(P)x/HS2LCD(RF)(P)x jsou kompatibilní se zabezpečovacími ústřednami PowerSeries Neo HS2016/32/64 a HS2128. RF klávesnice kombinuje bezdrátovou nadstavbu s příslušnou HS2 klávesnicí.

### **Specifikace**

- Rozsah pracovních teplot: -10°C až +55°C
- Vlhkost (max.): 93% relativní vlhkosti, nekondenzující
- Krytí: IP30, IK04
- Napájecí napětí: 13,8VDC (napájení zajišťuje kompatibilní zabezpečovací ústředna)
- Připojení k ústředně: pomocí 4-vodičové sběrnice Corbus
- Jeden zónový vstup/PGM výstup na klávesnici \*
- Proudový odběr: 55 mA (min) / 105mA (max)
- Tamper kontakt proti sundání ze zdi
- 5 programovatelných funkčních tlačítek
- Kontrolky Připraveno (zelená LED), Zapnuto (červená LED), Porucha (žlutá LED), AC napájení (zelená LED)
- Rozměry (Š x V x H): 168 x 122 x 20mm
- Hmotnost: 260 g
- Nízkoteplotní senzor
- Frekvence:
	- o 433 MHz (HS2ICNRF4 / HS2LCDRF4)
	- o 868 MHz (HS2ICNRF8 / HS2LCDRF8)
	- o 912-919MHz (HS2ICNRF9 / HS2LCDRF9)
- Až 128 bezdrátových zón

\* Zóna nesmí být naprogramována jako 24 hodinová nebo požární

*Poznámka: Klávesnice neobsahuje žádné opravitelné součásti*

### **Obsah balení**

Balení klávesnice obsahuje následující položky: **HS2LED/ICN(RF) /LCD(RF) HS2ICN(RF) P/LCD(RF) P**

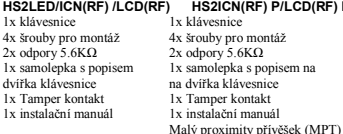

#### **Tabulka 1: Kompatibilní zařízení**

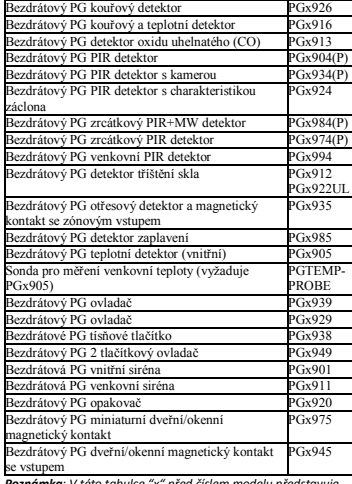

*Poznámka: V této tabulce "x" před číslem modelu představuje komunikační frekvenci zařízení takto: 9 (912-919 MHz), 8 (868MHz), 4 (433MHz)*

#### **Montáž**

Namontujte klávesnici na místo, které je při příchodu a odchodu snadno přístupné. Jakmile máte vybráno suché a bezpečné místo, proveďte montáž klávesnice podle následujících kroků:

### **Demontáž klávesnice**

Vložte plochý šroubovák do drážek ve spodní části klávesnice. Pohybem šroubováku směrem dolů uvolněte přední část klávesnice z plastových zad, které pak budete moci namontovat.

### **Připevnění a zapojení klávesnice**

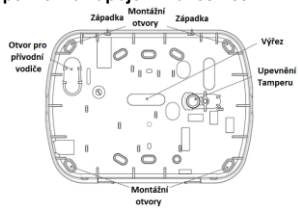

- 1. Připevněte klávesnici na stěnu v místech montážních otvorů. Pokud ji nemontujete do krytu, využijte všechny čtyři dodané šrouby. Při montáži na sádrokartonovou zeď použijte plastové hmoždinky.
- 2. Při použití Tamper kontaktu klávesnice upevněte držák tamperu ke zdi šroubem.
- 3. Otvorem pro přívodní vodič protáhněte kabel. Připojte ke klávesnici sběrnici Corbus a kabel PGM/zóny. Do otvoru v zadním krytu umístěte tamper kontakt.
- 4. Nasaďte klávesnici do zadního krytu, ujistěte se, že je přívodní kabel pokud možno co nejvíce zatlačený do zdi. Veďte kabel uvnitř klávesnice a ujistěte se, že se vyhýbá vysokým součástkám. Zaklapněte přední část klávesnice, přičemž se přesvědčte, že kabel nikde netlačí na klávesnici.

*Poznámka: Pokud zjistíte jakékoli napěti mezi přední částí klávesnice a kabelem, otevřete prosím klávesnici, změňte pozici kabelu a znovu ji zavřete. Tyto kroky opakujte tak dlouho, dokud se klávesnice snadno nezavře.*

# **Zapojení vodičů**

- 1. Před připojováním klávesnice musí být odpojena od ústředny baterie i transformátor.
- 2. Připojte čtyři vodiče sběrnice Corbus, vedoucí z ústředny

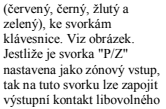

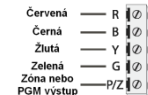

zařízení (např. magnet). Tím se eliminuje nutnost vést vodiče zpátky do ústředny. Pro připojení zóny veďte jeden vodič ze zařízení ke svorce P/Z a druhý ke svorce B (černá). V případě napájených zařízení veďte červený vodič ke svorce R (+12V) a černý vodič ke svorce B (GND).

Na této zóně se používá stejné zakončení jako na ostatních zónách v systému.

*Poznámka: Zónový vstup je kontrolován (zakončení EOL/DEOL). Jsou použity zakončovací odpory 5600Ω.* 

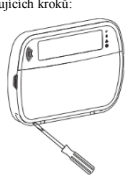

*Pokud není použit zakončovací odpor (zakončení NC), musí mít přívodní vodič k zařízení max. délku 90cm.*

*Poznámka: Zařízení zapojené do tohoto vstupu nesmí sloužit pro detekci nouze nebo požáru.*

3. Jestliže je svorka "P/Z" nastavena jako výstup, tak může být malé relé, bzučák nebo jiné zařízení připojeno mezi svorku R (+12V) a svorku P/Z (maximální zatížení je 50mA).

#### **Připojení napájení**

Jakmile jsou zapojené vodiče a klávesnice je namontovaná na zeď pomocí min. 2 šroubů, připojte k ústředně napájecí napětí v následujícím pořadí:

- 1. Připojte baterii.
- 2. Připojte transformátor.

Více informací o elektrických specifikacích ústředny najdete v instalačním manuálu ústředny.

#### **Programování klávesnice**

- 1. Stiskněte [\*][8][Instalační kód].
- 2. Pomocí tlačítek [<] [>] listuite mezi položkami menu, nebo přímo přejděte do požadované sekce vložením jejího čísla. Při programování sekcí se buď programují volby, které lze povolit/zakázat, nebo se očekává vkládání nějakých údajů. Pro zapnutí nebo vypnutí volby stiskněte na klávesnici číslici odpovídající volby.

Například, pro zapnutí voleb 1 a 4, stiskněte klávesy [1] a [4]. Na klávesnici jsou zobrazeny všechny zapnuté volby (viz. následující obrázky).

- 3. Chcete-li vložit data, nalistujte pomocí tlačítek [<][>] požadovanou pozici a poté stiskněte tlačítko na klávesnici odpovídající vkládanému číslu/písmenu.
- 4. Pomocí tlačítek [<][>] se přesuňte na další znak a postup opakujte. Informace o způsobu zadávání hexadecimálních údaje naleznete v instalačním manuálu ústředny.

### **Volba jazyka**

Zadejte [000][000]. Vložte dvoumístné číslo, které odpovídá požadovanému jazyku:

#### **Tabulka 2: Jazyky**

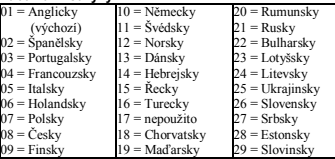

#### **Přihlášení klávesnice**

Klávesnice může být přihlášena automaticky nebo manuálně. V obou případech je identifikační (sériové) číslo zařízení použito jako jeho identifikátor.

*Poznámka: Pokud v systému není přihlášená žádná klávesnice,*

*zobrazí se po zapnutí napájení na klávesnici text: Press Any Key to Enroll (Stiskni klávesu pro přihlášení). Další klávesnice lze pak přihlásit z první přihlášené klávesnice. Pro přihlášení lze použít jeden z následujících postupů:* 

### **[902][000] Automatické přihlášení**

V tomto režimu bude na klávesnici zobrazen celkový počet klávesnic přihlášených v systému.

Zadeite [902][000] pro zahájení automatického přihlášení nových klávesnic. Při přihlášení každého zařízení se na klávesnici zobrazí jeho typ, sériové číslo a přiřazený slot. Klávesnice jsou přiřazeny na první volný slot.

# **[902][001] Manuální přihlášení**

Manuální přihlášení jednotlivých klávesnic:

- 1. Zadejte [902][001], nebo použijte tlačítka [<][>] a [\*].
- 2. Po zobrazení výzvy zadejte sériové číslo klávesnice, které se naleznete na její zadní straně.
- 3. Pokud vložíte chybné identifikační (sériové) číslo, ozve se chybový tón. Po přihlášení se zobrazí typ zařízení, identifikační (sériové) číslo a přiřazený slot. Klávesnice jsou přiřazeny na první volný slot. Přiřazený slot lze změnit pomocí tlačítek [<][>].

4. Chcete-li ukončit režim přihlašování modulů, stiskněte [#]. *Poznámka: Jakmile dojde k přihlášení maximálního počtu zařízení, ozve se chybový tón a zobrazí se výstražná zpráva.* 

#### **[902][002] – Nastavení slotu modulu (LED, LCD, ikonová klávesnice)**

Tato sekce se používá pro změnu slotu, do kterého je modul přihlášen. Chcete-li změnit číslo slotu:

- 1. Zadejte [902][002], nebo použijte tlačítka [<][>] a [\*].
- 2. Zadejte identifikační (sériové) číslo modulu.
- 3. Po zobrazení výzvy zadejte nové dvoumístné číslo slotu. Předchozí nastavený slot bude nahrazen novým. Pokud vložíte neplatné číslo slotu, ozve se chybový tón.

### **[902][003] - Nastavení slotu modulu (pouze**

#### **LCD klávesnice)**

Podobně jako v sekci [002], i tato sekce se používá ke změně čísla slotu modulu. V tomto případě ale není zapotřebí znát jeho identifikační (sériové) číslo. Chcete-li změnit číslo slotu:

- 1. Zadejte [902][003] nebo použijte tlačítka [<][>] a [\*].
- 2. Pomocí tlačítek [<][>] nalistujte požadovaný modul a poté ho vyberte stiskem [\*].
- 3. Zadejte nové dvoumístné číslo slotu. Předchozí nastavený slot bude nahrazen novým. Pokud vložíte neplatné číslo slotu, ozve se chybový tón.

# **[902][101] Vyjmutí klávesnice**

- 1. Zadejte [902][101], nebo použijte tlačítka [<][>] a [\*].
- 2. Pomocí tlačítek [<][>] nalistuite klávesnici, kterou chcete vyjmout ze systému.
- 3. Vyberte ji stiskem [\*] a po zobrazení výzvy stiskněte [\*] pro její vyjmutí.

# **[903][101] Zobrazení klávesnice**

Zobrazení přihlášených klávesnic a jejich fyzická lokalizace:

- 1. Zadejte [903][101] nebo použijte tlačítka [<][>] a [\*].
- 2. Pomocí tlačítek [<][>]nalistujte příslušnou klávesnici. Na displeji klávesnice se zobrazí identifikační (sériové) číslo modulu, číslo slotu, na zařízení se rozblikají stavové LED kontrolky.
- 3. Potvrďte klávesnici, stiskem [\*]. Pokud se přeruší komunikace s modulem, zobrazí se na 1s při opuštění sekce varovná zpráva.

# **Přiřazení klávesnice do bloku**

Klávesnice musí být přiřazena do bloku, pokud je požadován dohled nebo se používá klávesnicová zóna. Přiřazení klávesnice do bloku a její naprogramování musí být provedeno na každé klávesnici samostatně.

Na každé klávesnici nainstalované v systému:

- 1. Stiskněte [\*][8][Instalační kód].
- 2. Zadejte [861] [876] pro programování klávesnice a její přiřazení do bloku. Tyto sekce odpovídají klávesnicím 1-16.
- 3. Stiskněte [\*] pro přiřazení klávesnice do bloku.
- 4. Zadejte 01-08 pro přiřazení klávesnice do bloku 1-8 nebo požadovaný blok nalistujte pomocí tlačítek [<][>]. Pokud systém není rozdělen do bloků, zadejte [01]. V případě globální (společné) klávesnice zadejte [00].
- 5. Stiskněte dvakrát tlačítko [#] pro ukončení programování.
- 6. Zopakujte tento postup na každé klávesnici v systému, dokud všechny nebudou mít nastaven požadovaný blok.

 $\mathbf{1}$  $-4$ **Volba (X)** 24 "Název volby" A/N 12315578605  $\theta$  10 11 12 13 14 15 16 16 17  $\pmb{H}$ 

### **Programování názvů (pouze LCD klávesnice)**

- 1. Stiskněte [\*][8][Instalační kód].
- 2. Stiskněte [\*], pomocí tlačítek [<][>] nalistujte Názvy zón a opět stiskněte [\*]. Zobrazí se první zóna. Případně vložte [000][001].
- 3. Nalistujte zónu, které chcete změnit název a stiskněte [\*], nebo přímo vložte číslo zóny (např. 001 pro zónu č. 1).
- 4. Pomocí tlačítek  $\leq$ l $>$ l $>$ l posuňte kurzor pod písmeno, které chcete změnit.
- 5. Stiskněte klávesy s čísly [1] až [9] odpovídající skupině písmen, které chcete vložit. Například při prvním stisknutí klávesy 2 se zobrazí znak D, při dalším stisknutí se zobrazí znak E, při třetím stisknutí klávesy se zobrazí znak F, atd.
	- $[1] A$ , B, C, 1  $[4] J$ , K, L, 4  $[7] S$ , T, U, 7  $[0]$  mezera  $[2] - D$  E, F, 2,  $[5] - M$  N, O, 5,  $[8] - V$  W, X, 8  $[3] - G$ , H, I, 3  $[6] - P$ , Q, R, 6  $[9] - Y$ , Z, 9, 0
- 6. Chcete-li název uložit, stiskněte [#] a název se automaticky uloží (nebo stiskněte klávesu [\*] a vyberte "Uložit"). Chcete-li písmeno smazat, pomocí tlačítek [<][>] posuňte kurzor pod dané písmeno a stiskněte tlačítko [0]. Pokud je před stiskem klávesy [0] stisknuta jiná klávesa než [<] nebo [>], tak se kurzor posune o jedno místo doprava a písmeno se smaže.

**Změna písma** - Přepínání mezi velkými písmeny (A, B, C ...) a malými písmeny (a, b, c, ...). **Vložit ASCII** - Slouží k vložení speciálních znaků. Platné hodnoty jsou 000 až 255. Mezi jednotlivými znaky lze listovat pomocí tlačítek [<][>] nebo zadejte 3-místné číslo odpovídající požadovanému znaku, z rozsahu 000-255. Stiskněte [\*] pro vložení ASCII znaku. **Smaž do konce** - Vymaže displej od znaku, kde se nachází kurzor, až do konce displeje. **Smaž displej** - Vymaže celý displej.

7. Opakujte postup od kroku 2, dokud nebudou naprogramované všechny texty.

#### **Knihovna slov**

Knihovna slov je databáze slov běžně používaných při programování názvů zón. Jednotlivá slova lze kombinovat podle potřeby (například přední + dveře). Na každý řádek se vejde max. 14 znaků. Pokud se vkládané slovo nevejde na jeden řádek, listujte vpravo, dokud se nezobrazí kurzor na prvním znaku druhého řádku a pak vložte požadované slovo.

Naprogramování názvů zón pomocí knihovny slov:

- 1. Stiskněte [\*][8][Instalační kód][000][001].
- 2. Zadejte [001] (pro programování názvu zóny 1), nebo pomocí tlačítek [<][>] nalistujte požadovanou zónu a poté stiskněte [\*]. Zobrazí se aktuální popis této zóny.
- 3. Stiskněte tlačítko [\*] pro zobrazení menu.
- 4. Vyberte položku "Vložit slovo" a opět stiskněte tlačítko [\*].
- 5. Zadejte 3-místné číslo odpovídající požadovanému slovu (viz. Knihovna slov) nebo ho nalistujte pomocí tlačítek [<][>].
- 6. Vyberte slovo stiskem tlačítka [\*].
- 7. Chcete-li vložit další slovo, opakujte předchozí postup od kroku 3.
- 8. Chcete-li vložit mezeru, stiskněte šipku [>].
- 9. Pro smazání znaků vyberte v menu položku "Smaž do konce" nebo "Smaž displej".
- 10.Chcete-li uložit aktuální název zóny, stiskněte [#].

### **Přenos textů mezi klávesnicemi**

Je-li v systému více klávesnic a na jedné z nich změníte názvy, tak po uložení změn dojde k automatickému odeslání změněných názvů do ostatních klávesnic.

### **Změna jasu/kontrastu/bzučáku**

- 1. Stiskněte [\*][6][Master kód].
- 2. Pro přechod do menu nastavení jasu, kontrastu nebo bzučáku použijte klávesy [<][>].
- 3. Stiskem [\*] vyberte položku, kterou chcete nastavit. **Nastavení jasu**: Na výběr máte 15 úrovní podsvícení. **Nastavení kontrastu**: Na výběr máte 15 úrovní kontrastu displeje.

**Nastavení bzučáku**: Na výběr máte 15 různých hlasitostí

4. Nalistujte požadovanou hodnotu pomocí kláves [<][>] a výběr potvrďte stiskem [\*].

#### **Programování klávesnice**

- 1. Stiskněte [\*][8][Instalační kód]
- 2. Zadejte 3-místné číslo sekce z níže uvedených.

### **[860] Slot klávesnice**

Sekce není určena pro programování; dvou-místné číslo slotu je slouží pouze pro informační účely

#### **[861] - [876] Sekce pro programování klávesnice [000] Přiřazení klávesnice do bloku**

Výchozí nastavení: 01

Vložte 2-místné číslo bloku, do kterého chcete klávesnici přiřadit. Platné hodnoty jsou 00-08.

#### **[001] - [005] Přiřazení funkční klávesy**

Chcete-li naprogramovat funkční klávesy:

- 1. Stiskněte [\*][8][Instalační kód].
- 2. Zadejte [861] [876] pro programování klávesnice 1-16.
- 3. Zadejte [001] [005] pro funkční klávesy 1-5, nebo je nalistujte pomocí [<][>] a stiskněte [\*].
- 4. Zadejte 2-místné číslo [00]-[68] pro přiřazení požadované funkce funkčnímu tlačítku. Viz následující tabulka.
- 5. Opakujte postup od kroku 3, dokud nejsou naprogramovány všechny funkční klávesy.
- 6. Dvakrát stiskněte tlačítko [#] pro ukončení instalačního režimu.

#### **Tabulka 3: Přiřazení funkční klávesy**

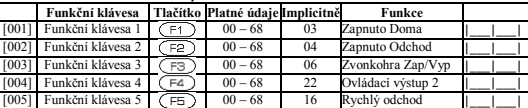

 $[24] - [*][7][4]$  Ovládací výstup 4

 $[37] - [*][6]$ [----][01] Programování data a času

#### **Možnosti funkčních kláves**

Úplný popis jednotlivých funkcí naleznete v Instalačním manuálu ústředny.  $[22] - [*][7][2]$  Ovládací výstup 2

- 
- [02] Rychlé zapnutí Doma<br>
[03] Zapnutí Doma<br>
[24] [\*][7][4] Ovládací výstup 4
	-
- [04] Zapnutí Odchod [29] Odpojení skupiny zón
- [05] [\*][9] Zapnutí bez vstupního zpoždění [31] Aktivace vlastního PGM výstupu
- [06] [\*][4] Zvonkohra zap/vyp [32] [\*][1] Odpojení zón
- [07] [\*][6][----][04] Test systému [33] Opakování odpojení zón
- $[09]$  Zapnutí Noc  $[34]$   $[*]$ [5] Programování uživatelů
- [12] Společné zapnutí do režimu Doma  $[35] [*(6]$  Uživatelské funkce<br>[13] Společné zapnutí do režimu Odchod [37]  $[*(6)]$ ----[01] Programo
- 
- $[14]$  Společné vypnutí  $[39]$   $[*][2]$  Zobrazení poruch
- 
- [16] [\*][0] Rychlý odchod [40] [\*][3] Paměť alarmů<br>[17] Reaktivace zón Doma/Odchod [61]-[68] Výběr bloku 1-8  $[17]$  – Reaktivace zón Doma/Odchod
- [21] [\*][7][1] Ovládací výstup 1

### **[011] Programování I/O svorky klávesnice**

- Číslo zóny/PGM Implicitně 000  $\pm$  1  $\pm$ 
	-

# **[012] Časovač pro místní PGM výstup**

- | | | minut (00-99) | | | sekund (00 až 99)
	-

#### **[021] 1. konfigurační kód nastavení klávesnice**

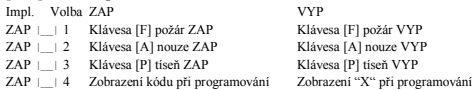

#### **[022] 2. konfigurační kód nastavení klávesnice**

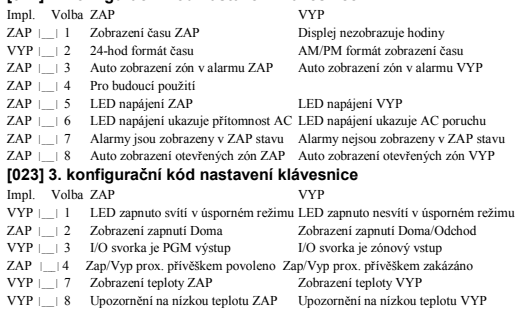

### **[030] Text LCD zprávy (2x16 znaků)**

#### \_\_\_\_\_\_\_\_\_\_\_\_\_\_\_\_\_\_\_\_\_\_\_\_\_\_\_\_\_\_\_\_\_\_\_\_\_\_\_\_\_\_\_\_\_\_\_\_

#### الحاجة الماجه الماجه الماجه الماجه الماجه الماجهة

### **[031] Počet zobrazení LCD zprávy na displeji klávesnice**

Výchozí nastavení: 000 | | | | (platné hodnoty 000-255, 000 = neomezeně) Toto číslo udává, kolikrát se LCD zpráva zobrazená na displeji musí vymazat, aby se přestala zobrazovat. Zpráva se vymaže stiskem libovolného tlačítka.

# **[041] Přiřazení zóny pro vnitřní teplotu**

Výchozí nastavení: 000 | | | | (platné hodnoty jsou 000-128)

# **[042] Přiřazení zóny pro venkovní teplotu**

Výchozí nastavení: 000 | | | | | (platné hodnoty jsou 000-128)

# **[101]-[228] Programování dveřní zvonkohry**

Výchozí nastavení: 01 | | |

Tón zvonkohry na klávesnici lze nastavit pro každou zónu samostatně. Lze vybrat jeden ze 4 různých tónů. Např. pro zónu 1 zadejte sekci [101], pro zónu 2 sekci [102] atd.

- 04 Tón sirény (aktivace na 4s)<br>05 Název zóny
- 02 Zvuk "Bing-Bing"

03 Zvuk "Bim-Bam"

#### **[991] Kompletní reset nastavení klávesnice na tovární hodnoty**

- 1. Stiskněte [\*][8][Instalační kód].
- 2. Zadejte [991].
- 3. Pomocí tlačítek [<][>] nalistujte příslušnou klávesnici.
- 4. Vyberte klávesnici stiskem [\*].
- 5. Opět zadejte [Instalační kód].
- 6. Stisknutím tlačítka [\*] se provede reset nastavení vybrané klávesnice na tovární hodnoty

# **Symboly na klávesnici**

#### **Tabulka 4: Symboly zobrazené na klávesnici**

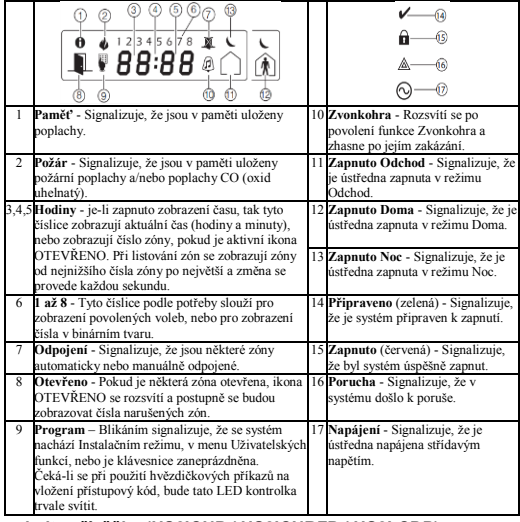

**Proximity přívěšky (HS2ICNP / HS2ICNRFP / HS2LCDP)** 

Proximity přívěšek muže být použit, místo vložení přístupového kódu

uživatele, k provedení libovolné funkce klávesnice nebo k aktivaci programovatelného výstupu.

Proximity přívěšek se přikládá ke čtečce označené ( $\circledcirc$ ) na levé straně LCD klávesnice.

### **Přihlášení proximity přívěšku**

Přihlášení na LCD klávesnici:

- 1. Stiskněte [\*][5][Master kód/Kód správce].
- 2. Vložte 2-místné číslo uživatele.
- 3. Stiskněte klávesu [2] nebo nalistujte položku Přívěšek.
- 4. Přiložte proximity přívěšek ke čtečce v klávesnici.

# **Smazání proximity přívěšku**

Chcete-li smazat proximity přívěšek ze systému, vyberte uživatele podle výše uvedeného postupu. Stiskněte klávesu [2] nebo nalistujte položku Přívěšek. Po zobrazení upozornění stiskněte [\*] pro jeho vymazání.

# **LED linka**

Na klávesnicích HS2ICNP/HS2ICNRFP/HS2LCDP je modrá LED linka, která signalizuje přiložení proximity přívěšku ke čtečce.

- LED linka třikrát zabliká, pokud je na čtečce v klávesnici přečten platný proximity přívěšek.
- Pokud je proximity přívěšek neplatný, LED linka trvale svítí a klávesnice dlouze pípne.
- Jas LED linky je nastavitelný v menu [\*][6]. Při změně nastavení jasu se mění i jas LED linky.

# **Komunikace s DLS**

Klávesnice HS2LCDRF/HS2ICNRF lze naprogramovat pomocí SW DLS. Program detekuje typ klávesnice a provede požadovaný přenos nastavení.

### **Nastavení a programování bezdrátových zařízení (HS2ICNRF(P)x/HS2LCDRF(P)x)**

Tyto sekce popisují přihlášení a programování bezdrátových zařízení, jako jsou magnetické kontakty, pohybová čidla a sirény.

# **[804][000] Přihlášení bezdrátových zařízení**

Jakmile je modul HSM2HOST nainstalován a přihlášen do ústředny, tak je možné přihlásit do systému bezdrátová zařízení následujícím postupem:

- 1. V instalačním režimu zadejte [804][000].
- 2. Po zobrazení výzvy "Přihlaš nebo vlož ID", buď aktivujte zařízení (viz. jeho instalační manuál) pro jeho okamžité přihlášení, nebo zadejte identifikační (sériové) číslo pro jeho předpřihlášení. Předpřihlášené zařízení později přihlásíte až na místě instalace.

Ústředna rozpozná typ přihlášeného zařízení a zobrazí dostupné volby k naprogramování.

#### **Tabulka 5: Programové volby bezdrátových zařízení**

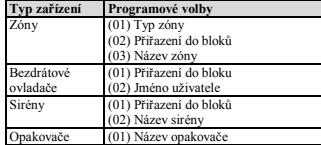

3. Použijte tlačítka [<][>] pro listování nebo zadejte číslo slotu, určující pozici zařízení v systému.

- 4. Listujte mezi dostupnými programovými volbami a podle potřeby zadejte číslo nebo text.
- 5. Listováním se přesunete na další programovou volbu.
- 6. Potvrďte zobrazenou hodnotu stiskem tlačítka [\*], přesunete se na další programovou volbu.
- 7. Poté, co jsou všechny programové volby nastaveny, budete vyzváni k přihlášení dalšího zařízení.
- 8. Opakujte výše popsaný postup, dokud nepřihlásíte všechna bezdrátová zařízení.

*Poznámka: Výše uvedené programové volby lze dodatečně změnit.* 

# **[804][001]-[716] Nastavení bezdrátového zařízení**

Chcete-li nastavit bezdrátové zařízení:

1. V instalačním režimu zadejte [804] a potom vyberte jednu z následujících podsekcí:

**Tabulka 6: Podsekce bezdrátových zařízení**

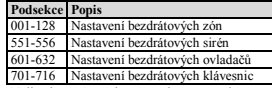

- 2. Nalistujte zařízení, kterému chcete změnit nastavení, nebo přímo vložte odpovídající číslo podsekce.
- 3. Listujte mezi jednotlivými volbami nebo vložte číslo dané volby (viz. instalační manuál bezdrátového zařízení).
- 4. Stisknutím tlačítka [\*] změníte nastavení volby, listováním se přesunete na další volbu.
- 5. Jakmile máte všechny volby nastavené, stiskněte [#] a vrátíte se zpět do předchozího menu.

Opakujte výše popsaný postup pro nastavení dalších bezdrátových zařízení.

# **[804][801] Detekce VF rušení**

Detekce VF rušení (trvalé rušivé vysílání na komunikační frekvenci) lze zapnout nebo vypnout. Pokud je detekce povolena, zapisuje se detekované VF rušení do paměti událostí a odesílá se na PCO.

Nastavení detekce VF rušení:

- 1. V instalačním režimu zadejte [804][801].
- 2. Vyberte jednu z následujících položek listováním nebo vložením jejího čísla:

#### **Tabulka 7: Nastavení detekce VF rušení**

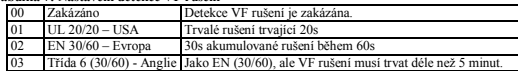

3. Potvrďte výběr stiskem tlačítka [\*].

4. Stiskněte tlačítko [#] pro opuštění sekce.

### **[804][802] Okno kontrolního spojení**

Tato sekce se používá pro nastavení časového okna, během kterého může být přerušeno spojení s bezdrátovým zařízením, než je vyhlášena porucha.

*Poznámka: Pro instalace dle EN, musí být nastaveno okno na 1 nebo 2 hodiny.* 

Při nastavení volby 06 bude vyhlášená porucha, pokud je přerušeno spojení s bezdrátovým zařízením déle než 24 hodin. V případě kouřových detektorů k vyhlášení poruchy dojde již po 18 hodinách, pokud je zakázána v sekci [810] volba Požární detektory 200s.

Nastavení okna kontrolního spojení:

- 1. V instalačním režimu zadejte [804][802]
- 2. Vyberte jednu z následujících položek listováním nebo vložením jejího čísla:

#### **Tabulka 8: Nastavení okna kontrolního spojení**

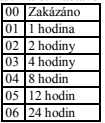

- 3. Potvrďte výběr stiskem tlačítka [\*].
- 4. Stiskněte tlačítko [#] pro opuštění sekce.

# **[804][810] 1. konfigurační kód bezdrátového modulu**

Nastavení bezdrátového modulu:

- 1. V instalačním režimu zadejte [804][810]
- 2. Listujte mezi jednotlivými volbami nebo vložte číslo volby:

#### **Tabulka 9: Programové volby bezdrátového modulu**

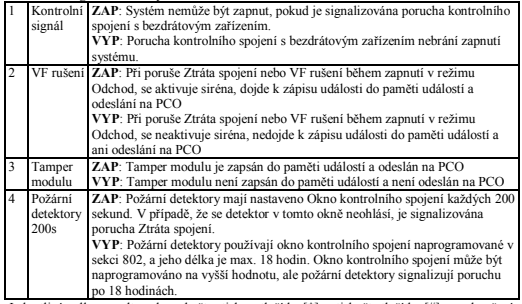

#### 3. Jednotlivé volby povolte nebo zakažte stiskem tlačítka [\*] a stiskněte tlačítko [#] pro ukončení.

# **[804][841] Programování video verifikace**

Nastavení video verifikace (kamery v PIR):

- 1. V instalačním režimu zadejte [804][841].
- 2. Vyberte jednu z následujících podsekcí listováním nebo vložením jejího čísla.

#### **Tabulka 10: Podsekce pro video verifikaci**

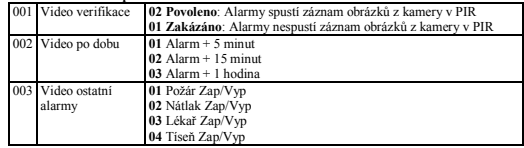

### **[804][901]-[905] Vyjmutí bezdrátových zařízení**

Vyjmutí bezdrátových zařízení:

1. V instalačním režimu zadejte [804] a poté vyberte jednu z následujících podsekcí:

#### **Tabulka 11: Podsekce pro vyjmutí bezdrátových zařízení**

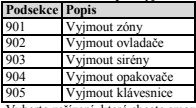

- 2. Vyberte zařízení, které chcete smazat ze systému, listováním nebo vložením jeho čísla.
- 3. Stiskněte tlačítko [\*] pro smazání zařízení nebo [#] pro ukončení.

# **[804][921]-[925] Náhrada bezdrátových zařízení**

Použijte tuto funkci k výměně poškozeného zařízení v systému za jiné zařízení stejného typu, přičemž nastavení zařízení zůstane zachováno. Poškozené zařízení již nemusí být vyjmuto. Náhrada poškozeného zařízení:

1. V instalačním režimu zadejte [804] a poté vyberte jednu z následujících podsekcí:

#### **Tabulka 12: Podsekce pro náhradu bezdrátových zařízení**

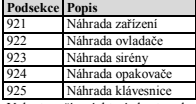

2. Vyberte zařízení, které chcete nahradit v systému, listováním nebo vložením jeho čísla.

3. Po zobrazení výzvy "Přihlaš nebo vlož ID", buď aktivujte zařízení (okamžité přihlášení), nebo zadejte jeho identifikační číslo (předpřihlášení). Předpřihlášené zařízení později přihlásíte až na místě instalace. Zobrazí se zpráva potvrzující přihlášení.

### **[804][990][001-005] Zobrazení všech zařízení**

V této sekci si můžete prohlídnout všechna bezdrátová zařízení přihlášená do systému, u každého zařízení se zobrazí jeho identifikační (sériové) číslo.

Zobrazení informací o přihlášených bezdrátových zařízení:

- 1. V instalačním režimu zadejte [804][990] a poté vyberte jednu z následujících podsekcí:
	- [001] Zóny
	- [002] Opakovače
	- [003] Sirény
	- [004] Ovladače (klíčenky)
	- [005] Klávesnice
- 2. Vyberte daný typ zařízení stiskem tlačítka [\*]. Na displeji se zobrazí první dostupné zařízení.
- 3. Mezi přihlášenými zařízeními lze listovat.

*Poznámka: Tato funkce není podporována na LED a ikonové klávesnici.* 

### **[904] Test umístění bezdrátových zařízení**

Tento test se používá ke zjištění síly signálu bezdrátového zařízení a může být prováděn z klávesnice nebo přímo na daném zařízení. V tomto manuálu je popsán test umístěný prováděný z klávesnice. Test umístění prováděný na zařízení je popsán v jeho instalačním manuálu. Pro provedení testů jsou k dispozici následující sekce:

#### **Tabulka 13: Sekce pro provedení testů umístění bezdrátových zařízení**

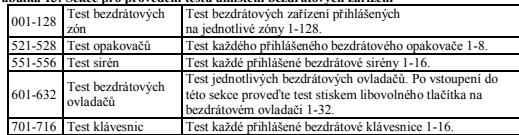

Zobrazí se dva výsledky testu:

- 24h: Průměrná síla signálu za více než 24 hodin.
- Nyní: Aktuální síla signálu

Během testu bliknou LED kontrolky Připraveno a Zapnuto, čímž je signalizován příjem dat. Blikající LED kontrolka Porucha signalizuje VF rušení. Výsledek testu umístění může být následující:

#### **Tabulka 14: Výsledek testu umístění bezdrátových zařízení**

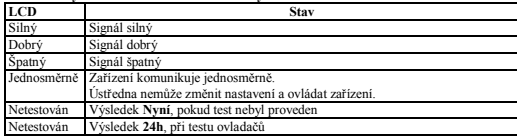

# **Řešení problémů**

- 1. Při nastavování čísla zóny bezdrátovému detektoru klávesnice dlouze pípne.
	- Zkontrolujte, že je klávesnice správně připojena na sběrnici Corbus.
- 2. Po vložení identifikačního (sériového) čísla bezdrátového zařízení a jeho aktivaci, klávesnice nesignalizuje otevření zóny.
	- Ujistěte se, že správě vloženo identifikační (sériové) číslo zařízení
	- Ujistěte se, že je zóna přiřazena do bloku (pokud je systém rozdělen do bloků).
	- Ujistěte se, že bezdrátová zóna není přiřazena zóně obsazené modulem HSM2108, zóně na ústředně nebo klávesnicové zóně.
	- Ujistěte se, že zóna nemá nastavený typ "Nepoužito".
- 3. Výsledek Testu umístění nesmí být "Špatný", nebo "Netestován".
	- Zkontrolujte, zda testujete správnou zónu.
	- Zkontrolujte, zda je zařízení v dosahu přijímače. Otestujte zařízení ve stejné místnosti, kde je umístěn přijímač.
	- Zkontrolujte, že je klávesnice správně připojena ke sběrnici Corbus.
	- Zkontrolujte, že provádíte test správným způsobem. Postupujte podle pokynů dodaných se zařízením.
	- Zkontrolujte, zda jsou baterie v pořádku a jsou správně vloženy do zařízení.
	- Podívejte se, zda nejsou v okolí velké kovové předměty, které by bránily v průchodu signálu přicházejícímu z přijímače.
	- Zařízení musí být umístěno tam, kde je výsledek Testu umístění "Dobrý". Pokud několik zařízení má výsledek testu "Špatný", nebo pokud tísňová tlačítka a bezdrátové ovladače nefungují vždy, změňte umístění přijímače.

# **Knihovna slov**

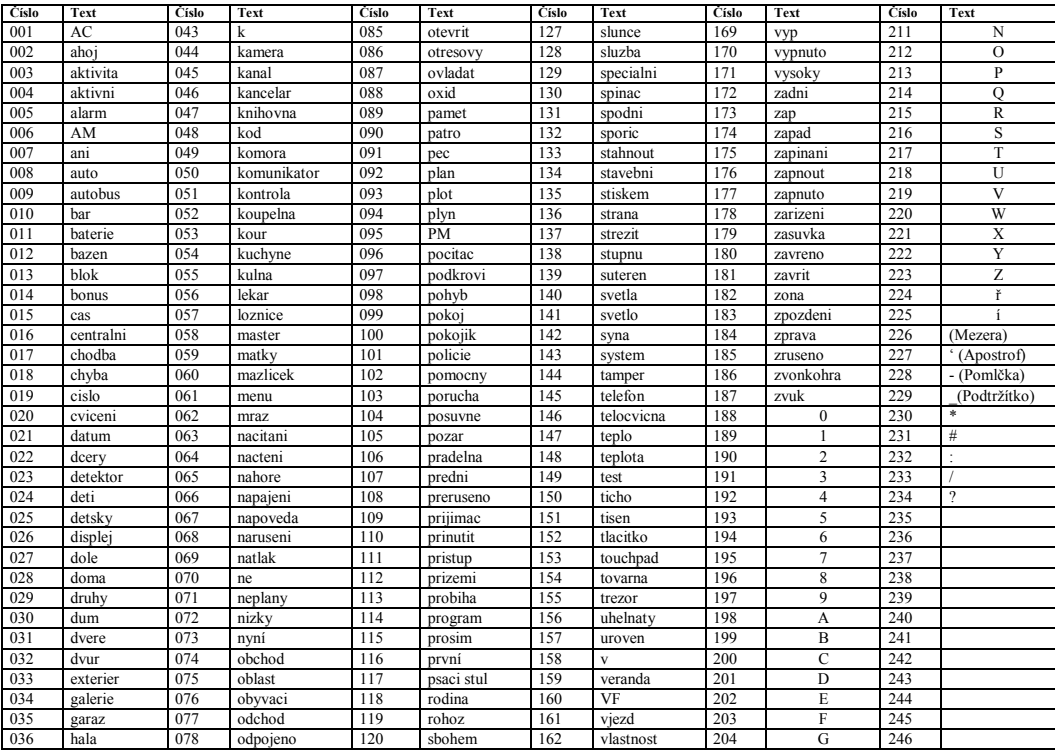

#### **Záruční podmínky**

Digital Security Controls Ltd. (DSC), poskytuje záruku po dobu 12-ti měsíců od data prodeje, že výrobek používaný normálním způsobem, bude bez závad způsobených materiálem nebo výrobním postupem. Během této doby DSC bezplatně opraví nebo vymění vadný výrobek, bude-li vrácen zpět do výrobního podniku. Tato záruka se týká pouze závad způsobených vadou materiálu a výrobního postupu vzniklých během normálního užívání. Záruka nepokrývá poškození vzniklé dopravou a manipulací, poškození z příčin neovlivnitelných ze strany DSC, jako jsou vysoké napětí, blesk, mechanický náraz nebo poškození vodou, nebo poškození nesprávným zapojením, úpravami a modifikacemi. Výše uvedená záruka se vztahuje pouze na původního majitele, zahrnuje veškerou záruku a nahrazuje veškeré další záruky ať již vyjádřené nebo vyplývající a všechny další povinnosti a odpovědnost na straně DSC. DSC neurčil ani neautorizoval žádnou další osobu, aby jeho jménem modifikovala nebo měnila tyto záruční podmínky, ani aby pro něj přijala jinou záruku nebo odpovědnost za jeho výrobek. DSC není za žádných okolností odpovědné za jakékoli přímé,

nepřímé nebo náhodné škody zahrnující ušlý zisk, ztrátu času, nebo jakékoli jiné ztráty, které kupujícímu vzniknou v souvislosti s nákupem, instalací nebo používáním či selháním tohoto výrobku. UPOZORNĚNÍ: DSC doporučuje, aby byl celý systém pravidelně testován. Avšak navzdory pravidelnému testování, vlivem (mimo jiné) kriminálních záměrů nebo elektrického výpadku, se může stát, že výrobek v předpokládané funkci selže.

Důležité informace: Změny/úpravy, které nejsou výslovně schváleny DSC, mohou vést ke ztrátě oprávnění uživatele k používání tohoto zařízení.

Důležitá poznámka: Software DSC, který je prodáván buď s určitým produktem, nebo samostatně je chráněn autorským zákonem a je prodáván s následujícími licenčními podmínkami:

Tato smlouva (EULA) je právním vztahem mezi koncovým uživatelem (firma nebo osoba, která získala software a související hardware) a Digital Security Controls, divizí Tyco Safety Products Canada Ltd. (DSC), výrobcem integrovaných bezpečnostních systémů, software a dalších souvisejících produktů a komponentů (dále Hardware).

Jestliže je softwarový produkt (dále Softwarový produkt nebo Software) určen k prodeji spolu s Hardware a není dodán spolu s určeným novým Hardware, nesmí být používán, kopírován ani instalován. Software určený pro PC může obsahovat související médium, tištěný materiál a ..online" nebo elektronickou dokumentaci. Jakýkoliv další Software dodávaný se Softwarovým produktem a který je licencován samostatnou licenční smlouvou, musí být používán v souladu s touto samostatnou smlouvou.

Instalací, kopírováním, stahováním, ukládáním a jakoukoliv manipulací se Softwarovým produktem uživatel bezpodmínečně souhlasí s dodržováním této EULA i když se tato jeví jako modifikace jakékoliv předchozí smlouvy. Pokud uživatel nesouhlasí s podmínkami této EULA, DSC mu neuděluje licenci k užívání Softwarového produktu a uživatel nemá žádné právo k jeho užívání.

#### **Licence pro užívání Softwarového produktu:**

Softwarový produkt je chráněn autorským právem a mezinárodními autorskými dohodami stejně jako dalšími zákony na ochranu duševního vlastnictví. Softwarový produkt je licencován, nikoliv prodáván.

**1. Práva licence.** Tato EULA zaručuje uživateli následující práva: **(a) Instalace Software a jeho užívání** – s každou získanou licencí je možné instalovat a užívat pouze jednu kopii Softwarového produktu

**(b) Uložení/síťové použití** – Softwarový produkt nesmí být instalován, zpřístupněn, vystaven, spuštěn, sdílen nebo používán současně na nebo z více PC, včetně pracovních stanic, terminálů nebo jiných digitálních elektronických zařízení (dále Zařízení). Jinými slovy pro každou pracovní stanici je vyžadována samostatná licence.

**(c) Záložní kopie** – uživatel je oprávněn vyrobit jednu záložní kopii Softwarového produktu a to výhradně pro účely zálohy a archivace. Mimo výjimky uvedené v této EULA je zakázáno pořizování kopií Softwarového produktu včetně tištěných materiálů dodávaných s ním.

#### **2. Popis dalších práv a omezení.**

**(a) Omezení zpětného inženýrství, dekompilace** – zakazuje se jakákoliv činnost podobná zpětnému inženýrství nebo rekompilaci mimo případy kdy je tato činnost výhradně povolena příslušným zákonem nebo předpisem navzdory tomuto omezení. Není dovoleno provádět jakékoliv změny softwarového produktu bez písemného povolení oprávněného pracovníka DSC. Není dovoleno odstraňovat ze Softwarového produktu jakékoliv proprietární poznámky, značky nebo popisy. Uživatel musí akceptovat opatření pro užívání Softwarového produktu v souladu s touto EULA.

**(b) Softwarový produkt** je licencován jako jeden celek a jeho komponenty nesmí být rozdělovány a používány na více Hardware.

**(c) Jeden Integrovaný produkt** – pokud uživatel získá Software spolu s Hardware, je Softwarový produkt licencován spolu s Hardware jako jeden Integrovaný produkt. V tomto případě smí být Softwarový produkt používán pouze s dodaným Hardware tak, jak je určeno dále v této EULA. **(d) Pronájem** - Uživatel nesmí pronajímat ani půjčovat Softwarový produkt. Nesmí jej poskytnout třetím osobám ani umístit na server nebo Web prezentace za účelem stahování.

**(e) Předávání Software dál** – Uživatel smí předat dál všechna svá práva získaná touto EULA pouze jako součást trvalého prodeje nebo předání Hardware. V tomto případě si nesmí ponechat žádné kopie. Softwarový produkt lze takto předat pouze kompletní, se všemi komponenty, nosnými médii a tištěným materiálem, upgrady a touto EULA a za předpokladu, že příjemce souhlasí s podmínkami této EULA. Jestliže je Softwarový produkt upgrade, každý transfer musí obsahovat všechny předchozí verze.

**(f) Ukončení** – bez ohledu na jiná práva, DSC může ukončit platnost této EULA, v případě porušení jejích podmínek ze strany uživatele. V tomto případě musí uživatel zničit všechny kopie a součásti Softwarového produktu. **(g) Chráněné značky** – tato EULA nezaručuje uživateli žádná práva k chráněným značkám DSC a jeho dodavatelům.

#### **3. Autorské právo.**

Všechna práva na ochranu duševního vlastnictví k Softwarovému produktu (zahrnující ale neomezující se pouze na všechny obrázky, fotografie a texty v Softwarovém produktu), souvisejícím tištěném materiálu a všem kopiím Softwarového produktu, jsou ve vlastnictví DSC a jeho dodavatelů. Je zakázáno kopírovat tištěný materiál dodávaný se Softwarovým produktem. Všechna práva na ochranu duševního vlastnictví k obsahu dosažitelného pomocí Software jsou majetkem příslušných majitelů a mohou být chráněna příslušnými autorskými zákony, právy a předpisy na ochranu duševního vlastnictví . Tato EULA nedává uživateli žádná práva k tomuto obsahu. Všechna práva v této EULA výhradně neuvedená patří DSC a jeho dodavatelům.

#### **4. Omezení exportu.**

Uživatel se zavazuje, že Softwarový produkt nebude exportovat ani re-exportovat do země, nebo osobě, která je součástí Kanadských exportních omezení.

**5. Právní úprava.** Tato EULA je sestavena podle právních předpisů provincie Ontario v Kanadě.

#### **6. Arbitráž**

Všechny spory vzniklé v souvislosti s touto EULA budou řešeny finálním a závazným rozhodnutím v souladu s Arbitrážním řádem, a strany ve sporu se zavazují toto rozhodnutí dodržet. Arbitráž se koná v Torontu v Kanadě a její úřední jazyk je angličtina.

#### **7. Záruky**

**(a) Bez záruky -** DSC nabízí Softwarový produkt "tak, jak je" a bez záruky. DSC nezaručuje, že Software splní očekávání a požadavky uživatele nebo že bude jeho funkce trvalá a bez poruch.

**(b) Změny v provozním prostředí -** DSC není odpovědné za problémy vzniklé díky změnám vlastností Hardware, nebo za problémy vzniklé interakcí Softwarového produktu se software nebo hardware jiného výrobce.

**(c) Omezení odpovědnosti, záruka odpovídající podílu na risku -** V každém případě, kdy místní předpis nařizuje záruky nebo podmínky nestanovené v této EULA, je veškerá odpovědnost z jakékoliv klauzule v této EULA limitována

částkou, která byla uhrazena za licenci k Softwarovému produktu, zvýšená o 5 CAD (kanadské dolary). Protože některé jurisdikce nedovolují zřeknutí se nebo omezení odpovědnosti za škody způsobené provozem, nemusí být výše uvedené omezení platné v každém případě.

**(d) Odvolání záruky -** Tento popis záruky zahrnuje veškerou záruku a nahrazuje veškeré další záruky ať již vyjádřené nebo vyplývající (včetně záruk prodejnosti a vhodnosti pro určitá použití), a všechny další povinnosti a odpovědnost na straně DSC. DSC žádné další záruky neposkytuje. DSC neurčuje ani neautorizuje žádnou další osobu k jednání jménem DSC o změnách v této záruce ani k poskytnutí jiné záruky nebo odpovědnosti v souvislosti s tímto Softwarovým produktem.

**(e) Zvláštní opatření a omezení záruky -** DSC není za žádných okolností odpovědné za jakékoliv mimořádné, náhodné, následné nebo nepřímé škody v souvislosti s nedodržením záruky, nesplněním smlouvy, nedbalostí nebo jinou právní teorií. Tyto škody zahrnují (ale neomezují se pouze na) ušlý zisk, ztrátu Softwarového produktu nebo souvisejícího zařízení, kapitálové hodnoty, cenu náhradního nebo vyměněného zařízení, vybavení nebo služeb, ztrátu času, nároky třetích osob včetně zákazníků a poškození na majetku. *Upozornění: DSC doporučuje celý zabezpečovací systém pravidelně testovat. Navzdory tomu může Softwarový produkt například vlivem úmyslného poškození nebo elektrické poruchy (a jiných vlivů) selhat v očekávané funkci.*

Klávesnice HS2LED, HS2LCD(P), HS2ICN(P), HS2LCDRF(P)8, HS2ICNRF(P)8 byly certifikovány u Telefication dle EN50131-1:2006 + A1:2009, EN50131-3:2009 do stupně 2, třída II. EN50131-1 stupeň 2/třída II. Tento manuál se vztahuje na následující modely klávesnic: HS2LED, HS2ICN, HS2ICNP, HS2ICNRFx, HS2ICNRFPx, HS2LCD, HS2LCDP, HS2LCDRFx a HS2LCDRFPx; kde x v názvu klávesnice představuje komunikační frekvenci takto: 9 (912-919 MHz), 8 (868MHz), 4 (433 MHz).

Hereby, DSC, declares that this device is in compliance with the essential requirements and other relevant provisions of Directive 1999/5/EC.

The complete R&TTE Declaration of Conformity can be found at http://www.dsc.com/listings\_index.aspx

(CZE) DSC jako výrobce prohlašuje, že tento výrobek je v souladu se všemi relevantními požadavky směrnice 1999/5/EC.

(DAN) DSC erklærer herved at denne komponenten overholder alle viktige krav samt andre bestemmelser gitt i direktiv 1999/5/EC.

(DUT) Hierbij verklaart DSC dat dit toestel in overeenstemming is met de eisen en bepalingen van richtlijn 1999/5/EC.

(FIN) DSC vakuuttaa laitteen täyttävän direktiivin 1999/5/EC olennaiset vaatimukset. (ERE) Par la présente. DSC déclare que ce dispositif est conforme aux exigences essentielles et autres stipulations pertinentes de la Directive 1999/5/EC.

(GER) Hierdurch erklärt DSC, daß dieses Gerät den erforderlichen Bedingungen und Vorrausetzungen der Richtlinie 1999/5/EC entspricht.

(GRE) Δία του παρόντος, η DSC, δηλώνει ότι αυτή η συσκευή είναι σύμφωνη με τις ουσιώδης απαιτήσεις και με όλες τις άλλες σχετικές αναφορές της Οδηγίας 1999/5/ΕC. (ITA) Con la presente la Digital Security Controls dichiara che questo prodotto è conforme ai requisiti essenziali ed altre disposizioni rilevanti relative alla Direttiva 1999/05/CE

(NOR) DSC erklærer at denne enheten er i samsvar med de grunnleggende krav og eyrige relevante kray i direktiv 1999/5/EF

(POL) DSC oświadcza, że urzadzenie jest w zgodności z zasadniczymi wymaganiami oraz pozostałymi stosownymi postanowieniami Dyrektywy 1999/5/WE.

(POR) Por este meio, a DSC, declara que este equipamento está em conformidade com os requisitos essenciais e outras determinações relevantes da Directiva 1999/5/EC

(SPA) Por la presente. DSC, declara que este equipo está en conformidad con los requisitos esenciales y otros requisitos relevantes de la Directiva 1999/5/EC.

(SWE) DSC bekräftar härmed att denna annarat unnfyller de väsentliga kraven och andra relevanta bestämmelser i Direktivet 1999/5/EC.

© 2017 Tyco Security Products. Všechna práva vyhrazena. Toronto, Kanada • www.dsc.com TechSupport: 1 800- 387- 3630 (Kanada, USA), 905- 760- 3000

### **Giriş**

HS2LED/HS2ICN(P)(RF)x/HS2LCD(RF)(P)x Tuş takımları PowerSeries Neo HS2016/32/64, HS2014-4\* ve HS2128 panelleri ile uyumludur.RF Tuş takımları, kablosuz bir alıcı-vericiyi ayrı ayrı HS2 tuş takımı ile birleştirir. \*Model UL/ULC kayıtlı değildir.

# **Özellikler**

- <sup>l</sup> Sıcaklık aralığı: -10°C ile +55°C arası (14°F ile 131°F arası); UL/ULC: 0°C ile +49°C arası (32°F iel 120°F arası)
- Nem (MAKS): %93 Bağıl Nem, donmayan
- <sup>l</sup> Plastik kaplama koruma derecesi: IP30, IK04
- <sup>l</sup> Voltaj değeri: 13,8Vdc nominal (uyumlu kontrol paneli tarafından sağlanan güç)
- Kontrol paneli Corbus'a 4 kablo ile bağlanır
- <sup>l</sup> 1 yapılandırılabilir zone girişi veya PGM çıkışı\* <sup>l</sup> HS2LED/ HS2ICN (P) /HS2LCD (P) /HS2ICNRF (P)
- /HS2LCDRF(P) Çekilen akım: 55mA(min)/105mA(maks)
- <sup>l</sup> Duvara monte sabotaj(tamper)
- 5 programlanabilir fonksiyon anahtarı
- <sup>l</sup> Hazır (Yeşil LED), Alarm Kurulu (Kırmızı LED), Sorun (Sarı LED), AC (Yeşil LED)
- Boyutlar (U x G x D):  $168$ mm x 122mm x 20mm
- <sup>l</sup> Ağırlık: 260g
- <sup>l</sup> Düşük sıcaklık sensörü
- <sup>l</sup> Frekans: 433MHz (HS2ICNRF4/HS2LCDRF4)
- 868MHz (HS2ICNRF8/HS2LCDRF8)
- <sup>l</sup> 912-919MHz (HS2ICNRF9/HS2LCDRF9)
- <sup>l</sup> 128 kablosuz zone'a kadar
- Yangın veya 24 saat tipi olarak programlanmayacak Zone. NOT: Tuş takımları servis sağlanabilecek parçalar içermemektedir.

NOT: Sadece 912-919MHz bandında çalışan modeller UL/ULC onaylıdır.

# **Paketin açılması**

Tuş takımı paketi aşağıdakileri içerir:

# **HS2LED/ICN(RF)/LCD**

- **(RF) HS2ICN(RF)P/LCD(RF)P**
- 1 tuş takımı 1 tuş takımı 4 montaj vidası 4 montaj vidası 2 hat sonu direnci 2 hat sonu direnci<br>Tus takımı iç kapı etiketleri Tus takımı iç kapı 1 sabotaj anahtarı 1 sabotaj anahtarı<br>
1 kurulum Talimatları 1 kurulum Talimatl
- Tuş takımı iç kapı etiketleri Tuş takımı iç kapı etiketleri Kurulum Talimatları Mini Yakınlık (prox) etiketi (MPT)

#### **Tablo 1: Uyumlu Cihazlar**

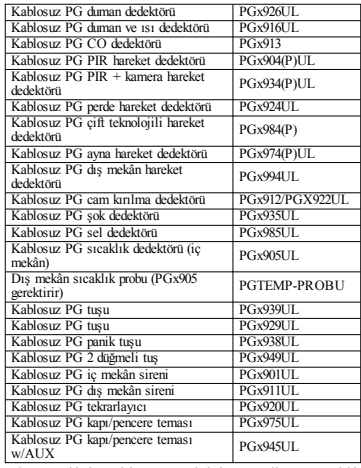

NOT: Bu tabloda model numarasında bulunan x, cihazın aşağıdaki şekilde çalışma frekansını temsil etmektedir: 9 (912-919MHz), 8 (868MHz), 4 (433MHz).

NOT: Sadece 912-919MHz bandında çalışan modeller, gösterildiği şekilde UL/ULC veya cUL kayıtlıdır.UL/ULC kayıtlı sistemlerle sadece UL onaylı cihazlar kullanılmalıdır.

# **Tuş takımını monte edin**

Tuş takımını, belirlenen giriş ve çıkış noktalarından erişilebilecek yerlere monte edin.Kuru ve güvenli bir yer seçildikten sonra tuş takımını monte etmek için aşağıdaki adımları gerçekleştirin.

# **Tuş takımının Sökülmesi**

Düz uçlu bir tornavidanın ucunu tuş takımının arkasında solda ve sağda yer alan yuvaların içine sokun. Yavaşça tırnaklayarak koruyucu çerçeveyi açın.Bu işlem çerçeveyi çıkartacak ve montaj için erişime izin verecektir.

### **Tuş takımını Monte Edin ve Kablolarını Döşeyin**

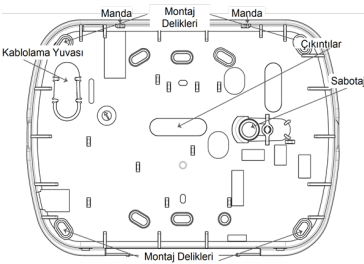

1. Montaj deliklerini kullanarak tuş takımını duvara sabitleyin.Tekli bir takım kutusuna monte etmiyorsanız dört vidanın hepsini kullanın.Ünite alçı panel üzerine monte edilecekse ürünle birlikte gelen plastik sabitleyicileri kullanın.

2. Tuş takımı sabotaj kullanılırsa bir vida ile sabotaj levhasını duvara sabitleyin.

NOT: UL/ULC onaylı mağaza hırsızlığı kurulumları için tuş takımı sabotaj kullanımı zorunludur.

3. Kabloları, kablolama yuvaları veya çıkıntılardan geçirin.Corbus ve PGM/Zone kablo bağlantılarını tuş takımına bağlayın.Sabotaj anahtarını arka levhadaki sabotaj deliğine yerleştirin. 4. Kablonun duvar içine olabildiğince itildiğinde emin olarak tuş takımını arka levhaya yerleştirin.Yüksek parçalardan uzak durulmasını garanti ederek kabloyu tuş takımı içinden geçirin.Aşağıdaki kablodan tuş takımına herhangi bir baskı oluşmadığından emin olarak ön kapağı çıtlatarak kapatın. NOT: Ön tuş takımı kapağı ve kablo bağlantıları arasında herhangi bir gerginlik olursa kabloları yeniden yönlendirin ve tekrar kapatın.Tuş takımı düzgün bir şekilde kapatılana kadar bu adımları tekrarlayın.

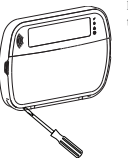

### **Kablo bağlantıları**

1. Ünitenin kablo bağlantılarını yapmadan önce tüm elektriğin (AC transformatör ve pil) kontrol panelinden ayrıldığından emin olun. 2. Kontrol panelinden gelen dört Corbus kabloyu (kırmızı, siyah, sarı ve yeşil) tuş takımı bağlantı uçlarına bağlayın.Şemaya bakın: Eğer bir giriş olarak programlanırsa, kapı teması gibi bir cihaz tuş takımının "P/Z" bağlantı ucuna

bağlanabilir.Bu, cihaz için kontrol paneline yeniden kablo döşeme ihtiyacını ortadan kaldırır.Zone'u bağlamak için bir kabloyu cihazdan "P/Z" bağlantı ucuna ve diğer kabloyu da cihazdan B (siyah) bağlantı ucuna çekin.Güç verilmiş cihazlar için kırmızı kabloyu R (pozitif) bağlantı ucuna ve siyah kabloyu da B (negatif) bağlantı ucuna çekin.Hat denetiminin sonunu kullanırken zone'u PowerSeries Neo Reference kılavuzunda belirtilen yapılandırmalardan birine göre bağlayın.

HS2LED/HS2ICN(RF)/ HS2LCD(RF)  $KIRMIZI$   $R$   $Q$ SYH  $B$   $\varnothing$ SARI  $\longrightarrow$  Y  $|0|$  $YSL \longrightarrow G$   $\emptyset$ Zone'a  $-p/7$   $|0|$ veva **PGM** 

NOT: UL/ULC kurulumları için zone girişi denetimli tiptir (SEOL/DEOL).Denetim direnci 5600Ω'dür.Eğer hiç bir EOL denetimi kullanılmazsa bağlanan cihazlar için gereken üç adımlık maksimum mesafe vardır.Sadece UL/ULC onaylı cihazlar ile bağlantılı kullanın.

NOT: Bu giriş bağlantısına bağlanan bu başlatma cihazı medikal veya yangın uygulamaları için kullanılmayacaktır.

3. Eğer "P/Z" bağlantı ucu bir çıkış olarak programlanmışsa küçük bir röle (DSC RM-1 veya RM-2 modeli gibi) veya zil veya diğer bir DC tarafından çalıştırılan cihaz pozitif besleme voltajı ile "P/Z" bağlantı ucu arasına bağlanabilir (maksimum yük 50mA'dır). NOT: UL/ULC onaylı kurulumlar için UL/ULC onaylı cihazlar kullanın.

#### **Elektrik Verme**

Tüm kablolama işlemleri tamamlandığında ve alet bina yapısına en az iki vida ile sabitlendiğinde kontrol paneline elektrik verin:

1. Pil uçlarını pile bağlayın.

2. AC transformatörü bağlayın.

Kontrol paneline elektrik verme şartları ile ilgili daha fazla bilgi için PowerSeries Neo Referans kılavuzuna bakın.

# **Tuş takımının Programlanması**

1. [\*][8] [Kurucu Kodu] tuşuna basın. 2. Menüler arasında geçiş yapmak veya kısım numarasını girerek doğrudan özel bir kısıma atlamak için [<][>] tuşlarını kullanın. Programlama, her kısımda açma ve kapatma seçeneklerini değiştirmekten veya veri alanlarını doldurmaktan ibarettir.Değiştirme seçenekleri tuş takımı üzerinde karşılık gelen sayıya basarak etkinleştirilebilir veya devre dışı bırakılabilir.Örneğin, değiştirme seçenekleri 1 ve 4'ü etkinleştirmek için [1] ve [4] tuşlarına basın.Tüm etkinleştirilmiş seçenekler görüntülenir (aşağıdaki şemaya bakın). 1. Veri girmek için, bir karakter seçmek için [<][>] tuşlarını kullanın ve ardından sayı/harf için tuş takımı düğmesine basın. 2. [<][>] tuşlarını kullanarak bir sonraki karaktere geçiş yapın ve işlemi tekrarlayın.HEX verisi girme ile ilgili bilgi için PowerSeries Neo Referans kılavuzuna bakın.

#### **Dil Programlaması**

[000][000] girin.İstenilen dile karşılık gelen iki basamaklı sayıyı girin:

#### **Tablo 2: Diller**

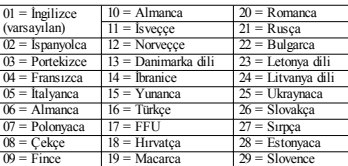

# **Tuş Takımının Kaydedilmesi**

Tuş Takımları otomatik veya manüel olarak kaydedilebilirler.Her iki durumda da cihazın seri numarası tanımlayıcı olarak kullanılır. NOT: Eğer sistemde kayıtlı herhangi bir Tuş Takımı yoksa, Tuş Takımı çalıştırıldığında şu mesajı görüntüleyecektir: Geçiş yapmak için herhangi bir tuşa basın.Diğer Tuş Takımları daha sonra birinci Tuş Takımı üzerinden kaydedilebilir.Aşağıdaki kayıt seçeneklerinden birini kullanın:

### **[902][000] Otomatik Kayıt**

Bu mod seçildiğinde, o anda kaydedilen Tuş takımlarının toplam sayısı Tuş Takımı üzerinde görüntülenir.

1. Yeni Tuş takımlarının otomatik olarak kaydına başlamak için [902][000] girin.Her bir cihaz kaydedildiğinde Tuş Takımı, model tipini, seri numarasını ve atandığı yuvayı görüntüler.Tuş Takımları bir sonraki uygun yuvaya atanır.

# **[902][001] Manüel Kayıt**

Her bir Tuş Takımını manüel olarak kaydetmek için: 1. [902][001] girin veya [<][>] tuşlarını kullanın ve [\*] tuşuna basın.

2. İstendiğinde, Tuş Takımının arkasında bulunan seri numarasını girin.

3. Geçersiz bir seri numarası alınırsa bir hata zil sesi duyulur.Kaydedildiğinde cihaz modeli, seri numarası ve atanan yuva görüntülenir.Tuş Takımları, cihaz için bir sonraki uygun yuvaya kaydedilir.Atanan yuva [<][>] tuşları kullanılarak değiştirilebilir.

4. Modülün kaydını iptal etmek için [#] tuşuna basın. NOT: Maksimum sayıdaki cihaz kaydedildiğinde bir hata zil sesi duyulur ve bir uyarı mesajı görüntülenir.

### **[902][002] – Modül Yuva Ataması (LED, LCD, ICON)**

Bu bölüm bir modülün kaydedildiği yuva numarasının değiştirilmesi için kullanılır.Yuva numarasını değiştirmek için: 1. [902][002] girin veya [<][>] tuşlarını kullanın ve [\*] tuşuna basın.

2. Modülün seri numarasını girin.

3. İstendiğinde yeni iki rakamlı yuva numarasını girin.Önceki yuva numarası yenisiyle değiştirilir.Geçersiz bir yuva numarası girilirse bir hata zil sesi duyulur.

### **[902][003] – Modül Yuva Ataması (Sadece LCD)**

[002]'ye benzer şekilde bu kısım da modülün yuva numarasını değiştirmek için kullanılır.Ancak bu seçenek ile seri numarası gerekli değildir.Yuva numarasını değiştirmek için:

1. [902][003] girin veya [<][>] tuşlarını kullanın ve [\*] tuşuna basın.

2. Modülün yerini belirlemek için [<][>] tuşlarını kullanın, ardından seçmek için [\*] tuşuna basın.

3. Yeni iki rakamlı yuva numarasını girin.Önceki yuva numarası yenisiyle değiştirilir.Geçersiz bir yuva numarası girilirse bir hata zil sesi duyulur.

# **[902][101] Tuş Takımının Kaydının Silinmesi**

1. [902][101] girin veya [<][>] tuşlarını kullanın ve [\*] tuşuna basın.

2. [<][>] tuşlarını kullanarak silinecek Tuş Takımını seçin.

3. Modülü seçmek için [\*] tuşuna basın ve istendiğinde, silmek için tekrar [\*] tuşuna basın.

### **[903][101] Tuş Takımının Onaylanması**

Her bir Tuş Takımının kaydını onaylamak ve fiziksel olarak bunları yerleştirmek için:

1. [903][101] girin veya [<][>] tuşlarını kullanın ve [\*] tuşuna basın.

2. Uygun Tuş Takımını seçmek için  $\leq$ ] $\geq$  tuşlarını

kullanın.Modülün seri numarası ve yuva numarası Tuş Takımı üzerinde görüntülenir ve cihaz üzerindeki durum LED'leri yanıp söner.

3. Tuş Takımını onaylamak için [\*] tuşuna basın.Bir modül ile iletişim onaylama anında kesilirse, kısımdan çıkmadan önce 1 saniyelik bir uyarı mesajı görüntülenir.

#### **Tuş Takımına Bir Bölüm Atanması**

Eğer gözetleme veya Tuş Takımı alanları gerekliyse, Tuş Takımı bir bölüme atanmalıdır.Tuş Takımı atamaları ve Tuş Takımı seçenek programlama işlemleri her Tuş Takımı için ayrı ayrı yapılmalıdır.

Sistem üzerinde kurulan her bir Tuş Takımında:

1. [\*][8] [Kurucu Kodu] tuşuna basın.

2. Tuş Takımı Programlama ve Tuş Takımı Bölüm Maskesi için,

1-16 numaralı Tuş Takımlarına karşılık gelen [861]-[876] girin.

3. Bölüm ataması için [\*] tuşuna basın.

4. Bölüm ataması için 01 ile 08 arasında giriş yapın veya bölümleme kullanılmazsa belirli bir bölüme geçiş yapmak için [<] [>] tuşlarını kullanın ve [01] girin.Global Tuş Takımları için [00] girin.

5. Programlamadan çıkmak için [\*] tuşuna iki defa basın. 6. Tüm Tuş Takımları doğru bölüme atanana kadar bu işlemi her bir Tuş Takımı için uygulayın.

# **Program Etiketleri (LCD tuş takımları)**

1. [\*][8] [Kurucu Kodu] tuşuna basın.

2. [\*] tuşuna basın ve Zone Etiketleri arasında geçiş yapmak için

[<][>] tuşlarını kullanın ve [\*] tuşuna tekrar basın. İlk zone

görüntülenir.Alternatif olarak, [000][001] girin.

3. Programlanacak zone etiketine geçiş yapmak için [<][>] tuşlarını kullanın ve [\*] tuşuna basın veya zone numarasını girin (örn., zone etiketi 1 için 001).

4. İstenilen karakterin konumuna geçiş yapmak için [<][>] tuşlarını kullanın.

5. İstenilen karakter görüntülene kadar karşılık gelen karakter grubunun numarasını girin (aşağıdaki tabloya bakın).Örnek, "F" harfini girmek için "2" tuşuna üç kez basın."2" rakamını girmek için "2" tuşuna dört kez basın.[\*] tuşuna basın, ardından

"Kaydet"e geçiş yapın.Etiketi kaydetmek için [\*] tuşuna basın.Bir karakteri silmek için imleci karakterin altına getirmek için  $\leq$ l $>$ l tuşlarını kullanın, ardından [0] tuşuna basın.Eğer [0] tuşundan önce [<][>] tuşları dışında herhangi bir başka tuşa basılırsa imleç bir

boşluk sağa kayar ve bu karakteri siler.

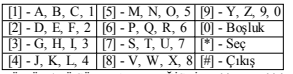

BÜYÜK/KÜÇÜK HARF DEĞİŞTİR – bir sonraki harf girişini büyük harf  $(A, B, C)$  ve küçük harfler (a, b,c...) arasında değiştirecektir.

ASCII GİRİŞİ –Yaygın olmayan karakterleri girmek için kullanılır.Geçerli girişler 000 ile 255 arasındadır.Karakterler arasında geçiş yapmak için [<][>] tuşlarını kullanın veya 000-255 arasında 3 rakamlı bir sayı girin.Karakteri etikete girmek için [\*] tuşuna basın.

SONUNA KADAR TEMİZLE – İmlecin bulunduğu yerden ekranın sonuna kadar ekrandaki karakterleri siler.

EKRANI TEMİZLE – Tüm etiketi siler.

Tüm etiketler programlanana kadar 2. adımdan itibaren devam edin.

### **Etiket Kütüphanesi**

Etiket Kütüphanesi, etiketler programlanırken sıklıkla kullanılan veri tabanı kelimeleridir.Tek kelimeler gerektiğinde birleştirilebilir (örn. Ön + Kapı).Ekranın her satırı maksimum 14 karakteri destekler.Eğer bir kelime bir satıra sığmazsa imleç ikinci satırın ilk karakterinde görününceye kadar sağa kaydırın ve ardından kelimeyi ekleyin.

Etiket Kütüphanesini kullanarak özel bir etiket programlamak için: 1. [\*] [8] [Kurucu Kodu] [000][001]'e basın.

2. [001] girin (zone 01'e etiket programlamak için) veya Zone etiketlerine geçiş yapmak için  $\leq$ ] $>$ ] tuşlarını kullanın ve ardından

[\*] tuşuna basın.Bu zone için mevcut etiket adı görüntülenir. 3. Menüyü açmak için [\*] tuşuna basın.

4. "Kelime Girişi" seçeneğini seçmek için tekrar [\*] tuşuna basın. 5. Bir kelimeye karşılık gelen 3 rakamlı sayıyı girin (Kelime

Kütüphanesine bakın) veya kütüphanedeki kelimeleri görmek için [<][>] tuşlarını kullanın.

6. Kelimeyi seçmek için [\*] tuşuna basın.

7. Başka bir kelime eklemek için adım 3'ten itibaren önceki işlemleri tekrarlayın.

8. Bir boşluk eklemek için sağ geçiş tuşuna [>] basın.

9. Karakterleri silmek için menüden "Sonuna Kadar Temizle" veya "Ekranı Temizle"yi seçin.

10. Etiketi kaydetmek ve çıkmak için [#] tuşuna basın.

# **LCD Etiketlerini Yayınlayın**

Eğer sistem üzerinde birden fazla LCD tuş takımı varsa bir tuş takımı üzerinde programlanan etiketler değişiklik onaylandıktan sonra diğer tüm LCD tuş takımlarına yayınlanacaktır.

# **Parlaklığı/Kontrastı/Zili Değiştir**

# **LCD Tuş Takımları**

1. [\*][6][Master Kod]'a basın.

2. Parlaklık Kontrolü, Kontrast Kontrolü veya Zil Kontrolü arasında geçiş yapmak için [<][>] tuşlarını kullanın.

3. Aşağıdaki ayarlardan birini seçmek için [\*]'a basın:

- <sup>l</sup> Parlaklık/LED Çubuk Kontrolü -15 adet arkadan ışıklandırma seviyesi mevcuttur.
- Kontrast Kontrolü -15 adet ekran kontrast seviyesi mevcuttur.
- Zil Kontrolü 15 adet zil kontrol seviyesi mevcuttur.

4. İstenilen ayarlar arasında geçiş yapmak için [<][>] tuşlarını kullanın.

# **Tuş takımı Programlama**

1. [\*][8] [Kurucu Kodu] tuşuna basın. 2. Aşağıda belirtilen programlama seçeneklerinden birini seçin.

### **[860] Tuş takımı Yuva Numarası**

Programlama için değil; iki rakamlı yuva numarası sadece bilgi amaçlı görüntülenir.

# **[861]-[876] Tuş takımı Programlama Kısımları**

#### **[000] Bölüm Adresi**

Varsayılan: 01

Tuş takımı bir bölüm atamak için 2 rakamlı bir giriş gerekir.Geçerli girişler 00-32'dir. NOT: LED ve ICON Tuş takımları global Tuş takımları olarak atanmalıdır.

#### **[001]-[005] Tuş takımı Fonksiyon Tuşu Programlaması**

Bir fonksiyon tuşu programlamak için:

[\*][8] [Kurucu Kodu] tuşuna basın.

1. Tuş takımı programlaması için [861]-[876] girin.

2. 1-5 numaralı fonksiyon tuşları için [001]-[005] girin veya [<][>] tuşlarını kullanın ve [\*] tuşuna basın.

3. Bir fonksiyon tuşu çalışması atamak için iki rakamlı bir sayı girin - [00]-[68].Aşağıdaki tabloya bakın.

4. Tüm fonksiyon tuşları programlanana kadar 3. adımdan itibaren tekrarlayın.

5. Kurucu Programlamasından çıkmak için [#] tuşuna iki defa basın.

#### **Tablo 3: Fonksiyon Tuşu Atama**

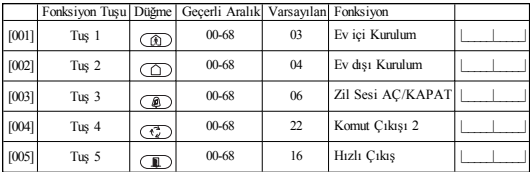

# **Tuş takımı Fonksiyon Tuşları**

Mevcut fonksiyon tuş seçeneklerinin tam listesi için sistem kurulum kılavuzunuza bakın.

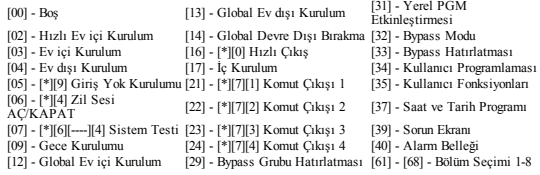

# **[011] Tuş takımı Giriş/Çıkış Programlaması**

Zone/PGM Numarası Varsayılan 000 |\_\_\_\_\_|\_\_\_\_\_|\_\_\_\_\_|

# **[012] Yerel PGM Çıkışı Darbe Aktivasyon Süresi**

|\_\_\_\_\_\_\_|\_\_\_\_\_\_\_| Dakika (00-99) |\_\_\_\_\_\_\_|\_\_\_\_\_\_\_| Saniye (00-99)

### **[021] Birinci Tuş takımı Seçenekleri**

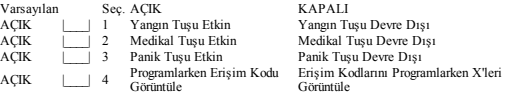

NOT: EN50131-1/EN50131-3 uyumlu sistemler için kısım [021], seçenekler 1 ve 2 KAPALI olacaktır.

# **[022] İkinci Tuş takımı Seçenekleri**

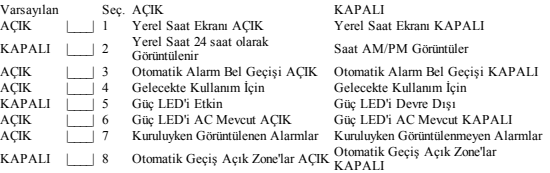

# **[023] Üçüncü Tuş takımı Seçenekleri**

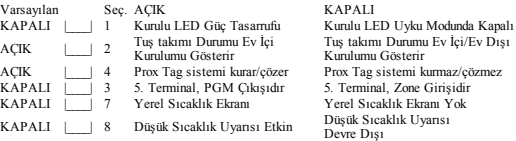

# **[030] İndirilen LCD Mesajı**

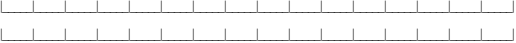

NOT: Saat ekranı (Kısım [022], Seçenek 1) etkinleştirilmelidir.

# **[031] İndirilen LCD Mesajı Süresi**

Varsayılan: 000 |

(Geçerli girişler 000-255, 000=Sınırsız Msj Görüntüleme)

Bu sayı, indirilen mesajın tamamen kaldırılmadan önce kaç kez silinmesi gerektiğini gösterir.Bu mesaj herhangi bir tuşa basılarak silinebilir.

# **[041] İç Mekân Sıcaklık Zone'u Ataması**

Varsayılan: 000 | | | | | (Geçerli girişler 000-128'dir)

#### **[042] Dış Mekân Sıcaklık Zone'u Ataması**

Varsayılan: 000 | | | | | (Geçerli girişler 000-128'dir)

### **[101]-[228] Zone'lariçin Kapı Zil Sesi**

Varsayılan: 01 |\_\_\_\_\_| Tuş takımı ayrı zone'lar için dört farklı zil sesi oluşturmaya programlanabilir. (örn. Zone 1 için, kısım [101]'e girin, Zone 2 için kısım [102]'ye girin). 04 Alarm Sesi (4s süre)<br>05 Zone Adı 02 Bing Bing sesi 03 Ding dong sesi

### **[991] Tuş takımı Programlamasını Fabrika Ayarlarına Sıfırlayın**

1. [\*][8] [Kurucu Kodu] tuşuna basın.

- 2. Giriş [991].
- 3. Uygun Tuş Takımını seçmek için [<][>] tuşlarını kullanın.
- 4. Tuş takımı seçmek için [\*] tuşuna basın.
- 5. [Kurucu Kodunu] yeniden girin.
- 6. Seçilen Tuş takımı varsayılan fabrika ayarlarına döndürmek için [\*] tuşuna basın

# **Tuş takımı Sembolleri**

**Tablo 4: Tuş takımı Ekran Sembolleri**

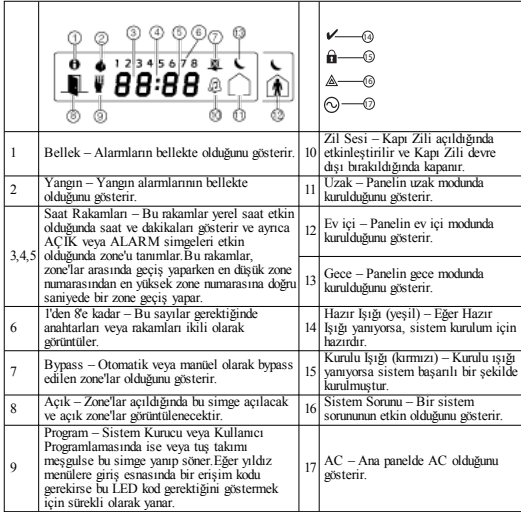

# **Yakınlık (Prox) Etiketleri Desteği (HS2ICNP/HS2ICNRFP/HS2LCDP)**

Prox Tag ile normal bir kullanıcı erişim kodu gerektiren herhangi bir tuş takımı işlevi gerçekleştirebilirsiniz veya programlanabilir çıkışı aktive edebilirsiniz.Etiketi etiket okuyucuya ( ) veya tuş takımı ekranının soluna okutun.

#### **Yakınlık Etiketleri Atama**

Bir LCD tuş takımı kullanarak:

- 1. [\*][5] [Master Kod/Denetleyici Kodu]'na basın.
- 2. 2 rakamlı bir kullanıcı kodu girin.
- 3. 2'ye basın.
- 4. Kayıtlı etiketi tuş takımı üzerindeki etiket okuyucunun yakınından geçirin.

### **Yakınlık Etiketlerini Sil**

Bir yakınlık etiketini silmek için daha önce de belirtildiği gibi kullanıcıyı seçin. İlgili yakınlık etiketini kaydırın.Alarm sistemi etiketi tanıyacaktır.İstenildiğinde silmek için [\*] tuşuna basın.

# **LED Çubuğu**

HS2ICNP/HS2ICNRFP/HS2LCDP tuş takımlarında mavi bir LED çubuğu bir yakınlık etiketinin yaklaştığını gösterir.

- Tuş takımına geçerli bir yakınlık etiketi okutulduğunda LED çubuğu üç defa yanıp söner.

- Yakınlık etiketi geçersizse LED çubuğu sürekli yanar ve tuş takımı bir hata sesi verir.

- LED çubuğunun parlaklığı [\*][6] menüsünden ayarlanabilir.Arka ışık parlaklığı ayarlandığında LED çubuğu parlaklığı da aynı zamanda ayarlanmış olur.

# **İndirme**

HS2LCDRF/HS2ICNRF ürünleri DLS V üzerinden programlanabilir. Bu, Tuş Takımını otomatik olarak algılar ve programlamayı uygun şekilde indirir.

# **Kablosuz Cihaz Kurulumu ve Programlaması (HS2ICNRF(P)x/HS2LCDRF(P)x)**

Bu kısım, alarm paneli üzerinde bulunan temaslar, hareket sensörleri ve sirenler gibi kablosuz cihazların nasıl kaydedileceğini ve programlanacağını tanımlar.

# **[804][000]Kablosuz Cihazları Kaydetme**

1. HSM2HOST kurulduğunda ve alarm paneline kaydedildiğinde kablosuz cihazlar aşağıdaki yöntem kullanılarak kaydedilebilir: Kurucu Programlama kısmına [804][000] girin:

2. İstendiğinde ya derhal kaydetmek için cihazı etkinleştirin (cihaz kurulum sayfasına bakın) ya da bir cihaz kimlik(ID) numarası girin.Cihazları önceden kaydetmek için yukarıdaki seçeneklerden ikincisini gerçekleştirin ve daha sonra bunları müşterinin sitesinde kaydedin.

Alarm paneli kaydedilmekte olan cihazın tipini belirler ve uygun programlama seçeneğini sunar.

#### **Tablo 5: Kablosuz Cihaz Seçenekleri**

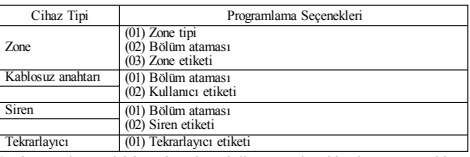

3. Bir seçenek seçmek için geçiş tuşlarını kullanın veya karşılık gelen numarayı girin.

4. Mevcut seçimler arasında geçiş yapın, bir sayı girin veya uygun şekilde metin girin.

5. Kabul etmek için [\*] tuşuna basın ve bir sonraki seçeneğe geçin.

6. Tüm seçenekler yapılandırıldığında sistem sizden bir sonraki cihazı kaydetmenizi ister. 7. Yukarıda açıklanan işlemi tüm kablosuz cihazlar kaydedilene kadar tekrarlayın.

NOT: Yukarıda listelenen yapılandırma seçenekleri [804][911] Cihaz Değiştir kullanılarak değiştirilebilir.

# **[804][001]-[716] Kablosuz Cihaz Yapılandırması**

Kablosuz cihazları yapılandırmak için:

1. Kurucu Programlama kısmına [804] girin, ardından aşağıdaki alt kısımlardan birini seçin:

#### **Tablo 6: Kablosuz Zone Alt Kısımları**

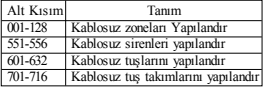

2. Değiştirme tuşlarını kullanarak yapılandırmak üzere bir cihaz seçin veya bir kısayol tuşu girerek doğrudan belirli bir cihaza gidin.

3. Cihaz için bir yapılandırma seçeneği seçmek amacıyla değiştirme düğmelerini kullanın veya bir kısayol tuşu girin.Detaylar için cihaz kılavuzlarına bakın.

4. Kabul etmek için [\*] tuşuna basın ve bir sonraki seçeneğe geçin.

5. Tüm seçenekler yapılandırıldığında sistem temel yapılandırma menüsüne geri döner.

Diğer kablosuz cihazları yapılandırmak için yukarıda açıklanan işlemi tekrarlayın.

# **[804][801] RF Karışım Algılaması**

RF karışım algılaması (radyo ağında sürekli karışan yayınlar) açılabilir veya kapatılabilir.Açık olduğunda RF karışımı kaydedilir ve raporlanır.

RF karışımını yapılandırmak için:

1. Kurucu Programlama kısmı [804][801] girin:

2. Geçiş yaparak veya kısa yol tuşunu girerek aşağıdaki seçeneklerden birini seçin:

#### **Tablo 7: Karışım Algılama Seçenekleri**

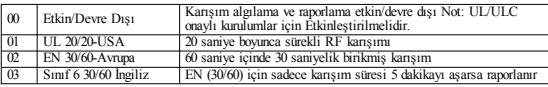

3. Seçimi kabul etmek için [\*] tuşuna basın.

4. Kısımddan çıkmak için [#] tuşuna basın.

# **[804][802] Kablosuz Denetim Penceresi**

Bu seçenek, bir arıza oluşturulmadan önce bir kablosuz cihazın sistemde görünmeyebileceği sürenin uzunluğunu programlamak için kullanılır.

NOT: EN kurulumları için 1 saat veya 2 saat seçilmelidir.

Bir cihaz 24 saat boyunca sistemde görünmediği zaman sistemi arıza koşulları oluşturmak üzere yapılandıran seçenek 06 kullanıldığında 200s denetleme değiştirme seçeneği etkinleştirilmişse maksimum 18 saat sonunda duman dedektörleri bir arıza koşulu oluşturur.

Kablosuz Denetleyici Penceresini Programlamak için:

1. Kurucu Programlama kısmı [804][802] girin:

2. Geçiş yaparak veya kısa yol tuşunu girerek aşağıdaki seçeneklerden birini seçin

### **Tablo 8: Kablosuz Denetleyici Penceresi Seçenekleri**

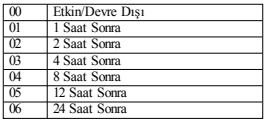

3. Seçimi kabul etmek için [\*] tuşuna basın.

4. Kısımddan çıkmak için [#] tuşuna basın.

NOT: UL Konut Hırsızlığı (UL1023), Evde Sağlık Hizmeti (UL1637), ULC Konut Hırsızlığı (ULC/ORD-C1023) kurulumları için maksimum Denetleme penceresi 24 saate ayarlanacaktır. UL Konut Yangın (UL985) kurulumları için maksimum denetleme penceresi 200s'ye kadar ayarlanır. UL Mağaza Hırsızlığı (UL1610/UL365) ve ULC Konut Yangını (ULC-S545) için maksimum

### denetleme penceresi 4 saate ayarlanacaktır. **[804][810] Kablosuz Seçenek 1**

Kablosuz seçeneklerini programlamak için:

1. Kurucu Programlama kısmı [804][810] girin:

2. Geçiş yaparak veya kısa yol tuşunu girerek aşağıdaki seçeneklerden birini seçin.

#### **Tablo 9: Kablosuz Seçenekleri**

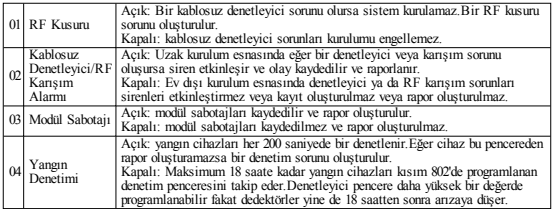

3. Seçimi kabul etmek için [\*] tuşuna ve çıkmak için [#] tuşuna basın.

### **[804][841] Görsel Doğrulama Programlaması**

Kablosuz seçeneklerini programlamak için:

1. Kurucu Programlama kısmı [804][841] girin:

2. Geçiş yaparak veya kısa yol tuşunu girerek aşağıdaki seçeneklerden birini seçin

#### **Tablo 10: Görsel Doğrulama Alt Kısımları**

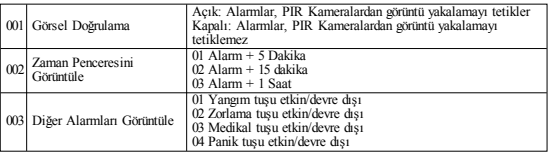

### **[804][901]- [905] Kablosuz Cihazları Silin**

Kablosuz cihazları silmek için:

1. Kurucu Programlama kısmına [804] girin, ardından aşağıdaki alt kısımlardan birini seçin:

#### **Tablo 11: Modül Etiketi Alt Kısımları**

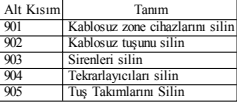

2. Değiştirme tuşlarını kullanarak silmek için bir cihaz seçin veya bir kısayol tuşu girerek doğrudan belirli bir cihaza gidin.

3. Silmek için [\*] tuşuna ve çıkmak için [#] tuşuna basın.

### **[804][921]- [925] Kablosuz Cihazları Değiştirin**

Sistem üzerinde kayıtlı arızalı bir cihazı orijinal yapılandırmaları koruyarak aynı tipten bir başka cihazla değiştirmek için bu seçeneği kullanın.Arızalı cihazın silinmesine gerek yoktur.Bir kablosuz cihazı değiştirmek için:

1. Kurucu Programlama kısmına [804] girin, ardından aşağıdaki alt kısımlardan birini seçin.

**Tablo 12: Cihaz Alt Kısımlarını Değiştirin**

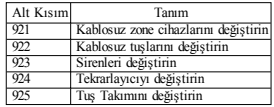

2. Bir alt kısım seçmek için [\*] tuşuna basın.Mevcut ilk cihaz görüntülenir.

3. Değiştirme tuşlarını kullanarak değiştirmek için bir cihaz seçin veya bir kısayol tuşu girerek belirli bir cihaza gidin.[\*] tuşuna basın.İstendiğinde cihazı çalıştırın (tam kayıt) veya cihaz kimliğini girin (önkayıt).Kaydı onaylayan bir mesaj görüntülenir.

# **[804][990][001-005] Tüm Cihazları Göster**

Sistemde kayıtlı olan kablosuz cihazları incelemek ve her bir cihazla bağlantılı seri numaraları görmek için bu kısmını kullanın.

Kablosuz cihaz bilgilerini incelemek için:

1. Kurucu Programlama kısmına [804][990] girin, ardından aşağıdaki alt kısımlardan birini seçin:

#### **Tablo 13: Kablosuz Cihaz Alt Kısımları**

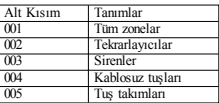

2. Bir kablosuz cihaz tipi seçmek için [\*] tuşuna basın.Mevcut ilk cihaz görüntülenir.

3. Kaydedilen cihazları görmek için değiştirme tuşlarını kullanın.

NOT: Bu seçenek LED ve ICON tuş takımları tarafından tam olarak desteklenmemektedir.

### **[904] Kablosuz Cihazların Yerleştirme Testleri (sadece LCD tuş takımları)**

Bu test, kablosuz cihazlar için RF sinyal durumunu belirlemek için kullanılır ve bir sistem tuş takımında veya tek bir cihazda gerçekleştirilebilir.Bu talimatlar tuş takımında test gerçekleştirmeye dairdir.Cihaz üzerindeki yerleştirme testi ile ilgili talimatlar için kablosuz alet ile birlikte sağlanan kurulum kılavuzuna bakın.Aşağıdaki test modları kullanılabilirdir:001-128 – Kablosuz zoneları test et.

#### **Tablo 14: Kablosuz Cihaz Yerleştirme Test Modları**

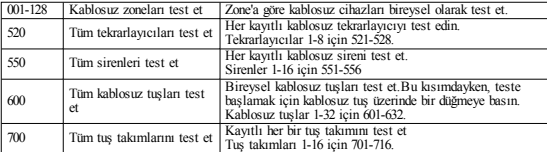

İki test sonucu sağlanır:

- <sup>l</sup> 24 saat: 24 saatlik sürede test edilen sinyal gücü testi ortalama sonuçları.
- Simdi: Geçerli testin sinyal durumu sonuçları.

Test esnasında verinin alındığını gösteren Hazır ve Kurulu LED'leri yanıp söner.Bir yanıp sönen Sorun LED'i RF parazitini gösterir.Aşağıdaki durum göstergeleri görüntülenebilir:

#### **Tablo 15: Kablosuz Cihaz Durum Göstergeleri**

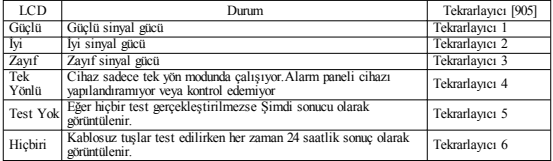

NOT: UL/ULC kurulumları için sadece GÜÇLÜ sinyal seviyeleri kabul edilebilir.

#### **Sorun Giderme**

- 1. Bir kablosuz ağa zone numarası atanmak istendiğinde tuş takımı uzun bir bip sesi veriyor.
- <sup>l</sup> Tuş takımının Corbus'a düzgün bir şekilde bağlandığından emin olun.
- 2. Bir kablosuz ağın ESN'sine girildikten sonra bırakıldığında tuş takımı zone'u açık göstermiyor.
- <sup>l</sup> ESN'nin doğru girildiğinden emin olun.
- <sup>l</sup> Zone'un bölüm için etkinleştirildiğinden emin olun (bölüm programlaması kullanılmışsa).
- <sup>l</sup> Kablosuz zone'un HSM2108 modülleri tarafından kullanılan bir zone'a, bir yerleşik zone'a veya bir tuş takımı zone'una atanmadığından emin olun.
- <sup>l</sup> Zone'un "Boş Çalışma" dışında bir şey için programlandığından emin olun.
- 3. Bir modül yerleştirme testinden "Zayıf" veya sıfır sonuç alınır.
- <sup>l</sup> Doğru zone'u test ettiğinizden emin olun.
- <sup>l</sup> Cihazın tuş takımının mesafe aralığında olduğundan emin olun.Cihazı alıcı ile aynı odada test edin.
- <sup>l</sup> Tuş takımının Corbus'a düzgün bir şekilde bağlandığını doğrulayın.
- <sup>l</sup> Zone'un doğru şekilde test edildiğini kontrol edin.Cihaz ile birlikte gelen talimatlara bakın.
- <sup>l</sup> Pillerin çalışıp çalışmadığını ve doğru bir şekilde takılıp takılmadığını kontrol edin.
- <sup>l</sup> Sinyalin tuş takımına ulaşmasını engelleyebilecek büyük metal nesnelerin olup olmadığına bakın.
- <sup>l</sup> Cihaz, tutarlı "İyi" sonuçların alındığı yerlere yerleştirilmelidir.Eğer birkaç cihaz "Zayıf" sonuçlar gösteriyorsa veya panik askıları (pendant) ve kablosuz tuşları tutarsız çalışıyorsa alıcıyı taşıyın.

EN50131-1 ve EN50131-3 ile uyumlu sistemler için, HS2LED tuş takımı kaydedilen olayları inceleyebilmek ve ayrıca alarm sisteminin ayarlanmasını engelleyen koşulların üstesinden gelinmesine imkân sağlamak için (HS2LCD(P) veya HS2LCDRF(P)8 veya HS2LCDWF(P)8 gibi bir LCD tipi tuş takımı ile birlikte kullanılacaktır.HS2LED tuş takımı tek başına bu fonksiyonları destekleyemez.

# **Kelime Kütüphanesi**

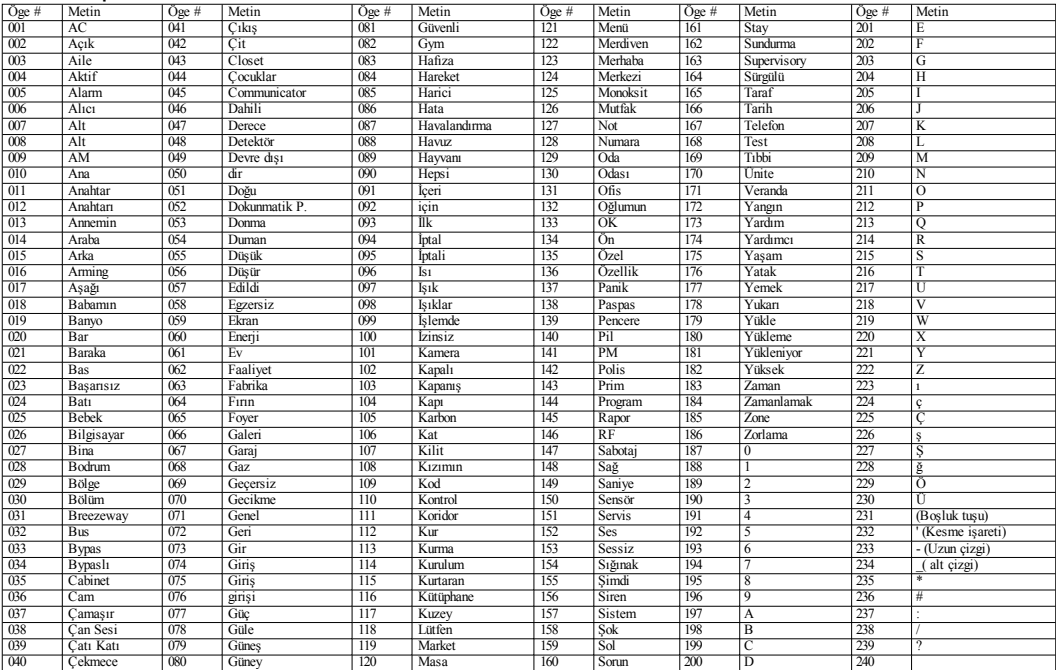

#### **Sınırlı Garanti**

Digital Security Controls (DSC), satın alma tarihinden itibaren 12 aylık süre içinde normal kullanım koşulları altında ürününmalzeme ve işçilik bakımından kusursuz olacağını ve bu garantide herhangi bir ihlal oluşması durumunda aletin tamir deposuna gönderilmesinin ardından DSC'nin kusurlu aleti kendi tercihine bağlı olarak tamir edeceğini veya yenisiyle değiştireceğini garanti eder.Bu garanti, sadece parçalar ve işçiliktemeydana gelen kusurlar için geçerlidir, nakliye veya taşımada oluşan hasarlar veya şimşek, aşırı voltaj, mekanik şok, su hasarı gibi Digital Security Controls'ün kontrolü dışındaki sebeplerle oluşan hasarlar veya aletin kötü kullanılması, üzerinde değişiklik yapılması veya uygun olmayan şekilde kullanılması sonucu oluşan hasarlarda geçerli değildir.Yukarıda bahsedilen garanti sadece esas satın alan müşteri için geçerli olacaktır ve ifade edilmiş veya belirtilmiş olsa da olmasa da diğer garantilerin herhangi biri veya tamamı ve Digital Security Controls'e ait zorunluluk ve yükümlülüklerin tamamının yeri geçmektedir ve geçecektir.Digital Security Controls, bu garanti üzerinde değişiklik yapılması veya değiştirilmesi ile ilgili sorumluluk kabul etmez veya kendisi adına hareket ettiğini iddia eden herhangi bir başkasını bu konuda yetkilendirmez veya bu ürünle ilgili herhangi bir başka garanti veya yükümlülük üstlenmez.Hiçbir durumda, bu ürünün satın alınması, kurulumu veva işletilmesi veva arızası ile ilgili olarak satın alan müşteri tarafından sebep olunan herhangi bir doğrudan, dolaylı veya netice hasarı, öngörülen kar kaybı, zaman kaybı veya herhangibir başka kayıp için DigitalSecurity Controls sorumluluk kabul etmeyecektir.Uyarı: Digital Security Controls, tüm sistemin düzenli aralıklarla tam olarak kontrol edilmesini önermektedir.Ancak, sık test edilmesine rağmen sadece bununla sınırlı olmamakla birlikte suç amaçlı kurcalama veya elektrik kesilmesi sebebiyle de bu ürünün beklenildiği sekilde çalışmaması mümkündür. Önemli Bilgi: DSC tarafından açık bir şekilde onaylanmamış değişiklikler/düzenlemeler kullanıcının bu aleti<br>kullanma yetkisini geçersiz kılabilir.ONEMLI - DİKKATLİ OKUYUN:<br>Urünlerve Bileşenleri ile birlikte veya bunlar olmadan satın alınan DSC Yazılımının telif hakkı bulunmaktadır ve aşağıdaki lisans şartlarına göre satın alınır: Bu Son Kullanıcı Lisans Anlaşması ("SKLA") Siz (Yazımı veya herhangi bir ilgili Donanımını edinen şirket, kişi veya kuruluş) veTycoSafety Products Canada Ltd'nin bir bölümü olan Digital Security Controls arasındaki yasal bir anlaşmadır. ("DSC"), entegre güvenlik sistemleriüreticisi ve satın aldığınız yazılım ve herhangibir ilgili ürün veya bileşenin ("DONANIM") geliştiricisi.

Eğer DSC yazılım ürününün ("YAZILIM ÜRÜNÜ" veya "YAZILIM ") DONANIM ile birlikte gelmesi amaçlanıyorsa ve yeni DONANIM ile birlikte GELMİYORSA, YAZILIM ÜRÜNÜ'nü kullanamaz, kopyalayamaz veya kuramazsınız.YAZILIM ÜRÜNÜ, bilgisayar yazılımını içerir ve ilgili medya aracı, yazılı materyaller ve "çevrimiçi" veya elektronik belgelemeyide içerebilir.

Ayrı bir son kullanıcı anlaşması ile bağlantılı olan Yazılım Ürünü ile birlikte sağlanan herhangi bir yazılım Size bu lisans anlaşmasının şartlarına göre lisanslanır.

Bu SKLA, daha önceki herhangi bir anlaşma veya sözleşmenin bir değişik versiyonu sayılsa bile kurarak, kopyalayarak, indirerek, kaydederek, erişim sağlayarak veya başka bir şekildeYazılım Ürününü kullandığınızda bu SKLA'nın şartlarına bağlı kalmayı koşulsuz olarak kabul etmiş olursunuz. Eğer bu SKLA'nın şartlarını kabul etmezseniz DSC Size Yazılım Ürününün lisansını vermek istemeyecek ve bunu kullanma hakkınız da olmayacaktır.

#### YAZILIM ÜRÜNÜLİSANSI

YAZILIM ÜRÜNÜ, diğer fikri mülkiyet kanunları ve anlaşmalarının yanı sıra telif hakkı kanunları ve uluslararası telif hakkı yasaları tarafından korunmaktadır.YAZILIM ÜRÜNÜlisanslandırılır, satılmaz.

1. LİSANS VERİLMESİ BuSKLA Size aşağıdakihakları verir:

(a)YazılımınKurulması ve Kullanılması - Edindiğiniz her bir lisans için kurulanYAZILIM ÜRÜNÜ'nün sadece bir kopyasına sahip olabilirsiniz.

(b)Depolama/Ağ Kullanımı - YAZILIM ÜRÜNÜ, iş istasyonu, terminal veya başka bir dijital elektronik cihaz ("Cihaz") dâhil aynı anda farklı bilgisayarlara kurulamaz, farklı bilgisayarlardan erişim sağlanamaz,<br>görüntülenemez, çalıştırılamaz, paylaşılamaz veya görüntülenemez, çalıştırılamaz, paylaşılamaz veya<br>kullanılamaz.Başka bir değişle, eğer birkaç iş istasyonunuz varsa YAZILIM'ın kullanılacağı her bir iş istasyonu için bir lisans edinmek zorunda kalacaksınız.

(c) Yedek Kopya - YAZILIM ÜRÜNÜ'nün yedek kopyalarını oluşturabilirsiniz, ancak herhangi bir zamanda kurulan lisans başına sadece bir kopya edinebilirsiniz.Yedek kopyayı sadece arşivleme amaçları için kullanabilirsiniz.SKLA'da açık bir şekilde ifade edilmediği takdirde YAZILIM ile birlikte gelen bası'lı materyaller dâhil YAZILIM<br>ÜRÜNÜ'nü çoğaltamazsınız.

#### 2. DİĞERHAKLARVE KISITLAMALARINTANIMI

(a) Tersine Mühendislik, Yeniden Derleme ve Demontaj - Bu sınırlandırmaya bakılmaksızın böyle bir eyleme ilgili yasa tarafından açık bir şekilde izin verilmesi dışında YAZILIM ÜRÜNÜ'ne tersine mühendislik uygulayamazsınız, yeniden derleyemezsiniz veya demonte edemezsiniz ve uygulanması gerekirse sadece ilgili yasa çerçevesinde uygulayabilirsiniz.DSC'nin bir yetkilisinin yazılı iznini almadan Yazılım üzerinde herhangi bir değişiklik veya düzenleme yapamazsınız.Yazılım Ürününden tescille ilgili herhangi bir not, işaret veya etiketi çıkartamazsınız.Bu SKLA'nın şartlarına ve koşullarına uyulmasını sağlamak hususunda gerekli önlemleri almanız gerekmektedir.

(b) Bileşenlerin Ayrılması - Yazılım Ürünü tek bir ürün olarak lisanslandırılmaktadır.Bileşen parçaları birden fazla DONANIM birimi üzerinde kullanılmak üzere ayrılamaz.

(c)Tek TÜMLEŞİK ÜRÜN - Eğer bu YAZILIMI DONANIM ile birlikte satın almışsanız, o halde YAZILIM ÜRÜNÜ, DONANIM ile birlikte tek bir tümleşik ürün olarak lisanslandırılır.Bu durumda, SKLA'da açıklandığı üzere YAZILIM ÜRÜNÜ sadece DONANIM ile birlikte kullanılabilir.

(d) Kiralık - YAZILIM ÜRÜNÜ'nü kiralayamaz, kiralık veya ödünç veremezsiniz.Başkalarının kullanımına sunamaz veya bir sunucu veya web sitesine gönderemezsiniz.

(e) Yazılım Ürününün Devredilmesi - Bu SKLA kapsamındaki Haklarınızın tamamını sadece DONANIM'ın kalıcı olarak satışının veya devrinin bir parçası olarak, hiçbir kopyasını alıkoymamak, YAZILIM ÜRÜNÜ'nün tamamını (tüm bileşen parçaları, ortam ve basılı materyaller, her türlü sürüm yükseltmeler ve bu SKLA dâhil) devretmek şartıyla ve alıcının bu SKLA 'nın tüm şartlarını kabul etmesi şartıyla devredebilirsiniz.YAZILIM ÜRÜNÜbir sürüm yükseltme ise herhangi bir devir ayrıcaYAZILIM ÜRÜNÜ'nün önceki sürümlerinide içerir.

(f) Sonlandırma - Diğer hakları etkilemeksizin eğer bu SKLA'nın şartlarına ve koşullarına uymazsanız DSC bu SKLA'yı sonlandırabilir.Böyle bir durumda YAZILIM ÜRÜNÜ'nün tüm kopyalarını ve tüm bileşen parçalarını imha etmelisiniz.

(g)TicariMarkalar - Bu SKLA, DSC'nin veya tedarikçilerinin hiçbir ticari markası veya hizmet markası ile ilgilihiçbir hakkı Size vermez.

3. TELİFHAKKI - YAZILIM ÜRÜNÜ'nde (YAZILIM ÜRÜNÜ'yle ilgili her türlü resim, fotoğraf ve metin dâhil ancak bunlarla sınırlı değil) bulunan veya bununla ilgili tüm unvan ve fikri mülkiyet hakları ve birlikte gelen basılı materyaller ve YAZILIM ÜRÜNÜ'nün kopyaları DSC ve tedarikçilerine aittir.YAZILIM ÜRÜNÜile birlikte gelen basılı materyalleri kopyalayamazsınız.YAZILIM ÜRÜNÜ'nün kullanımı aracılığıyla erişilebilen içerikte bulunan veya bununla ilgili olan tüm unvan ve fikri mülkiyet hakları karşılık gelen içerik sahibine aittir ve ilgilitelif hakkı veya diğer fikrimülkiyet kanunları ve anlaşmaları tarafından korunacaktır.Bu SKLA, Size böyle bir içeriği kullanma konusunda hiçbir hak vermez.Bu SKLA kapsamında açık bir sekilde verilmeven tüm haklar DSC ve tedarikçilerince saklı tutulmaktadır.

4. İHRACAT SINIRLAMALARI - YAZILIM ÜRÜNÜ'nü Kanada ihraç sınırlamalarına tabi hiçbir ülkeye, şâhısa veya kuruluşa ihraç etmeyeceğinizi veya yeniden ihraç etmeyeceğinizi kabuletmektesiniz.

5. HUKUKUNSEÇİLMESİ - BuYazılım Lisans Anlaşması Kanada'nın OntarioEyaleti kanunları tarafından yönetilmektedir.

6. TAHKİM -Bu Anlaşmayla ilgili oluşan tüm anlaşmazlıklar Tahkim Yasası'na uygun olarak son ve bağlayıcı tahkim tarafından karara bağlanacaktır ve taraflar tahkimin kararına bağlı kalmayı kabul ederler.Tahkim yeri Kanada'nın Toronto eyaleti olacak ve tahkim dili İngilizce olacaktır.

7. SINIRLI GARANTİ<br>(a) GARANTİSİZ - DSC, YAZILIMI GARANTİSİZ, "OLDUĞU GİBİ" (SAĞLAR.DSC, "TAZILIMIN" GEREKSINIMLERINIZI<br>KARŞILAYACAĞINI VEYA "AZILIMIN" CALIŞMASININ<br>KESİNTİSİZVE HATASIZOLACAĞINI KARANTİ ETMEZ.

(b) İŞLETME ORTAMINDAKİ DEĞİŞİKLİKLER - DSC, DONANIM'ın işletme özelliklerinde gerçekleştirilen değişikliklerden kaynaklanan sorunlar veya YAZILIM ÜRÜNÜ'nün DSC- YAZILIM veya DONANIMLARI dışındaki ürünler ile etkileşiminden kaynaklanan sorunlardan sorumlu olmayacaktır.<br>(c) SORUMLULUĞUN SINIRLANDIRILMASI: GARANTİ. RİSK

TAHSISINI YANSITIR - HERHANGI BIR OLAYDA, HERHANGI BIR<br>YASA BU LISANS ANLASMASINDA BELIRTILMEYEN GARANTİLER VEYA KOŞULLAR (CERIRSE, DSC'NIN BU<br>LISANSININ HERHANGI BIR HUKMU KAPSAMINDAKI TUM<br>YUKUMLULUGU TARAFINIZCA YAZILIM ÜRÜNÜNÜN LISANSI<br>KARSILIGINDA FIILEN ODEDIĞINIZEN YÜKSEK MIKTAR VE BES KANADA DOLARI (CAD\$5.00) İLE SINIRLI OLACAKTIR.ÇÜNKÜ BAZI YARGI MERCİİLERİ NETİCE HASARLARI VEYA ARIZİ HASARLAR İÇİN YÜKÜMLÜLÜĞÜN KABUL EDILMEMESINE<br>VEYA SINIRLANDIRILMASINA İZIN VERMEMEKTEDIR. YUKARIDAKİ SINIRLANDIRMALAR SIZIN İÇIN GEÇERLI<br>OLMAYABILIR.

(d) GARANTİ FERAGATNAMESİ - BU GARANTİ, TÜM GARANTİYİ KAPSARVE İFADE EDİLMİŞ VEYA BELİRTİLMİŞ OLSUN YA DA ÖLÜ TÜM DİĞERLÜ VE TÜMEDIRILI BIR AMAÇ İÇİN UYGUNLUK İLE<br>İLGİLI BELİRTILEN TÜM GARANTILER DÂHIL) VE DSCY'E DAİR<br>DİĞER TÜM ZORUNLULUK VEYA YÜKÜMLÜLÜKLERIN YERİNİ ALIR.DSC BAŞKA HİÇBİR GARANTİ SAĞLAMAZ.DSC, BU GARANTİYİ YENİDEN DÜZENLEMEK VEYA DEĞİŞTİRMEK HERHANGİ BİR BAŞKA ŞAHSI KABUL ETMEZ, BÖYLE BİRİNİ<br>YETKİLENDIRMEZ VEYA BU YAZILIM ÜRÜNÜ İLE İLGİLİ<br>HERHANGİ BİR BAŞKA GARANTİ VEYA YÜKÜMLÜLÜĞÜ<br>ÜSTLENMEZ

(e) MÜNHASIR BAŞVURU YOLU VE GARANTİ SINIRLAMASI - HILLI, İHMAL, KUŞURSUZ SORUMLULUK VEYA HERHANGI BIR<br>BASKA HUKUK KURAMINDAN, KAYNAKLANAN HERHANGI, BIR ÖZEL, TESADÜFÎ, NETİCESEL VEYA DOLAYLI HASARDAN SORUMLU OLMAYACAKTIR.BU TÜR HASARLAR; KÂR KAYBI, YAZILIM ÜRÜNÜ VEYA HERHANGİ BİR İLGİLİ EKİPMAN KAYBI, MALİYETİ, TESİSLER VEYA HİZMETLER, ARIZA GİDERME<br>SÜRESİ, SATIN ALMA SÜRESİ, MÜŞTERİLER DAHİL ÜÇÜNCÜ TARAFLARIN TALEPLERİ VE MÜLKİYETTE OLUŞAN ZARARI İÇERİRANCAK BUNLARLA SINIRLI DEĞİLDİR.

UYARI: DSC, tüm sistemin düzenli aralıklarla tam olarak kontrol edilmesini önermektedir.Ancak, sık test edilmesine rağmen sadece bununla sınırlı olmamakla birlikte suç amaçlı kurcalama veya elektrik kesilmesi sebebiyle de bu YAZILIM ÜRÜNÜ'nün beklenildiği şekilde çalışmaması mümkündür©2017 TycoSecurity Products.Tüm Hakları Saklıdır.Toronto, Canada •www.dsc.com

Teknik Destek: 1-800-387-3630 (Canada, US), 905-760-3000

# **Einleitung**

Die Bedienfelder HS2LED/HS2ICN(P)(RF)x/HS2LCD(RF)(P)x sind mit den Bedienfeldern der PowerSeries Neo HS2016/32/64 HS2016-4\* und HS2128 kompatibel. Die drahtlosen Bedienteile kombinieren ein drahtloses Sende-/Empfangsgerät mit dem jeweiligen HS2-Tastenfeld.

\*Modell nicht UL/ULC-gelistet.

# **Technische Daten**

- Temperaturbereich:  $-10^{\circ}$ C bis  $+55^{\circ}$ C (14°F bis 131°F).
- <sup>l</sup> Luftfeuchtigkeit (max.): 93 % relative Luftfeuchtigkeit, nicht kondensierend
- <sup>l</sup> Schutzklasse Kunststoffgehäuse: IP30, IK04
- <sup>l</sup> Nennspannung: 13,8VDC nominal (Stromversorgung über die kompatible Alarmzentrale)
- Anschluss an Alarmzentrale über 4-adrigen Corbus
- <sup>l</sup> 1 konfigurierbarer Linien-Eingang oder PGM-Ausgang\*
- <sup>l</sup> HS2LED/ HS2ICN (P) /HS2LCD (P) /HS2ICNRF (P) /HS2LCDRF (P) Stromaufnahme: 55 mA (min.)/105 mA (max.)
- Sabotagesicherung bei Wandmontage
- 5 programmierbare Funktionstasten
- <sup>l</sup> Betriebsbereit (grüne LED), Scharfgeschaltet (rote LED), Störung (gelbe LED), Netzspannung (grüne LED)
- <sup>l</sup> Abmessungen (L x B x T): 168 mm x 122 mm x 20 mm
- Gewicht: 260 g
- Niedertemperatursensor
- <sup>l</sup> Frequenz: 433 MHz (HS2ICNRF4/HS2LCDRF4)
- 868MHz (HS2ICNRF8/HS2LCDRF8)
- <sup>l</sup> 912-919MHz (HS2ICNRF9/HS2LCDRF9)
- <sup>l</sup> Bis zu 128 Drahtloszonen

Zone darf nicht als Brandmelde- oder 24-Stunden-Zone programmiert werden.

HINWEIS:Tastenfelder enthalten keine zu wartenden Teile.

HINWEIS:Nur Modelle, die mit einer Bandbreite von 912- 919MHz betrieben werden, weisen ein UL-Listing auf.

# **Auspacken**

Folgende Artikel gehören zum Lieferumfang des Bedienteils:

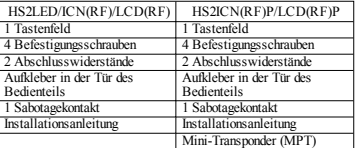

#### **Tabelle 1: Kompatible Geräte**

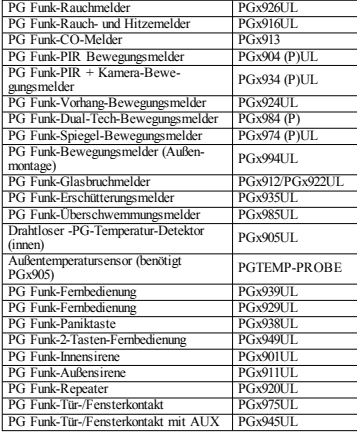

HINWEIS:In diesem Diagramm, bedeutet x in der Modellnummer die Betriebsfrequenz der Vorrichtung, wie folgt: 9 (912-919 MHz), 8 (868 MHz), 4 (433 MHz).

# **Montage des Bedienfelds**

Montieren Sie das Bedienteil im Bereich der Zugangs- und Ausgangspunkte. Nach der Wahl eines trockenen und sicheren Montageortes montieren Sie das Bedienteil wie folgt.

### **Bedienteil demontieren**

Führen Sie die Spitze eines flachen Schraubenziehers in den Schlitze an der Unterseite links und rechts von des Tastenfelds.

Hebeln Sie vorsichtig die Frontplatte heraus. Dadurch wird es entfernt und kann befestigt werden.

### **Bedienteil installieren und verkabeln**

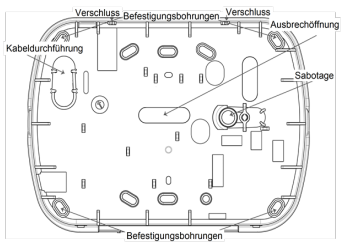

1. Schrauben Sie das Bedienteil durch die Befestigungsbohrungen an die Wand. Benutzen Sie alle 4 mitgelieferten Schrauben außer bei Montage auf einer Anschlussdose. Benutzen Sie die Kunststoffdübel bei Montage auf einer gemauerten Wand. 2. Bei Benutzung der Sabotagesicherung für das Bedienteil, schrauben Sie die Grundplatte des Sabotagekontakts mit einer Schraube auf die Wand.

HINWEIS:Für UL/ULC-gelistete gewerbliche Einbruchmeldeanlagen ist die Benutzung der Sabotagesicherung für das Bedienteil zwingend vorgeschrieben.

3. Führen Sie die Kabel durch die Schlitze oder Ausbrechöffnungen. Schließen Sie die Corbus- und PGM/Zonenverkabelung am Bedienteil an. Setzen Sie den Sabotagekontakt in die Sabotageöffnung auf der Grundplatte ein. 4. Setzen Sie das Bedienteil auf die Grundplatte und achten Sie darauf, dass das Kabel so weit wie möglich an die Wand gedrückt wird. Führen Sie das Kabel im Bedienteil so, dass höhere Komponenten vermieden werden. Rasten Sie die Vorderseite ein und achten Sie darauf, dass kein Druck vom darunterliegenden Kabel auf das Bedienteil ausgeübt wird.

HINWEIS:Stellen Sie Druck zwischen der Vorderseite des Bedienteils und der Verkabelung fest, so öffnen Sie das Bedienteil, versetzen Sie das Kabel und schließen Sie das Gehäuse wieder. Wiederholen Sie diese Schritte, bis sich das Bedienteil ordnungsgemäß schließen lässt.

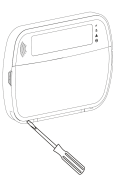

### **Verkabelung**

1. Vor dem Verkabeln des Geräts achten Sie darauf, dass alle Stromquellen (Netzteil und Akku) von der Alarmzentrale abgetrennt sind. 2. Schließen Sie die vier Corbus-Kabel von der Alarmzentrale (rot, schwarz, gelb und grün) an den Klemmen des Bedienteils an. Siehe Anschlussdiagramm:

Wenn es als Eingang programmiert wurde, kann ein Gerät - wie etwa

ein Türkontakt - an ein "P/Z-Terminal des Tastenfelds angeschlossen werden. Hierdurch wird darauf verzichtet, Kabel für den Melder zurück zur Alarmzentrale zu verlegen. Zum Anschluss der Zone verlegen Sie ein Kabel vom Gerät zur Klemme "P/Z" und das andere Kabel vom Gerät zur Klemme B (schwarz). Für spannungsversorgte Melder schließen Sie das rote Kabel an Klemme R (positiv) und das schwarze Kabel an Klemme B (negativ) an. Bei Verwendung der Überwachung des Leitungsendes, verbinden Sie die Linie entsprechend einer der Konfigurationen, die im Referenzhandbuch der Power Neo Serie beschriebenen sind. HINWEIS:Für UL/ULC-Installationen muss der Zoneneingang überwacht sein (SEOL/DEOL). Die Überwachungswiderstand hat 5600Ω. Wird kein Abschlusswiderstand benutzt, so ist die größte zulässige Entfernung für den angeschlossenen Melder 90 cm. Nur in Verbindung mit UL/ULC-gelisteten Meldern benutzen.

HS2LED/HS2ICN(RF)/ HS2LCD(RF)

 $|0\rangle$ 

 $P/Z$ <sup>0</sup>

 $ROT \longrightarrow R$ 

SCHWA-B | 0

GELB  $\vee$   $\emptyset$ GRÜN  $\overline{\phantom{a}}$  G

An Zone-

oder PGM-

HINWEIS:Der an diesem Eingang angeschlossene Melder darf nicht für medizinische oder Brandschutzanwendungen benutzt werden.

3. Ist die Klemme "P/Z" als Ausgang programmiert, ein kleines Relais (wie DSC Modell RM-1 oder RM-2) oder ein Summer oder andere Gleichstromgeräte können zwischen der positiven Versorgungsspannung und Klemme "P/Z" angeschlossen werden (max. Last ist 50 mA).

HINWEIS:Für UL/ULC-gelistete Installationen benutzen Sie UL/ULC-gelistete Geräte.

#### **Spannung anlegen**

Nachdem die Verkabelung und die Montage mit wenigstens zwei Schrauben fertiggestellt ist, legen Sie an der Alarmzentrale Spannung an:

1. Schließen Sie die Batteriekabel am Akku an.

2. Schließen Sie das Netzteil an.

Weitere Informationen über die Stromversorgungs-Spezifikationen der Alarmzentrale finden Sie im Referenzhandbuch der Power Neo Serie.

# **Programmieren des Tastenfelds**

1. Drücken Sie [\*][8][Einrichter-Code].

2. Verwenden Sie die [<][>]- Tasten, um durch die Menüs zu navigieren oder springen Sie direkt zu einem bestimmten Abschnitt durch Eingabe der Abschnittsnummer. Die Programmierung besteht aus dem Ein- und Ausschalten von Optionen in jedem Abschnitt oder durch Ausfüllen von Datenfeldern. Toggle-Optio-

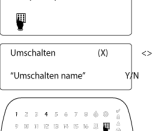

nen werden durch Drücken der entsprechenden Nummer auf dem Tastenfeld aktiviert oder deaktiviert. Zum Beispiel, um Toggle-Optionen 1 und 4 zu aktivieren, drücken Sie die [1]- und [4]-Tasten. Alle aktivierten Optionen werden angezeigt (siehe folgende Grafik).

1. Zur Eingabe von Daten verwenden Sie bitte die [<][>]-Tasten, um ein Zeichen zu wählen und drücken Sie dann die Tastenfeld-Taste für die Ziffer /den Buchstaben.

2. Mit den [<][>]-Tasten, scrollen Sie zum nächsten Zeichen und wiederholen Sie den Vorgang. Bezüglich Informationen zur Eingabe von HEX-Daten, siehe bitte das PowerSerie Neo Referenz-Handbuch.

#### **Sprache programmieren**

Geben Sie [000][000]. Geben Sie die zweistellige Zahl ein, welche der gewünschten Sprache entspricht:

#### **Tabelle 2: Sprachen**

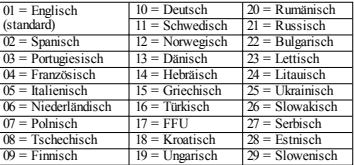

# **Bedienteil registrieren**

Tastenfelder können automatisch oder manuell registriert werden. In beiden Fällen wird die Seriennummer des Gerätes zur Identifikation verwendet.

HINWEIS:Wenn kein Tastenfeld am System registriert ist, sobald eingeschaltet wird, zeigt das Tastenfeld die Meldung: Drücken Sie eine beliebige Taste, um zu registrieren. Andere Tastenfelder können dann registriert werden, vom ersten Tastenfeld aus. Verwenden Sie eine der nachfolgenden Registrieroptionen:

### **[902][000] Automatische Registrierung**

Wenn dieser Modus ausgewählt ist, wird die Anzahl der gegenwärtig registrierten Bedienteile auf dem Tastenfeld angezeigt. 1. Geben Sie [902][000], um die automatische Registrierung des neuen Tastenfelds zu beginnen. Nachdem alle Geräte registriert sind, zeigt das Tastenfeld den Typ des Modells, die Seriennummer und die Steckplatzzuordnung an. Tastenfelder werden dem nächsten freien Steckplatz zugeordnet.

### **[902][001] Manuelle Registrierung**

Zur manuellen Registrierung einzelner Tastenfelder: 1. Geben Sie [902][001] ein oder benutzen Sie die [<][>]-Tasten und drücken Sie [\*].

2. Wenn dazu aufgefordert, geben Sie die Seriennummer des Tastenfelds ein, die auf der Rückseite des Gerätes angegeben ist. 3. Wenn Sie eine falsche Seriennummer eingeben, ertönt ein Fehlerton. Wenn registriert, werden das Geräte-Modell, die Seriennummer und die Steckplatzzuweisung angezeigt. Bedienteile werden dem nächsten freien Steckplatz zugeordnet. Die Steckplatzzuordnung kann mittels den [<][>]-Tasten geändert werden. 4. Um die Registrierung zu unterbrechen drücken Sie auf [#]. HINWEIS:Nachdem die Höchstzahl von Geräten registriert wurde, ertönt ein Fehlersignal und eine Warnmeldung wird angezeigt.

### **[902][002] - Modul-Steckplatz-Zuweisung (LED, LCD, ICON)**

Dieser Abschnitt wird verwendet, um die Steckplatznummer zu ändern, in der ein Modul registriert ist. Zum Ändern der Steckplatznummer:

1. Geben Sie [902][002] ein oder benutzen Sie die [<][>]-Tasten und drücken Sie [\*].

2. Geben Sie die Seriennummer des Moduls ein.

3. Wenn Sie dazu aufgefordert werden, geben Sie eine neue zweistellige Steckplatznummer ein. Die vorherige Steckplatzzuordnung wird durch die Neue Zuordnung ersetzt. Wenn Sie eine falsche Seriennummer eingeben, ertönt ein Fehlerton.

#### **[902]>[003] - Modul-Steckplatz-Zuweisung (nur LCD)**

Ähnlich wie in [002] wird dieser Abschnitt auch verwendet, um die Steckplatznummer eines Moduls zu ändern. Bei dieser Option ist die Seriennummer jedoch nicht erforderlich. Zum Ändern der Steckplatznummer:

1. Geben Sie [902][003] ein oder benutzen Sie die [<][>]-Tasten und drücken Sie [\*].

2. Verwenden Sie die [<][>]-Tasten, um das Modul zu finden und drücken Sie dann zur Auswahl [\*].

3. Geben Sie eine neue zweistellige Steckplatznummer ein. Die vorherige Steckplatzzuordnung wird durch die Neue Zuordnung

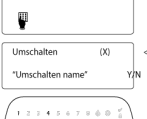

 $\mathbf{1}$  $\overline{a}$  ersetzt. Wenn Sie eine falsche Seriennummer eingeben, ertönt ein Fehlerton.

### **[902][101] Bedienteil abmelden**

1. Geben Sie [902][101] ein oder benutzen Sie die [<][>]-Tasten und drücken Sie [\*].

2. Verwenden Sie die [<][>]-Tasten, um zum spezifischen zu löschenden Tastenfeld zu scrollen.

3. Drücken Sie [\*], um das Modul auszuwählen und wenn Sie dann aufgefordert werden, drücken Sie nochmals auf [\*], um das Modul zu löschen.

### **[903][101] Bedienteil bestätigen**

Zur Bestätigung der Registrierung und dem Auffinden einzelner Bedienteile gehen Sie wie folgt vor:

1. Geben Sie [903][101] ein oder benutzen Sie die [<][>]-Tasten und drücken Sie [\*].

2. Verwenden Sie die [<][>]-Tasten, um zum gewünschten Tastenfeld zu scrollen. Die Seriennummer des Moduls und die Steckplatznummer werden auf dem Tastenfeld angezeigt und die Status-LEDs auf dem Gerät blinkt.

3. Um das Tastenfeld zu bestätigen, drücken Sie [\*]. Wenn die Kommunikation zu einem Modul im Moment der Bestätigung unterbrochen wird, wird 1 Sekunde lang eine Warnnachricht angezeigt, bevor der Abschnitt verlassen wird.

#### **Bedienteil Teilbereich zuordnen**

Das Tastenfeld muss einem Bereich zugeordnet werden, wenn Überwachung oder Tastenfeld-Linien erforderlich sind. Bedienteilzuordnungen und Bedienteil-Optionsprogrammierung müssen auf jedem Bedienteil einzeln durchgeführt werden.

Auf jedem auf dem System installierten Bedienteil:

1. Drücken Sie [\*][8][Einrichter-Code].

2. Geben Sie [861]-[876] für die Tastenfeld-Programmierung und Tastenfeld-Bereichs-Maske, entsprechend den Tastenfeldern 1-16 ein.

3. Drücken Sie [\*] für die Bereichszuordnung.

4. Geben Sie 01 bis 08 für die Bereichszuordnung ein oder verwenden Sie die [<][>]-Tasten, um zu einem bestimmten Bereich zu scrollen. Wenn der Bereich nicht verwendet wird, geben Sie [01] ein. Für globale Bedienteile geben Sie [00] ein.

5. Drücken Sie zweimal [#], um die Programmierung zu verlassen. 6. Wiederholen Sie diesen Vorgang auf jedem Bedienteil, bis alle dem richtigen Teilbereiche zugeordnet sind.

# **Bezeichnungen programmieren (nur**

# **LCD-Bedienteile)**

1. Drücken Sie [\*][8][Einrichter-Code].

2. Drücken Sie [\*] und verwenden Sie die [<][>]-Tasten, um zu den Linien-Kennzeichnungen zu scrollen und drücken Sie [\*] erneut. Die erste Linie wird angezeigt. Alternativ können Sie [000][001] eingeben.

3. Verwenden Sie die [<][>]-Tasten, um zu der zu programmierenden Linien-Kennzeichnung zu scrollen und drücken Sie [\*] oder geben Sie die Liniennummer (z. B. 001, für die Linien-Kennzeichnung 1) ein.

4. Verwenden Sie die [<][>]-Tasten, um zum gewünschten Zeichen zu scrollen.

5. Geben Sie die Nummer der entsprechenden Zeichengruppe ein, bis das gewünschte Zeichen angezeigt wird (siehe folgende Tabelle). Beispiel, drücken Sie die ..2"-Taste drei Mal, um den Buchstaben "F" einzugeben. Drücken Sie die "2"-Taste vier Mal, um die Zahl "2" einzugeben. Drücken Sie [\*] und scrollen Sie dann zu "Speichern". Drücken Sie erneut [\*], um die Kennzeichnung zu speichern. Um ein Zeichen zu löschen, verwenden Sie die [<] [>]-Tasten, um den Cursor unter dem Zeichen zu bewegen, und drücken Sie [0]. Wenn eine andere Taste als [<] oder [>] vor [0] gedrückt wird, springt der Cursor eine Stelle nach rechts und löscht dieses Zeichen.

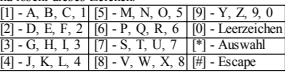

GROß-/KLEINSCHREIBUNG – schaltet die nächsten Eingaben zwischen Großbuchstaben (A, B, C...) und Kleinbuchstaben (a, b, c...) um.

ASCII EINGABE – dient der Eingabe von Sonderzeichen. Der Eingabebereich ist 000 bis 255. Mit den Pfeiltasten [<] [>] scrollen Sie durch die Schriftzeichen oder geben Sie eine 3-stellige Zahl zwischen 000 und 255 ein. Drücken Sie [\*] zur Eingabe des Schriftzeichens in die Bezeichnung.

BIS ENDE LÖSCHEN – löscht das Display ab dem Schriftzeichen mit dem Cursor bis zum Ende des Displays. DISPLAY LÖSCHEN – löscht die gesamte Bezeichnung. Fahren Sie ab Schritt 2 fort, bis alle Bezeichnungen programmiert sind.

# **Textbibliothek**

Die Textbibliothek ist ein Wortbestand, der gewöhnlich zur Programmierung von Bezeichnungen benutzt wird. Einzelne Worte können kombiniert werden, z.B. Front + Tür. Jede Zeile des Displays kann bis zu 14 Schriftzeichen anzeigen. Passt ein Wort nicht in eine Zeile, so scrollen Sie nach rechts, bis der Cursor unter dem ersten Schriftzeichen der zweiten Zeile angezeigt wird und fügen Sie dann das Wort ein.

Zur Programmierung einer benutzerspezifischen Bezeichnung benutzen Sie die Textbibliothek:

1. Geben Sie [\*][8][Einrichter-Code][000][001] ein.

2. Geben Sie [001] ein (um das Kennzeichen für die Linie 01 zu

programmieren), oder verwenden Sie die [<][>]-Tasten, um zu den

Linien-Kennzeichnungen zu scrollen und drücken Sie dann [\*]. Der aktuelle Name der Kennzeichnung für diese Linie wird angezeigt. 3. Drücken Sie [\*] zum Öffnen des Menüs.

4. Drücken Sie erneut [\*], um die Option "Worteingabe" zu wäh-

5. Geben Sie die 3-stellige Zahl, die einem Wort entspricht, ein (siehe Wortbibliothek) oder verwenden Sie die [<][>]-Tasten, um Worte in der Bibliothek zu sehen.

6. Drücken Sie [\*] zur Auswahl des Wortes.

7. Zum Einfügen eines weiteren Wortes wiederholen Sie den obigen Vorgang ab Schritt 3.

8. Zum Einfügen eines Leerzeichens drücken Sie die rechte Pfeiltaste [>].

9. Um Zeichen zu löschen, wählen Sie "Löschen bis Ende" oder ..Display löschen" aus dem Menü.

10. Zum Speichern der gegenwärtigen Kennzeichnung und zum Beenden, drücken Sie bitte [#].

### **LCD-Bedienteile übertragen**

Befindet sich mehr als ein LCD-Bedienteil im System, so werden Bezeichnungen, welche an einem Bedienteil programmiert wurden. an alle anderen LCD-Bedienteile übertragen, sobald die Änderung bestätigt wurde.

### **Helligkeit/Kontrast/Summer einstellen**

# **LCD-Bedienteile**

1. Drücken Sie [\*][6][Mastercode].

2. Verwenden Sie die [<][>]-Tasten, um entweder zur Hel-

ligkeits-, Kontrast- oder Summer-Einstellung zu scrollen.

3. Drücken Sie [\*], um eine der folgenden Einstellungen zu wählen:

- Helligkeits- /LED- Balkensteuerung: 15 Hintergrundbeleuchtungsstufen stehen zur Verfügung.
- <sup>l</sup> Kontrast: 15 verschiedene Display-Stufen stehen zur Verfügung.
- <sup>l</sup> Summer: 15 verschiedene Summer-Stufen stehen zur Verfügung.

4. Verwenden Sie die [<][>]-Tasten, um zu der gewünschten Einstellung zu scrollen.

# **Bedienteilprogrammierung**

1. Drücken Sie [\*][8][Einrichter-Code].

2. Wählen Sie eine der Programmiermöglichkeiten, die im Folgenden gegeben werden.

#### **[860] Steckplatz Bedienteil**

Dies kann nicht programmiert werden, der zweistellige Steckplatz wird nur zur Information angezeigt.

### **[861]-[876] Programmierbereiche Bedienteil**

#### **[000] Adresse des Teilbereichs**

Standard: 01

Eine 2-stellige Eingabe zur Zuordnung des Bedienteils zu einem Teilbereich notwendig. Gültige Eingaben sind 00-32.

HINWEIS:LED und IconTastenfelder dürfen nicht für Global-Modus programmiert werden.

#### **[001]-[005]-Tastenfeld-Funktionstasten-Programmierung**

Zum Programmieren einer Funktionstaste gehen Sie wie folgt vor: Drücken Sie [\*][8][Einrichter-Code].

1. Drücken Sie [861]-[876] für die Bedienteilprogrammierung.

2. Geben Sie [001]-[005] für die Funktionstasten 1-5 ein oder verwenden Sie die [<][>]-Tasten und drücken Sie [\*].

3. Geben Sie eine 2-stellige Zahl zur Zuordnung einer Funktion ein - [00]-[68]. Siehe folgende Tabelle.

4. Wiederholen Sie Schritt 3, bis alle Funktionstasten programmiert sind.

5. Drücken Sie zweimal [#], um die Errichterprogrammierung zu verlassen.

#### **Tabelle 3: Funktionstastenbelgung**

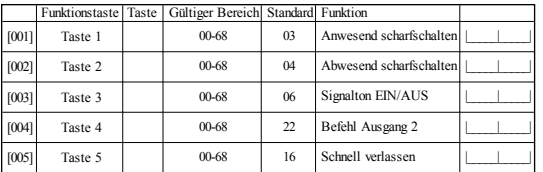

### **Funktionstasten des Bedienteils**

Eine vollständige Liste der verfügbaren Funktionstasten-Optionen ist im System-Installationshandbuch enthalten.

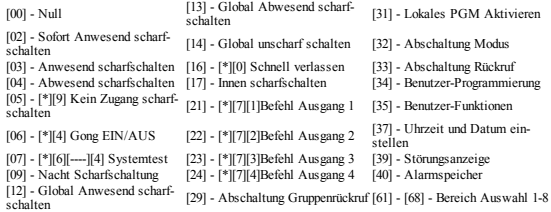

# **[011] Bedienteil Eingang/Ausgang Programmierung**

Zonen-/PGM-Nummer Standard 000 |\_\_\_\_|\_\_\_\_|\_\_\_\_|

# **[012] Lokaler PGM-Ausgang Impuls-Aktivierungszeit**

|\_\_\_\_\_\_|\_\_\_\_\_\_| Minuten (00-99) |\_\_\_\_\_\_|\_\_\_\_\_\_| Sekunden (00-99)

# **[021] Optionen erstes Bedienteil**

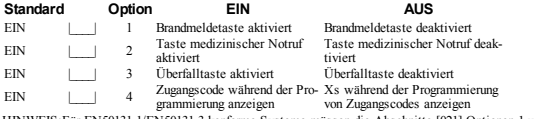

HINWEIS:Für EN50131-1/EN50131-3 konforme Systeme müssen die Abschnitte [021] Optionen 1 und 2 AUS sein.

# **[022] Optionen zweites Bedienteil**

 $FIN$ 

 $FIN$ 

EIN |\_\_\_\_| 7

EIN |\_\_\_\_| 2

EIN |\_\_\_\_| 4

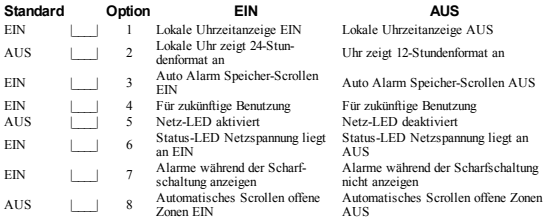

# **[023] Optionen drittes Bedienteil**

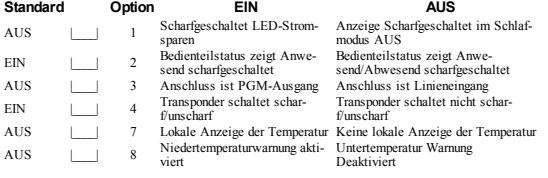

# **[030] Heruntergeladene LCD-Mitteilung**

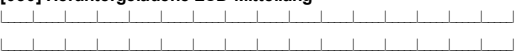

### **[031] Heruntergeladene LCD-Mitteilung Dauer**

Standard: 000 |

(Gültige Einträge sind 000-255, 000=Unbegrenzte Anzeige der Mitteilung)

Diese Zahl steht für die Anzahl der Löschungen der heruntergeladenen Mitteilung, bevor sie permanent entfernt ist. Diese Meldung kann mit jeder beliebigen Taste gelöscht werden.

### **[041] Innentemperatur Zonenzuordnung**

Standard: 000 |\_\_\_\_|\_\_\_| (Gültige Einträge sind 000-128)

#### **[042] Außentemperatur Zonenzuordnung**

Standard: 000 |\_\_\_\_|\_\_\_| (Gültige Einträge sind 000-128)

### **[101]-[228] Türgong für Zonen**

Standard: 01

Das Tastenfeld kann so programmiert werden, dass es bis zu vier verschiedene Signaltöne für einzelne Linien ertönen lässt.

(z. B. für Linie 1, geben Sie Abschnitt [101] ein, für Zone 2 geben Sie Abschnitt [102] ein).

- 01 6 Signaltöne 04 Alarmsignal (4 s Dauer)
	- 05 Linie Name

03 Ding-Dong

### **[991] Bedienteil zu Werkseinstellungen zurückstellen**

1. Drücken Sie [\*][8][Einrichter-Code].

- 2. Geben Sie [991].
- 3. Verwenden Sie die [<][>]-Tasten, um zum gewünschten Tastenfeld zu scrollen.
- 4. Drücken Sie [\*] zur Auswahl des Bedienfeldes.
- 5. Neuerliche Eingabe [Installationscode].
- 6. Drücken Sie [\*], um das gewählte Bedienfeld auf Werkseinstellungen zurückzusetzen

# **Bedienfeldsymbole**

**Tabelle 4: Angezeigte Symbole auf dem Bedienteil**

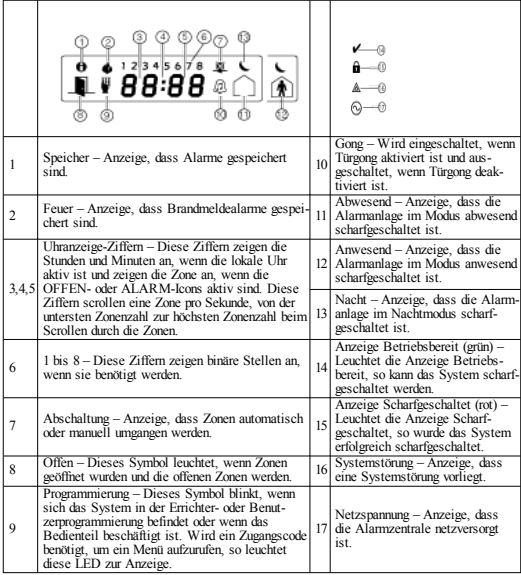

# **Transponder-Unterstützung (HS2ICNP/HS2ICNRFP/HS2LCDP)**

.Der Transponder kann jede Bedienteilfunktion übernehmen, die normalerweise einen Zugangscode oder die Aktivierung eines programmierbaren Ausgangs erfordert. Halten Sie den Transponder vor das Lese-

gerät () oder an die linke Seite des Bedienteil-LCD.

### **Transponder zuordnen**

Mit einem LCD-Bedienteil: 1. Drücken Sie [\*][5][Master-/Supervisor-Code]. 2. Geben Sie einen 2-stelligen Benutzercode ein.

3. Drücken Sie 2.

4. Führen Sie den registrierten Transponder zum Lesegerät des Bedienteils.

#### **Annäherungs-Tag löschen**

Zum Löschen eines Transponders wählen Sie einen Benutzer und führen Sie dann den zugeordneten Transponder am Gerät vorbei. Das Alarmsystem erkennt den Transponder. Drücken Sie [\*] zum Löschen, wenn Sie dazu aufgefordert werden.

# **LED-Balken**

Auf HS2ICNP/HS2ICNRFP/HS2LCDP Bedienteilen zeigt ein blauer LED-Balken an, dass sich ein Transponder nähert.

- Der LED-Balken blinkt dreimal, nachdem ein gültiger Transponder vom Bedienteil gelesen wurde.

- Wenn der Annäherungs-Tag ungültig ist, bleibt die LED-Leiste an und ein Fehlerton ertönt. - Die Helligkeit des LED-Balkens kann im Menü [\*] [6] eingestellt werden. Wird die Helligkeit der

Hintergrundbeleuchtung verändert, so ändert sich die Helligkeit des LED-Balkens entsprechend.

# **Download**

HS2LCDRF/HS2ICNRF Produkte können über DLS V programmiert werden. DLS V kann automatisch den Bedienteiltyp erkennen und die Programmierung entsprechend herunterladen.

# **Setup und Programmierung eines drahtlosen Geräts (HS2ICNRF(P)x/HS2LCDRF(P)x)**

In diesem Abschnitt wird beschrieben, wie drahtlose Geräte registriert und programmiert werden, wie etwa Kontakte, Bewegungssensoren und Sirenen an der Alarmzentrale.

# **[804][000] Drahtlosgeräte registrieren**

1. Nachdem das HSM2HOST auf der Alarmzentrale installiert und registriert ist, können Drahtlosgeräte mit folgender Methode registriert werden: Rufen Sie den Errichter-Programmierabschnitt [804][000] auf:

2. Wenn dazu aufgefordert, aktivieren Sie entweder das Gerät (siehe Geräte-Installationsanleitung) zur sofortigen Registrierung oder geben Sie eine Geräte-ID ein. Mit letzterem nehmen Sie eine Vor-Registrierung von Geräten vor, die später beim Kunden registriert werden.

Die Alarmzentrale bestimmt die Art des registrierten Geräts und bietet die entsprechenden Programmieroptionen an.

#### **Tabelle 5: Drahtlosgerät Optionen**

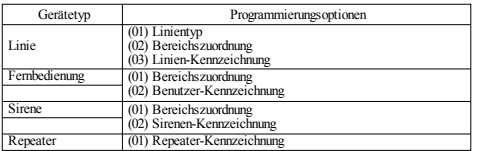

3. Benutzen Sie die Scrolltasten oder geben Sie die entsprechende Nummer zur Auswahl einer Option ein.

4. Scrollen Sie durch die verfügbare Auswahl, geben Sie eine Zahl oder einen Text ein.

5. Drücken Sie [\*] zur Bestätigung und gehen Sie zur nächsten Option.

6. Nachdem alle Optionen konfiguriert sind, fordert Sie das System auf, das nächste Gerät zu registrieren.

7. Wiederholen Sie den Vorgang, bis alle Drahtlos-Geräte registriert sind.

HINWEIS:Die oben aufgeführten Konfigurationsoptionen können mit [804][911] Gerät modifizieren modifiziert werden.

# **[804][001]-[716] Drahtlosgerät-Konfiguration**

Zur Konfiguration von Drahtlosgeräten gehen Sie wie folgt vor:

1. Rufen Sie den Errichter-Programmierabschnitt [804] auf und wählen Sie einen der folgenden Unterabschnitte:

#### **Tabelle 6: Drahtlos-Linie Unterabschnitte**

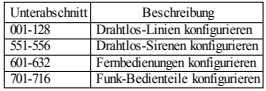

2. Wählen sie ein zu konfigurierendes Gerät und verwenden Sie die Scrolltasten oder navigieren Sie direkt zu einem bestimmten Gerät, indem Sie einen Hotkey eingeben.

3. Mit den Scrolltasten oder der Eingabe eines Hotkeys wählen Sie eine Konfigurationsoption für das Gerät. Siehe Geräte-Datenblätter für Einzelheiten.

4. Drücken Sie [\*] zur Bestätigung und gehen Sie zur nächsten Option.

5. Nachdem alle Optionen konfiguriert sind, kehrt das System in das Konfigurationsmenü zurück.

Wiederholen Sie den oben beschriebenen Vorgang zur Konfiguration weiterer Drahtlosgeräte.

# **[804][801] RF-Störung erkannt**

Die Erkennung der RF-Störung (kontinuierliche Störsendungen auf dem Funknetz) kann ein- oder ausgeschaltet werden. Bei Aktivierung wird die RF-Störung protokolliert und berichtet.

Zur Konfiguration der RF-Störung gehen Sie wie folgt vor:

1. Rufen Sie den Errichter-Programmierabschnitt [804][801] auf.

2. Wählen Sie eine der folgenden Optionen durch Scrollen oder Eingabe des Hotkeys:

#### **Tabelle 7: Störungserkennung Optionen**

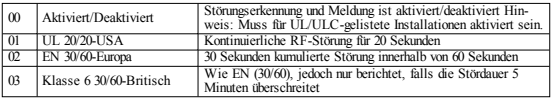

3. Drücken Sie [\*], um die Auswahl anzunehmen.

4. Drücken Sie [#], um den Abschnitt zu verlassen.

# **[804][802] Drahtlos-Überwachungsfenster**

Diese Option dient der Programmierung der Dauer, die ein Drahtlosgerät vom System abwesend sein darf, bevor ein Fehler generiert wird.

HINWEIS:Für EN-Installationen muss 1 Stunde oder 2 Stunden gewählt werden.

Wird Option 06 verwendet, womit das System zur Erzeugung einer Fehlermeldung konfiguriert wird, nachdem ein Gerät länger als 24 Stunden abwesend erkannt wurde, generieren Rauchmelder eine Fehlermeldung nach höchstens 18 Stunden, wenn die 200 s Überwachungs-Umschaltfunktion deaktiviert ist.

Zur Programmierung des Drahtlos-Überwachungsfensters gehen Sie wie folgt vor:

- 1. Rufen Sie den Errichter-Programmierabschnitt [804][802] auf.
- 2. Wählen Sie eine der folgenden Optionen durch Scrollen oder Eingabe des Hotkeys

#### **Tabelle 8: Drahtlos-Überwachungsfenster Optionen**

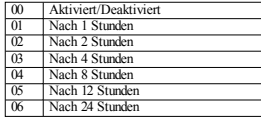

3. Drücken Sie [\*], um die Auswahl anzunehmen.

4. Drücken Sie [#], um den Abschnitt zu verlassen.

HINWEIS:Für UL private Einbruchmeldeanlagen (UL1023), häusliche Pflege (UL1637), ULC private Einbruchmeldeanlagen (ULC/ORD-C1023) muss das maximale Überwachungsfenster auf 24 Stunden eingestellt sein.

Für UL private Brandmeldeanlagen (UL985) muss das maximale Überwachungsfenster auf 200 Sekunden eingestellt sein.

Für UL gewerbliche Einbruchmeldeanlagen (UL1610/UL365) und ULC private Brandmeldeanlagen (ULC-S545) muss das maximale Überwachungsfenster auf 4 Stunden eingestellt sein.

### **[804][810] Drahtlos-Option 1**

Zur Programmierung von Drahtlos-Optionen gehen Sie wie folgt vor:

1. Rufen Sie den Errichter-Programmierabschnitt [804][810] auf.

2. Wählen Sie eine der folgenden Optionen durch Scrollen oder Eingabe des Hotkeys.

#### **Tabelle 9: Drahtlos-Optionen**

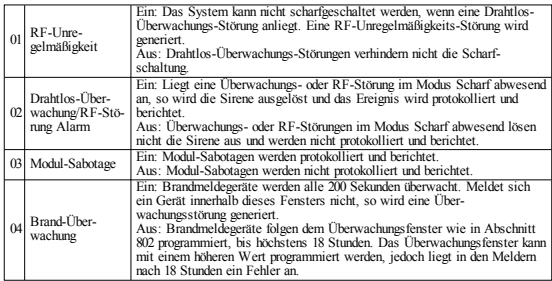

3. Drücken Sie [\*], um die Auswahl anzunehmen und [#] zum Verlassen.

### **[804][841] Sichtprüfung Programmierung**

Zur Programmierung von Drahtlos-Optionen gehen Sie wie folgt vor:

1. Rufen Sie den Errichter-Programmierabschnitt [804][841] auf.

2. Wählen Sie eine der folgenden Optionen durch Scrollen oder Eingabe des Hotkeys

#### **Tabelle 10: Sichtprüfung Unterabschnitte**

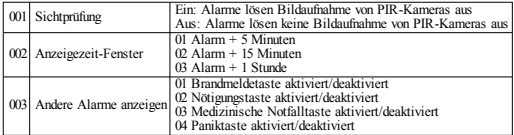

### **[804][901]-[905] Drahtlosgeräte löschen**

Zum Löschen von Drahtlosgeräten gehen Sie wie folgt vor:

1. Rufen Sie den Errichter-Programmierabschnitt [804] auf und wählen Sie einen der folgenden Unterabschnitte:

#### **Tabelle 11: Modul-Kennzeichnung Unterabschnitte**

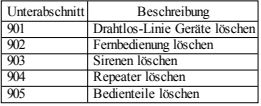

2. Wählen Sie ein zu löschendes Gerät mit den Scrolltasten oder navigieren Sie direkt zu einem

bestimmten Gerät, indem Sie einen Hotkey eingeben.

3. Drücken Sie [\*] zum Löschen oder [#] zum Verlassen.

### **[804][921]-[925] Drahtlosgeräte austauschen**

Verwenden Sie diese Option zum Austausch eines fehlerhaften Geräts, das auf dem System registriert ist, gegen ein anderes Gerät des gleichen Typs, während Sie die Konfiguration des Original-Geräts beibehalten. Das fehlerhafte Gerät muss nicht gelöscht werden. Zum Austausch eines Drahtlosgeräts gehen Sie wie folgt vor:

1. Rufen Sie den Errichter-Programmierabschnitt [804] auf und wählen Sie einen der folgenden Unterabschnitte.

#### **Tabelle 12: Gerät austauschen Unterabschnitte**

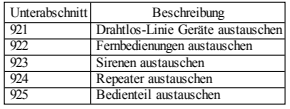

2. Drücken Sie [\*] zur Auswahl eines Unterabschnitts. Das erste verfügbare Gerät wird angezeigt. 3. Wählen Sie ein auszutauschendes Gerät mit den Scrolltasten oder navigieren Sie zu dem bestimmten Gerät, indem Sie einen Hotkey eingeben. Drücken Sie [\*]. Wenn dazu aufgefordert, aktivieren Sie das Gerät (Voll-Registrierung) oder geben Sie die Geräte-ID ein (Vor-Registrierung). Eine Mitteilung zur Bestätigung der Registrierung wird angezeigt.

### **[804][990][001 – 005] Alle Geräte anzeigen**

Verwenden Sie diesen Abschnitt zur Anzeige auf dem System registrierter Drahtlosgeräte mit der jedem Gerät zugeordneten Seriennummer.

Zur Anzeige der Informationen zu dem Drahtlosgerät gehen Sie wie folgt vor:

1. Rufen Sie den Errichter-Programmierabschnitt [804][990] auf und wählen Sie einen der folgenden Unterabschnitte:

#### **Tabelle 13: Drahtlos-Gerät Unterabschnitte**

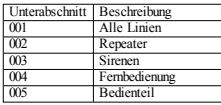

2. Drücken Sie [\*] zur Auswahl eines Drahtlosgerätetyps. Das erste verfügbare Gerät wird angezeigt. 3. Mit den Scrolltasten durchlaufen Sie die registrierten Geräte.

HINWEIS:Diese Option wird von den LED- und ICON-Bedienteilen nicht vollständig unterstützt.

### **[904] Standorttest Drahtlosgeräte**

Dieser Test dient der Bestimmung des RF-Signalstatus für Drahtlosgeräte und kann an einem Bedienteil oder an dem individuellen Gerät durchgeführt werden. Diese Anleitungen beziehen sich auf den Test am Bedienteil. Für Anleitungen zum Standorttest am Gerät siehe Installationsanleitung für das Drahtlosgerät. Folgende Testmodi stehen zur Verfügung:001-128 – Drahtlos-Linien testen.

#### **Tabelle 14: Drahtlosgerät Standort-Testmodi**

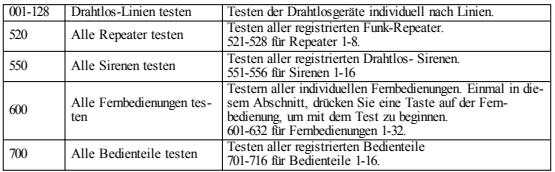

Zwei Testergebnisse werden geliefert:

- <sup>l</sup> 24 Stunden: Durchschnittsergebnisse der Signalstärketests über einen Zeitraum von 24 Stunden.
- <sup>l</sup> Jetzt: Signalstatus-Ergebnisse des aktuellen Tests.

Während des Tests blinken die LEDs Betriebsbereit und Scharf zur Anzeige, dass Daten empfangen werden. Eine blinkende Störungs-LED zeigt eine RF-Störung an. Folgende Statusanzeigen können erfolgen:

#### **Tabelle 15: Drahtlosgerät Statusanzeigen**

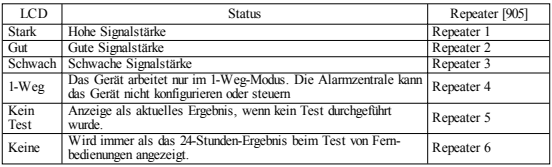

HINWEIS:Bei Installationen gemäß UL-Standard sind nur STARKE Signalniveaus akzeptabel.

### **Störungsbehebung**

1. Wenn eine Liniennummer einem drahtlosen Gerät zugewiesen wird, antwortet das Tastenfeld mit einem langen Signalton.

<sup>l</sup> Vergewissern Sie sich, dass das Bedienteil korrekt am Corbus angeschlossen ist.

2. Nach der Eingabe des ESN eines drahtlosen Geräts und nach Auslösung des Geräts, zeigt das Tastenfeld nicht an, dass die Linie offen ist.

- <sup>l</sup> Vergewissern Sie sich, dass die ESN korrekt eingegeben wurde.
- <sup>l</sup> Vergewissern Sie sich, dass die Zone für den Teilbereich aktiviert ist (falls Teilbereichprogrammierung benutzt wird).
- <sup>l</sup> Vergewissern Sie sich, dass die Drahtloszone nicht einer Zone zugeordnet ist, die von HSM2108 Modulen, einer platineneigenen Zone oder einer Bedienteilzone benutzt wird.
- <sup>l</sup> Vergewissern Sie sich, dass die Zone für etwas anderes als "Nullbetrieb" programmiert ist.
- 3. "Mangelhafte" oder keine Ergebnisse werden von einem Modul Einstufungstest erhalten.
- <sup>l</sup> Vergewissern Sie sich, dass Sie die korrekte Zone testen.
- <sup>l</sup> Vergewissern Sie sich, dass sich das Gerät innerhalb der Reichweite des Bedienteils befindet. Testen Sie das Gerät im gleichen Raum mit dem Empfänger.
- <sup>l</sup> Vergewissern Sie sich, dass das Bedienteil korrekt am Corbus angeschlossen ist.
- <sup>l</sup> Überprüfen Sie, ob die Linie korrekt getestet wird. Siehe Anleitungen, die mit dem Gerät geliefert wurden.
- Vergewissern Sie sich, dass die Batterien korrekt arbeiten und korrekt eingesetzt sind.
- <sup>l</sup> Sehen Sie sich nach großen Metallgegenständen um, die möglicherweise das Signal am Erreichen des Bedienteils hindern können.
- <sup>l</sup> Das Gerät muss an einem Standort montiert sein, an dem kontinuierlich "gute" Ergebnisse erzielt werden. Zeigen mehrere Geräte "schwache" Ergebnisse oder Panikumhänger und Funk-Fernbedienungen arbeiten unbeständig, dann setzen Sie den Empfänger um.

Für EN50131-1 und EN50131-3 konforme Systeme muss das Bedienfeld HS2LED zusammen mit einem LCD-Bedienfeld (HS2LCD(P) oder HS2LCDRF(P)8 oder HS2LCDWF(P)8) verwendet werden, um protokollierte Ereignisse anzeigen zu können und um Zustände überschreiben zu können, die eine Einstellung des Alarmsystems verhindern. Das Bedienfeld HS2LED allein kann diese Funktionen nicht unterstützen.

# **Wort-Bibliothek**

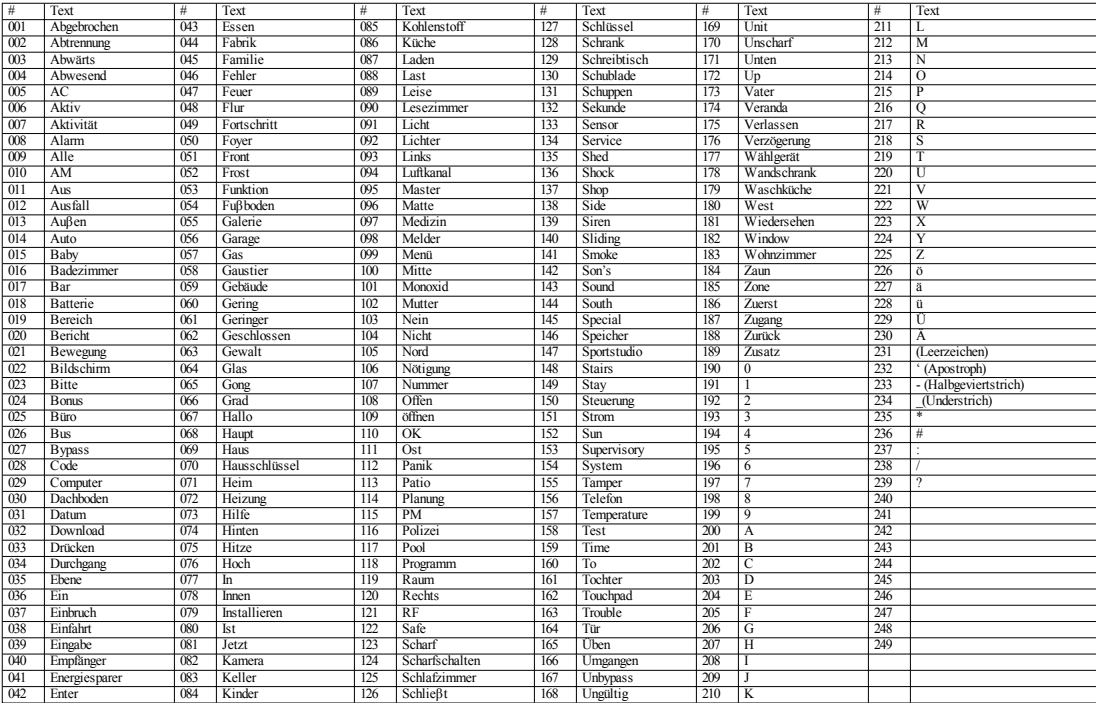

#### **Eingeschränkte Garantie**

Digital Security Controls garantiert, dass das Produkt füreinenZeitraum von12Monatenab Kaufdatum bei gewöhnlicherAnwendungfrei vonMaterial-und Fertigungsfehlernist unddass Digital Security Controls im Fall von Garantieansprüchen nach eigenem Ermessen das defekte Gerät nach Rückgabe an seinenKundendienst repariert oderaustauscht. Diese Garantiebetrifft nurDefektein Teilenund Fertigung undnicht Transport- oderHandhabungsschäden oderSchädenaufgrund vonFakten, dieaußerhalb der Kontrolle von Digital Security Controls sind, wie beispielsweise Blitzschlag, Überspannung, mechanisches Anstoßen, Wasserschäden oder Schäden aufgrund Missbrauch, Veränderung oder unsachgemäßer Verwendung des Geräts. Die vorstehende Garantie gilt nur für den Ersterwerber und ersetzt alle anderen ausdrücklichen oder implizierten Garantien und alle anderen Verpflichtungen oder Haftungen seitens Digital Security Controls. Digital Security Controls übernimmt keine Verantwortungfürund befugt keine andere Person, die behauptet, Veränderungen vorzunehmen oder diese Garantie zu ändern oder GarantieoderHaftungbezüglichdieses Produkts zuübernehmen. Keinesfalls haftet Digital Security Controls für direkte, indirekte oder Folgeschäden, Gewinnverlust, Zeitverlust oder andere Verluste des Käufers in Verbindung mit dem Kauf, der Installation oder dem Betrieb oder Ausfall dieses Produkts. WARNUNG: Digital Security Controls empfiehlt, dass das gesamte System regelmäßig getestet wird. Trotz häufigerÜberprüfungundaufgrundvonkriminellerSabotageoderStromausfall, nicht jedoch darauf beschränkt, ist es jedoch möglich, dass dieses Produkt nicht wie erwartet funktioniert. Wichtige Hinweise: Veränderungenoder Modifizierungen, die nicht ausdrücklich vonDSC genehmigt sind, können zum Erlöschen der Betriebserlaubnis für dieses Gerät führen. WICHTIG-LESEN: Mit oder drine Produkte und Komponenten gekaufte DSC Software ist urheberrechtlich geschützt und wird unter folgenden Lizenzbedingungen gekauft: Diese Endverbraucher-Lizenzvereinbarung (EULA") ist ein rechtsgültiger Vertragzwischen Ihnen (Unternehmen, Privatpersonoder Körperschaft als Käuferder Software und entsprechenderHardware) undDigital Security Controls, ein Geschäftszweig vonTyco Safety Products Canada Ltd. (DSC"), dem Hersteller der integrierten Sicherheitssysteme und dem Entwickler der Software sowie entsprechenden Produkten oder Komponenten (HARDWARE"), die Sie erworben haben.

Ist das DSC-Softwareprodukt (SOFTWAREPRODUKT" oder "SOFTWARE") dazu bestimmt, von HARDWARE begleitet zu werden und ist NICHT von neuer HARDWARE begleitet, so dürfen Sie das SOFTWAREPRODUKT nicht verwenden, kopierenoderinstallieren. Das SOFTWAREPRODUKT umfasst Computer-Software und kann zugehörige Medien, Druckmedien und "Online-" oder elektronische Dokumente einschließen.

Jede mit dem SOFTWAREPRODUKT gelieferte Software, die mit einer separaten Endverbraucher-Lizenzvereinbarung verknüpft ist, wird für Sie gemäß den Bedingungen dieser Lizenzvereinbarung lizenziert.

Durch Installation, Kopieren, Herunterladen, Speichern, Zugreifen auf oder anderweitiges Nutzen des SOFTWAREPRODUKTS stimmen Sie zu, uneingeschränkt an die Bedingungen dieser EULA gebunden zu sein, selbst wenn diese EULA als Modifizierung einer vorhergehenden Vereinbarung oder eines Vertrags gedacht ist. Stimmen Sieden BedingungendieserEULA nicht zu, solizenziert DSC das SOFTWAREPRODUKT nicht für Sie und Sie haben nicht das Recht, es zu benutzen.

#### SOFTWAREPRODUKT wirdlizenzier

Das SOFTWAREPRODUKT ist durch Urheberrecht und internationale Urheberrechtsabkommen sowie durch andere gewerbliche Schutzrechte und Abkommen geschützt. Das SOFTWAREPRODUKT wirdlizenziert, nicht verkauft.

1. LIZENZBEWILLIGUNG Diese EULA gibt Ihnen folgende Rechte:

(a)InstallationundNutzungderSoftware –FürjedeLizenz, dieSie erwerben, dürfenSienureine Kopie des SOFTWAREPRODUKTS installieren.

(b)Nutzung von Speicher/Netzwerk – Das SOFTWAREPRODUKT darf nicht gleichzeitig auf verschiedenen Computern, einschließlich Workstations, Terminals oder anderen digitalen elektronischen Geräten("Gerät")installiert, aufgerufen, angezeigt, ausgeführt, freigegebenodergenutzt werden.Mit anderenWorten, falls Siemehrere Workstations haben,müssenSieeine Lizenz fürjedeWorkstation erwerben, aufwelcherdieSOFTWARE benutzt wird.

(c)Sicherungskopie– Siekönnen BackupKopiendes SOFTWAREPRODUKTS erstellen, aber Sie dürfen jeweils nur eine Kopie je Lizenz installiert haben. Sie dürfen die BackupKopie ausschließlich zur Archivierungverwenden. Außer wie ausdrücklichin dieser EULA verfügt, dürfen Sie keine weiteren Kopien des SOFTWAREPRODUKTS, einschließlich der Druckmaterialien, welche die SOFTWARE begleiten, erstellen.

2. BESCHREIBUNGANDERER RECHTE UND EINSCHRÄNKUNGEN

(a) Beschränkung von Reverse Engineering, Dekompilierung und Demontage – Sie dürfen das SOFTWAREPRODUKT nicht nachbauen, dekompilieren oderdemontieren, außer und nur soweit dies ausdrücklich abweichend von dieser Beschränkung gesetzlich zulässig ist. Sie dürfen keine Veränderungen oder Modifizierungen an der Software dhne die schriftliche Erlaubnis von DSC vornehmen. Sie dürfen keine Schutzvermerke, Markierungen oder Kennzeichnungen vom Softwareprodukt entfernen. Sie müssen angemessene Maßnahmen zur Gewährleistung ergreifen, dass die Bedingungen dieser EULA eingehaltenwerden.

(b)TrennungvonKomponenten –Dieses Softwareprodukt ist als Einzelprodukt lizenziert. Seine Komponentendürfennicht getrennt werden, um inmehrals einem HARDWARE-Gerät verwendet zu werden.

(c)Einzelnes INTEGRIERTES PRODUKT – HabenSie dieseSOFTWARE mit HARDWARE erworben, soist das SOFTWAREPRODUKT mit der HARDWARE als einzelnes integriertes Produkt lizenziert. Indiesem Fall darf das SOFTWAREPRODUKT nurmit derHARDWARE verwendet werden, wieindieserEULA beschrieben.

(d)Vermietung–Sie dürfendieses SOFTWAREPRODUKT nicht vermieten, leasenoder ausleihen. Sie dürfen es anderen nicht zur Verfügung stellen oder es auf einen Server oder eine Website stellen.

(e)Übertragungdes Softwareprodukts –SiedürfenIhre Rechtegemäß dieserEULA nurals Teil eines permanenten Verkaufs oder einer Übereignung der HARDWARE übertragen, sofern Sie keine Kopien behalten, Sie das gesamte SOFTWAREPRODUKT übertragen (einschließlichaller Komponenten, derMedienund Druckmaterialien, aller Aktualisierungenunddieser EULA)und sofernder Empfänger denBedingungen dieserEULA zustimmt. Ist das SOFTWAREPRODUKT eineAktualisierung, so muss eine Übertragung auch alle früheren Versionen des SOFTWAREPRODUKTS einschließen.

(f)Kündigung –Unbeschadet andererRechte kann DSC diese EULA kündigen, wennSie gegen die Bedingungen dieser EULA verstoßen. In diesem Fall müssen Sie alle Kopien des SOFTWAREPRODUKTS undallerKomponentenzerstören.

(g)Markenzeichen – Diese EULA gibt Ihnenkeine Rechte in Verbindung mit Markenzeichen oder Dienstleistungsmarken von DSC oder seinen Lieferanten.

3.COPYRIGHT –AlleTitel undgewerblichenSchutzrechteinundzudem SOFTWAREPRODUKT (einschließlich, jedoch nicht beschränkt auf, Bilder, Fotos und Text eingeschlossen im SOFTWAREPRODUKT), die begleitenden Druckmaterialien und alle Kopien des SOFTWAREPRODUKTS stehen im Eigentum von DSC oder seinen Lieferanten. Sie dürfen die Druckmaterialien, welche das SOFTWAREPRODUKT begleiten, nicht kopieren. Alle Titel und gewerblichen Schutzrechte an und zu den Inhalten, auf die durch die Verwendung dieses SOFTWAREPRODUKTS zugegriffenwerdenkann, stehenim Eigentum derentsprechenden Inhaber der Inhalte und sind möglicherweise durch anwendbares Urheberrecht oder andere gewerbliche Schutzrechte und Abkommen geschützt. Diese EULA gewährt Ihnen keine Rechte zur Verwendung solcher Inhalte. AlleRechte, die gemäß dieserEULA nicht ausdrücklichgewährt werden, bleiben ausdrücklich durch DSC und seine Lieferanten vorbehalten.

4. EXPORTBESCHRÄNKUNGEN –Siestimmen zu, das SOFTWAREPRODUKT nicht in Länder oder an Personen zu exportieren oder zu reexportieren, welche den kanadischen Exportbeschränkungen unterliegen.

5.RECHTSWAHL–Diese Software-Lizenzvereinbarungunterliegt den GesetzenderProvinz Ontario, Kanada.

6. SCHLICHTUNG–AlleStreitigkeiteninVerbindungmit dieserVereinbarungwerdendurchendgültige undbindende Schlichtunggemäß dem Schlichtungsgesetz beigelegt und dieParteien stimmen zu, sichandieEntscheidungdes Schlichters zuhalten. DerOrt derSchlichtungist Toronto, Kanadaund die SprachederSchlichtungist Englisch.

#### 7. EINGESCHRÄNKTE GARANTIE

(a) KEINE GARANTIE – DSC STELLT DIE SOFTWARE "OHNE MÄNGELGEWÄHR" UND OHNE GARANTIE ZUR VERFÜGUNG. DSC GARANTIERT NICHT, DASS DIE SOFTWARE IHREN ANFORDERUNGEN ENTSPRICHT ODER DASS DER BETRIEB DER SOFTWARE UNUNTERBROCHEN ODER FEHLERFREIMÖGLICH IST.

(b) ÄNDERUNGEN IN DER BETRIEBSUMGEBUNG - DSC ist nicht verantwortlich für Probleme durchÄnderungenderBetriebseigenschaftenderHARDWARE oderfürProblemebei derInteraktiondes SOFTWAREPRODUKTS mit Nicht-DSC-SOFTWARE-oderHARDWAREPRODUKTEN.

(c) HAFTUNGSBESCHRÄNKUNG, GARANTIE REFLEKTIERT VERTEILUNG DER RISIKEN –IMPLIZIERT EINE BESTIMMUNG GARANTIEN ODER BEDINGUNGEN, DIE IN DIESER LIZENZVEREINBARUNGNICHT DARGESTELLT SIND, SOBESCHRÄNKT SICH DSCS GESAMTHAFTUNG GEMÄß DEN BEDINGUNGEN DIESER LIZENZVEREINBARUNG AUF DEN (JEWEILS GRÖßEREN BETRAG) VON IHNEN BEZAHLTEN BETRAG FÜR DIE LIZENZIERUNG DES SOFTWAREPRODUKTS UND FÜNF KANADISCHE DOLLAR (CAD\$ 5,00). DA EINIGE GERICHTSBARKEITEN DEN AUSSCHLUSS ODER DIE BEGRENZUNGDER HAFTUNGFÜR FOLGESCHÄDEN NICHT ZULASSEN, TRIFF DIE OBIGE EINSCHRÄNKUNGFÜR SIE MÖGLICHERWEISE NICHT ZU.

(d) HAFTUNGSAUSSCHLUSS – DIESE GARANTIE ENTHÄLT DIE GESAMTEN GARANTIEN UND GILT ANSTATT ALLER ANDEREN GEGEBENEN GARANTIEN, AUSDRÜCKLICH ODER IMPLIZIERT (EINSCHLIEßLICH ALLER IMPLIZIERTEN GARANTIEN DER MARKTFÄHIGKEIT ODER EIGNUNG FÜR EINEN BESTIMMTEN ZWECK) UND ALLER ANDEREN VERPFLICHTUNGEN ODER HAFTUNGEN SEITENS DSC. DSC GIBT KEINE WEITEREN GARANTIEN. DSC ÜBERNIMMT KEINE

VERANTWORTUNGFÜR UND BEFUGT KEINE ANDERE PERSON, DIE BEHAUPTET, VERÄNDERUNGEN VORZUNEHMEN ODER DIESE GARANTIE ZU ÄNDERN ODER GARANTIE ODER HAFTUNG BEZÜGLICH DIESES SOFTWAREPRODUKTS ZU ÜBERNEHMEN.

(e) AUSSCHLIEßLICHE ABHILFE UND BESCHRÄNKUNG DER GARANTIE – UNTER KEINEN UMSTÄNDEN IST DSC FÜR BESONDERE, ZUFÄLLIGE, INDIREKTE ODER FOLGESCHÄDEN AUFGRUND VON VERSTOß GEGEN DIE GARANTIE, VERTRAGSBRUCH, FAHRLÄSSIGKEIT, KAUSALHAFTUNG ODER SONSTIGE RECHTLICHE THEORIE HAFTBAR. SOLCHE SCHÄDEN SCHLIEßEN EIN, SIND JEDOCH NICHT DARAUF BESCHRÄNKT, GEWINNVERLUST, VERLUST DES SOFTWAREPRODUKTS ODER VERBUNDENER GERÄTE, KAPITALKOSTEN, ERSATZ-ODER AUSTAUSCHKOSTEN FÜR GERÄTE, EINRICHTUNGEN ODER DIENSTLEISTUNGEN, AUSFALLZEITEN, EINKAUFSZEITEN, FORDERUNGEN DRITTER, EINSCHLIEßLICH KUNDEN UND SACHSCHÄDEN.

Warnung: DSC empfiehlt, dass das gesamte System regelmäßig vollständig überprüft wird. Trotz häufiger Überprüfung und aufgrund von krimineller Sabotage oder Stromausfall, nicht jedoch darauf beschränkt, ist es jedochmöglich, dass dieses Softwareprodukt nicht wieerwartet funktioniert.

DieTastenfelderder ModelleHS2LED, HS2LCD (P), HS2ICN (P), HS2LCDRF (P)8, HS2ICNRF (P)8wurdenvonTeleficationgemäß EN50131-1:2006 + A1:2009, EN50131-3:2009fürGrad2, Klasse II zertifiziert. EN50131-1Grad2/KlasseII

©2017TycoSecurity Products. AlleRechtevorbehalten. Toronto, Kanada• www.dsc.com 1-800-387-3630(Kanada, USA), 905-760-3000